# Alibaba Cloud

VPN Gateway Best Practices

Document Version: 20220624

C-J Alibaba Cloud

# Legal disclaimer

Alibaba Cloud reminds you to carefully read and fully understand the terms and conditions of this legal disclaimer before you read or use this document. If you have read or used this document, it shall be deemed as your total acceptance of this legal disclaimer.

- You shall download and obtain this document from the Alibaba Cloud website or other Alibaba Cloudauthorized channels, and use this document for your own legal business activities only. The content of this document is considered confidential information of Alibaba Cloud. You shall strictly abide by the confidentiality obligations. No part of this document shall be disclosed or provided to any third party for use without the prior written consent of Alibaba Cloud.
- 2. No part of this document shall be excerpted, translated, reproduced, transmitted, or disseminated by any organization, company or individual in any form or by any means without the prior written consent of Alibaba Cloud.
- 3. The content of this document may be changed because of product version upgrade, adjustment, or other reasons. Alibaba Cloud reserves the right to modify the content of this document without notice and an updated version of this document will be released through Alibaba Cloud-authorized channels from time to time. You should pay attention to the version changes of this document as they occur and download and obtain the most up-to-date version of this document from Alibaba Cloud-authorized channels.
- 4. This document serves only as a reference guide for your use of Alibaba Cloud products and services. Alibaba Cloud provides this document based on the "status quo", "being defective", and "existing functions" of its products and services. Alibaba Cloud makes every effort to provide relevant operational guidance based on existing technologies. However, Alibaba Cloud hereby makes a clear statement that it in no way guarantees the accuracy, integrity, applicability, and reliability of the content of this document, either explicitly or implicitly. Alibaba Cloud shall not take legal responsibility for any errors or lost profits incurred by any organization, company, or individual arising from download, use, or trust in this document. Alibaba Cloud shall not, under any circumstances, take responsibility for any indirect, consequential, punitive, contingent, special, or punitive damages, including lost profits arising from the use or trust in this document (even if Alibaba Cloud has been notified of the possibility of such a loss).
- 5. By law, all the contents in Alibaba Cloud documents, including but not limited to pictures, architecture design, page layout, and text description, are intellectual property of Alibaba Cloud and/or its affiliates. This intellectual property includes, but is not limited to, trademark rights, patent rights, copyrights, and trade secrets. No part of this document shall be used, modified, reproduced, publicly transmitted, changed, disseminated, distributed, or published without the prior written consent of Alibaba Cloud and/or its affiliates. The names owned by Alibaba Cloud shall not be used, published, or reproduced for marketing, advertising, promotion, or other purposes without the prior written consent of Alibaba Cloud. The names owned by Alibaba Cloud and/or its affiliates Cloud include, but are not limited to, "Alibaba Cloud", "Aliyun", "HiChina", and other brands of Alibaba Cloud and/or its affiliates, which appear separately or in combination, as well as the auxiliary signs and patterns of the preceding brands, or anything similar to the company names, trade names, trademarks, product or service names, domain names, patterns, logos, marks, signs, or special descriptions that third parties identify as Alibaba Cloud and/or its affiliates.
- 6. Please directly contact Alibaba Cloud for any errors of this document.

# **Document conventions**

| Style           | Description                                                                                                    | Example                                                                                                    |
|-----------------|----------------------------------------------------------------------------------------------------|----------------------------------------------------------------------------------------------------|
| A Danger        | A danger notice indicates a situation that<br>will cause major system changes, faults,<br>physical injuries, and other adverse<br>results. | Danger:<br>Resetting will result in the loss of user<br>configuration data.                                          |
| <u></u> Warning | A warning notice indicates a situation<br>that may cause major system changes,<br>faults, physical injuries, and other adverse<br>results. | Warning:<br>Restarting will cause business<br>interruption. About 10 minutes are<br>required to restart an instance. |
| ☐) Notice       | A caution notice indicates warning<br>information, supplementary instructions,<br>and other content that the user must<br>understand.      | Notice:<br>If the weight is set to 0, the server no<br>longer receives new requests.                                 |
| ⑦ Note          | A note indicates supplemental instructions, best practices, tips, and other content.                                                       | Note: You can use Ctrl + A to select all files.                                                                      |
| >               | Closing angle brackets are used to indicate a multi-level menu cascade.                                                                    | Click Settings> Network> Set network<br>type.                                                                        |
| Bold            | Bold formatting is used for buttons ,<br>menus, page names, and other UI<br>elements.                                                      | Click OK.                                                                                                    |
| Courier font    | Courier font is used for commands                                                                                                    | Run the cd /d C:/window command to enter the Windows system folder.                                                  |
| Italic          | Italic formatting is used for parameters and variables.                                                                                    | bae log listinstanceid<br>Instance_ID                                                                                |
| [] or [a b]     | This format is used for an optional value, where only one item can be selected.                                                            | ipconfig [-all -t]                                                                                                   |
| {} or {a b}     | This format is used for a required value, where only one item can be selected.                                                             | switch {active stand}                                                                                                |

# Table of Contents

| 1.Establish IPsec-VPN connections between two VPCs 05              |
|--------------------------------------------------------------------|
| 2.Use SSL-VPN in the classic network 11                            |
| 2.1. Access cloud resources in a classic network from a Linux c 11 |
| 2.2. Access cloud resources in a classic network from a Mac cli 17 |
| 2.3. Establish SSL-VPN connections to access resources in class 24 |
| 3.Connect a data center to a classic network by using IPsec-VPN 31 |
| 4.Two-factor authentication 33                                     |
| 4.1. Set up two-factor authentication for Windows clients 33       |
| 4.2. Enable two-factor authentication for Linux clients            |
| 4.3. Enable two-factor authentication for macOS clients 43         |
| 4.4. Establish an SSL-VPN connection by using LDAP authentic 48    |
| 5. High availability architecture using IPsec-VPN connections 58   |
| 5.1. Create two IPsec-VPN connections for high availability 58     |
| 5.2. Use two customer gateways for high availability 63            |
| 6.Use IPsec-VPN and CEN to build a high-quality global network 68  |
| 7.Configure active/standby connections by using IPsec-VPN and 78   |
| 8.Configure multi-site connections 86                              |
| 9.Encrypt a private connection by using a private VPN gateway 89   |
| 9.1. Overview of configuration methods 89                          |
| 9.2. Encrypt private connections by using static routes92          |
| 9.3. Encrypt private connections by using static routing and B 106 |
| 9.4. Encrypt private connections by using BGP routing 121          |

# 1.Establish IPsec-VPN connections between two VPCs

This topic describes how to use IPsec-VPN to establish a secure connection between two virtual private clouds (VPCs). This way, the cloud resources in one VPC can access the cloud resources in the other VPC.

## Scenarios

An enterprise created a VPC named VPC 1 in the China (Hangzhou) region and created a VPC named VPC 2 in the China (Qingdao) region. Elastic Compute Service (ECS) instances are deployed in the VPCs, and services are deployed on the ECS instances. Due to business development, the services in VPC 1 and VPC 2 need to communicate with each other.

To ensure network security, the enterprise decides to use VPN gateways to establish an IPsec-VPN connection between VPC 1 and VPC 2. This way, data transmission between the VPCs is encrypted and the cloud resources can communicate with each other in a secure manner.

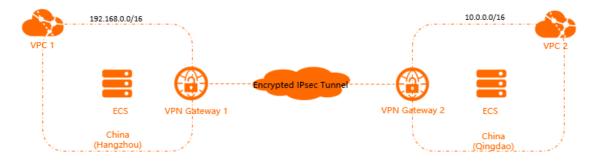

## Prerequisites

• A VPC named VPC 1 is created in the China (Hangzhou) region, and a VPC named VPC 2 is created in the China (Qingdao) region. ECS instances are deployed in the VPCs, and services are deployed on the ECS instances.

The following table describes the configurations of VPC 1 and VPC 2 in this example.

(?) Note You can specify the CIDR blocks based on your business requirements. Make sure that the CIDR blocks that need to communicate do not overlap.

| VPC name | Region              | VPC CIDR<br>block  | VPC ID                            | Name of ECS<br>instance | IP address of<br>ECS instance |
|----------|---------------------|--------------------|-----------------------------------|-------------------------|-------------------------------|
| VPC1     | China<br>(Hangzhou) | 192.168.0.0/1<br>6 | vpc-<br>bp1e0yx3nsos<br>mitth**** | ECS1                    | 192.168.20.16<br>1            |
| VPC2     | China<br>(Qingdao)  | 10.0.0.0/16        | vpc-<br>m5e83sapxp8<br>8cgp5f**** | ECS2                    | 10.0.1.110                    |

• You are aware of the security group rules that are applied to the ECS instances in the VPCs. Make sure that the security group rules allow the ECS instances to communicate with each other.

### Procedure

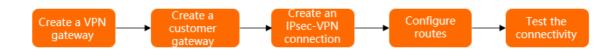

# Step 1: Create a VPN gateway

### 1.

2. In the top navigation bar, select the region where you want to create the VPN gateway.

In this example, the China (Hangzhou) region is selected.

**Note** The VPN gateway must belong to the same region as the VPC that you want to associate with the VPN gateway.

### 3.

4. On the buy page, set the following parameters, click **Buy Now**, and then complete the payment.

| Parameter            | Description                                                                                                    |
|----------------------|----------------------------------------------------------------------------------------------------|
| Name                 | Enter a name for the VPN gateway. In this example, <i>VPN Gateway 1</i> is entered.                                                            |
| Region               | Select the region where you want to deploy the VPN gateway. In this example, the <b>China (Hangzhou)</b> region is selected.                   |
| VPC                  | Select the VPC with which you want to associate the VPN gateway. In this example, VPC 1 is selected.                                           |
| Specify VSwitch      | Specify whether to deploy the VPN gateway in a specified vSwitch of the VPC. In this example, <b>No</b> is selected.                           |
| Maximum<br>Bandwidth | Specify a maximum bandwidth value for the VPN gateway. Unit: Mbit/s.                                                                           |
| Traffic              | Select a metering method for the VPN gateway. Default value: <b>Pay-by-data-transfer</b> .<br>For more information, see <u>Pay-as-you-go</u> . |
| IPsec-VPN            | Specify whether to enable IPsec-VPN. In this example, <b>Enable</b> is selected.                                                               |
| SSL-VPN              | Specify whether to enable SSL-VPN. In this example, <b>Disable</b> is selected.                                                                |
| Duration             | Specify the billing cycle. Default value: <b>By Hour</b> .                                                                                     |

| Parameter           | Description                                                                                                    |
|---------------------|----------------------------------------------------------------------------------------------------|
|                     | Click <b>Create Service-linked Role</b> and the system automatically creates the service-linked role AliyunServiceRoleForVpn. |
| Service-linked Role | For more information about how a VPN gateway assumes the role to access other cloud resources, see AliyunServiceRoleForVpn.   |
|                     | If <b>Created</b> is displayed, the service-linked role is created and you do not need to create it again.                    |

For more information, see 创建和管理VPN网关实例.

5. Return to the VPN Gateways page to view the VPN gateway.

After you create a VPN gateway, it is in the **Preparing** state. After 1 to 5 minutes, the VPN gateway changes to the **Normal** state. After the VPN gateway changes to the **Normal** state, the VPN gateway is ready for use.

 Repeat Substep 2 to Substep of Step 1 to create a VPN gateway named VPN Gateway 2 in the China (Qingdao) region. Specify VPC 2 for the VPC parameter. Specify the same values as VPN Gateway 1 for the other parameters.

The following table describes the information about the VPN gateways that are created in this example.

| Region           | VPN gateway<br>name | VPC name | VPN gateway ID                    | VPN gateway IP<br>address |
|------------------|---------------------|----------|-----------------------------------|---------------------------|
| China (Hangzhou) | VPN Gateway 1       | VPC1     | vpn-<br>bp1l5zihic47jprw<br>a**** | 120.XX.XX.40              |
| China (Qingdao)  | VPN Gateway 2       | VPC2     | vpn-<br>m5eqjnr4ii6jajpm<br>s**** | 118.XX.XX.20              |

### Step 2: Create a customer gateway

- 1.
- 2. In the top navigation bar, select the region where you want to create the customer gateway.

**Note** Make sure that the customer gateway and the VPN gateway to be connected are deployed in the same region.

- 3. On the User Gateway page, click Create Customer Gateway.
- 4. In the Create Customer Gateway panel, set the following parameters and click OK.

You must create a customer gateway in the China (Hangzhou) region and the China (Qingdao) region. The following table describes the parameters of the customer gateways.

| Parameter | Description                            | China (Hangzhou) | China (Qingdao) |
|-----------|----------------------------------------|------------------|-----------------|
| Name      | Enter a name for the customer gateway. | Customer1        | Customer2       |

| Parameter     | Description                                             | China (Hangzhou)                                                                                                    | China (Qingdao)                                                                          |
|---------------|---------------------------------------------------------|----------------------------------------------------------------------------------------------------|------------------------------------------------------------------------------------------|
|               |                                                         | In this example, the IP<br>address of VPN Gateway<br>2, <i>118.XX.XX.XX. 20</i> , is<br>entered                                                |                                                                                          |
| IP<br>Address | Enter the public IP address<br>of the customer gateway. | Note In this<br>example, VPN<br>Gateway 1 is the<br>customer gateway of<br>VPC 2, and VPN<br>Gateway 2 is the<br>customer gateway of<br>VPC 1. | In this example, the IP<br>address of VPN Gateway<br>1, <i>120.XX.XX.40</i> , is entered |

For more information, see Create a customer gateway.

The following table describes the information about the VPN gateway, customer gateway, and VPC in each region.

| Region              | VPC name | VPN gateway<br>name | Customer<br>gateway<br>name | Customer<br>gateway ID            | Customer<br>gateway IP<br>address |
|---------------------|----------|---------------------|-----------------------------|-----------------------------------|-----------------------------------|
| China<br>(Hangzhou) | VPC1     | VPN Gateway<br>1    | Customer1                   | cgw-<br>bp1er5cw26c<br>2b35vm**** | 118.XX.XX.20                      |
| China<br>(Qingdao)  | VPC2     | VPN Gateway<br>2    | Customer2                   | cgw-<br>m5e6qdvuxq<br>use3fvm**** | 120.XX.XX.40                      |

# Step 3: Create an IPsec-VPN connection

After you create the VPN gateways and customer gateways, you can create IPsec-VPN connections to connect the VPN gateways to the customer gateways.

1.

2.

- 3. On the IPsec Connections page, click Create IPsec Connection.
- 4. On the **Create IPsec Connection** page, set the following parameters for the IPsec-VPN connection, and click **OK**.

You must create an IPsec-VPN connection in the China (Hangzhou) region and the China (Qingdao)

| Parameter                                                                           | Description                                                                                                    | China (Hangzhou)                                                                            | China (Qingdao)                        |
|-------------------------------------------------------------------------------------|----------------------------------------------------------------------------------------------------|---------------------------------------------------------------------------------------------|----------------------------------------|
| Name                                                                                | Enter a name for the IPsec-<br>VPN connection.                                                                                                    | IPsec-VPN Connection 1                                                                      | IPsec-VPN Connection 2                 |
| VPN<br>Gateway                                                                      | Select the VPN gateway that you created.                                                                                                    | VPN Gateway 1                                                                               | VPN Gateway 2                          |
| Customer<br>Gateway                                                                 | Select the customer gateway that you created.                                                                                                    | Customer1                                                                                   | Customer2                              |
| Routing<br>Mode                                                                     | Select a routing mode.                                                                                                    | Select Destination<br>Routing Mode.                                                         | Select Destination<br>Routing Mode.    |
| Effective<br>Immediat<br>ely                                                        | <ul> <li>Specify whether to immediately start negotiations for the connection.</li> <li>Yes: starts negotiations after the configuration is complete.</li> <li>No: starts negotiations when inbound traffic is detected.</li> </ul> | <b>No</b> is selected in this example.                                                      | <b>No</b> is selected in this example. |
|                                                                                     |                                                                                                    | fddsFF123****                                                                               |                                        |
| Enter a pre-shared key.Pre-If you do not enter a value,Sharedthe system generates a |                                                                                                    | <b>Notice</b> You must configure the same pre-<br>shared key for the IPsec-VPN connections. |                                        |
| Кеу                                                                                 | random 16-bit string as<br>the pre-shared key.                                                                                                    |                                                                                             |                                        |

#### region. The following table describes the parameters of the IPsec-VPN connections.

Use the default settings for the other parameters. For more information, see Create an IPsec-VPN connection.

5. In the Established dialog box, click OK.

### Step 4: Configure routes

1.

2.

- 3. On the VPN Gateway page, find the VPN gateway that you want to manage and click its ID.
- 4. On the Destination-based Routing tab, click Add Route Entry.
- 5. In the Add Route Entry panel, set the following parameters and click OK.

You must add a route to VPN Gateway 1 and VPN Gateway 2. The following table describes the parameters of routes.

| Parameter                     | Description                                                                                                    | VPN Gateway 1                                                        | VPN Gateway 2                                                                |
|-------------------------------|----------------------------------------------------------------------------------------------------|----------------------------------------------------------------------|------------------------------------------------------------------------------|
| Destinatio<br>n CIDR<br>Block | Enter the destination CIDR block to be connected.                                                                                                    | Enter <i>10.0.0.0/16</i> , which is the private CIDR block of VPC 2. | Enter <i>192.168.0.0/16,</i><br>which is the private CIDR<br>block of VPC 1. |
| Next Hop<br>Type              | Select the next hop type.                                                                                                    | In this example, <b>IPsec</b><br><b>Connection</b> is selected.      | In this example, <b>IPsec</b><br><b>Connection</b> is selected.              |
| Next Hop                      | Select the next hop.                                                                                                    | Select IPsec-VPN<br>Connection 1.                                    | Select IPsec-VPN<br>Connection 2.                                            |
| Publish to<br>VPC             | Specify whether to<br>advertise the route to the<br>VPC that is associated with<br>the VPN gateway.                                                            | <b>Yes</b> is selected in this example.                              | <b>Yes</b> is selected in this example.                                      |
| Weight                        | <ul> <li>Specify a weight for the route.</li> <li>100: specifies a high priority for the route.</li> <li>0: specifies a low priority for the route.</li> </ul> | The default value <b>100</b> is used in this example.                | The default value <b>100</b> is used in this example.                        |

For more information, see Create a destination-based route.

### Step 5: Test network connectivity

1. Log on to ECS 1 in VPC 1.

For more information about how to log on to an ECS instance, see Methods used to connect to ECS instances.

2. Run the **ping** command to ping the IP address of ECS 2 to test network connectivity.

ping <IP address of ECS 2>

If you can receive echo reply packets as shown in the following figure, the connection is established.

| [root@iZbp14                                               |
|------------------------------------------------------------|
| PING 10.0.1.110 (10.0.1.110) 56(84) bytes of data.         |
| 64 bytes from 10.0.1.110: icmp_seq=202 ttl=62 time=25.6 ms |
| 64 bytes from 10.0.1.110: icmp_seq=203 ttl=62 time=25.5 ms |
| 64 bytes from 10.0.1.110: icmp_seq=204 ttl=62 time=25.5 ms |
| 64 bytes from 10.0.1.110: icmp_seq=205 ttl=62 time=25.4 ms |
| 64 bytes from 10.0.1.110: icmp_seq=206 ttl=62 time=25.5 ms |
| 64 bytes from 10.0.1.110: icmp_seq=207 ttl=62 time=25.5 ms |
| 64 bytes from 10.0.1.110: icmp_seq=208 ttl=62 time=25.4 ms |
| ^Ζ                                                         |
| [2]+ Stopped ping_10.0.1.110                               |

# 2.Use SSL-VPN in the classic network 2.1. Access cloud resources in a classic network from a Linux client

This topic describes how to configure SSL-VPN on VPN gateways to access cloud resources deployed in a classic network from a Linux client.

If you have already configured an SSL-VPN connection on the Linux client, skip to Step 5 to connect Elastic Compute Service (ECS) instances that are deployed in a classic network to a virtual private cloud (VPC).

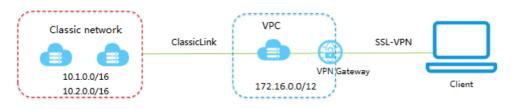

# Prerequisites

Before you start, make sure that the following requirements are met:

- The Linux client can access the Internet.
- We recommend that you create a new VPC and set the CIDR block of the VPC to 172.16.0.0/12. If you specify an existing VPC, make sure that the VPC meets the requirements in the following table.

| CIDR block of the VPC | Limit                                                                                                    |
|-----------------------|----------------------------------------------------------------------------------------------------|
| 172.16.0.0/12         | The VPC does not contain a custom route whose destination CIDR block is 10.0.0.0/8.<br>To view the routes that are configured for the VPC, you can log on to the VPC console and navigate to the route table details page.                                                                                                    |
| 192.168.0.0/16        | <ul> <li>The VPC does not contain a custom route whose destination CIDR block is 10.0.0.0/8.</li> <li>A route is added for each ECS instance in the classic network. The route points 192.168.0.0/16 to the Elastic Network Interface (ENI) of the ECS instance. You can add the route by using the provided script. Download script.</li> </ul> |
|                       | <b>Note</b> Before you run the script, read the readme file in the downloaded package.                                                                                                    |

## Step 1: Create a VPN gateway

If the VPN gateway is deployed in a VPC and you want to use the VPN gateway in a classic network, you can create a ClassicLink to connect the VPC and classic network.

Perform the following operations to create a VPN gateway:

- 1. Log on to the VPC console.
- 2. In the left-side navigation pane, choose VPN > VPN Gateways.
- 3. On the VPN Gateways page, click Create VPN Gateway.
- 4. Set the parameters on the buy page and complete the payment. The VPN gateway in this example is configured based on the following information:
  - **Region**: Select the region where you want to deploy the VPN gateway. In this example, China (Hangzhou) is selected.

**Note** Make sure that the VPN gateway and the VPC for which the VPN gateway is created are deployed in the same region.

- VPC: Select the VPC for which the VPN gateway is created.
- **Bandwidth**: Specify the maximum bandwidth of the VPN gateway. The bandwidth is provided for data transfer over the Internet.
- **IPsec-VPN**: Specify whether to enable IPsec-VPN for the VPN gateway. IPsec-VPN connections are site-to-site connections.
- SSL-VPN: Specify whether to enable SSL-VPN for the VPN gateway. In this example, SSL-VPN is enabled.
- **SSL Connections**: Specify the maximum number of concurrent SSL connections that the VPN gateway supports.

|                 | Name               |                                                |                      |                     |                            |                        |                     |
|-----------------|--------------------|------------------------------------------------|----------------------|---------------------|----------------------------|------------------------|---------------------|
|                 |                    | Instance name is optio<br>Numbers, ':' ,' _' o |                      |                     |                            | g with an English or C | hinese character.   |
|                 | Region             | China (Qingdao)                                | China (Beijing)      | China (Zhangjiakou) | China (Hangzhou)           | China (Shanghai)       | China (Shenzhen)    |
| .9              |                    | China (Hong Kong)                              | Singapore            | Australia (Sydney)  | Malaysia (Kuala<br>Lumpur) | US (Virginia)          | US (Silicon Valley) |
| Basic           |                    | Germany (Frankfurt)                            | UAE (Dubai)          | China (Hohhot)      | India (Mumbai)             | Indonesia (Jakarta)    | Japan (Tokyo)       |
|                 |                    | China (Chengdu)                                | UK (London)          |                     |                            |                        |                     |
|                 | VPC                | WP-VPC                                         | •                    |                     |                            |                        |                     |
|                 | Peak<br>Bandwidth  | 5 MB                                           | 10 Mbps              | 20 MB               | 50 MB                      | 100 Mbps               | 200 Mbps            |
|                 | IPsec-VPN          | Enable                                         | Disable              | l                   |                            |                        |                     |
| onfig           | SSL-VPN            | Disable                                        | Enable               | ]                   |                            |                        |                     |
| Function Config |                    | Enable SSL VPN                                 |                      | -                   |                            |                        |                     |
| æ               | SSL<br>connections | 5                                              | 10                   | 20                  |                            |                        |                     |
|                 |                    | Maximum number of c                            | connections at the s | ame time            |                            |                        |                     |
| Purchase Plan   | Billing Cycle      | <b>1</b> month    2 3                          | 4 5 6                | 7 8 9               | 🖞 1 yr 🖞 2 yr              | មិ 3 yr 🗌 Auto         | Renew 🚓             |

5. Navigate to the VPN Gateways page to view the VPN gateway.

After the VPN gateway is created, it is in the Preparing state. The VPN gateway changes to the Normal state after about two minutes. If the state of the VPN gateway is Normal, it indicates that the VPN gateway is initialized and ready for use.

⑦ Note It takes about one to five minutes to create a VPN gateway.

| VPN Gatew                                         | vays       |         |                                               |                            |                  |                                                |                                     |                            |                   |               | Product Updates               |
|---------------------------------------------------|------------|---------|-----------------------------------------------|----------------------------|------------------|------------------------------------------------|-------------------------------------|----------------------------|-------------------|---------------|-------------------------------|
| Gateway.                                          |            |         | nd cloud deployment<br>n survey to help us se |                            |                  |                                                |                                     |                            | ls about an       | d purchase Sm | art Access                    |
| Create VPN G                                      | ateway F   | Refresh | Custom                                        |                            |                  |                                                | In                                  | stance ID $\smallsetminus$ | Enter an          | ID            | Q                             |
| nstance<br>D/Name                                 | IP Address | Monitor | VPC                                           | Status                     | Bandwidth        | Billing Method                                 | Gateway Stat                        | cus Concur<br>Connec       | rent SSL<br>tions | Description   | Actions                       |
| rpn-<br>pp1cmw7jh1<br>nfe43m9yy9<br>l Œ<br>CL-192 | 121        |         | vpc-<br>bp1m7v25em<br>i1h5mtcyq80 🕼<br>hello  | <ul> <li>Normal</li> </ul> | 5Mbps<br>Upgrade | Subscription<br>08/19/2019,<br>00:00:00 Expire | IPsec: Enable<br>SSL: Enable<br>SSL | ed<br>-                    |                   | -             | Renew<br>Renew an<br>Temporar |
| pn-<br>p1mlu6vrt1f<br>:psq5341 ामि<br>jk          | 47.1 .248  |         | vpc-<br>bp1m7v25em<br>i1h5mtcyq80 (hello      | Normal                     | 5Mbps<br>Upgrade | Subscription<br>08/06/2019,<br>00:00:00 Expire | IPsec: Enable<br>SSL: Enable<br>SSL | ed<br>-                    |                   |               | Renew<br>Renew ar<br>Temporar |
| vpn-<br>pp13odsoius<br>gdmosvqbb 🕀<br>Festbyfm    | 47.8       |         | vpc-<br>bp1pjacsjm1<br>kl7h28texw 🖷           | Normal                     | 5Mbps<br>Upgrade | Subscription<br>10/19/2019,<br>00:00:00 Expire | IPsec: Enable<br>SSL: Disable       |                            |                   | -             | Renet<br>Rei                  |

### Step 2: Create an SSL server

Perform the following operations to create an SSL server:

- 1. In the left-side navigation pane, choose VPN > SSL Servers.
- 2. Click **Create SSL Server**. The SSL server in this example is configured based on the following information:
  - Name: Enter a name for the SSL server.
  - VPN Gateway: Select the VPN gateway that you created in Step 1 from the drop-down list.
  - Local Network: Enter the private CIDR block of the ECS instance that is deployed in the classic network that you want to access. Click Add Local Network to add more CIDR blocks.

In this example, 10.1.0.0/16 and 10.2.0.0/16 are added.

**?** Note If the IP address of the ECS instance does not fall within the added private CIDR blocks, you must add the private CIDR block to which the IP address of the ECS instance belongs.

• **Client CIDR Block**: Enter the CIDR block that is used by the client to connect to the SSL server. The client CIDR block must fall within the CIDR block of the VPC to which the VPN gateway belongs.

In this example, the client CIDR block is 172.16.10.0/24.

(?) Note The client CIDR block does not refer to the CIDR block of the client. The client CIDR block is used to allocate IP addresses to the client. After the client is assigned an IP address, it can remotely access resources through an SSL-VPN connection.

• Advanced Configuration: In this example, the default setting is used.

| Create SS | L Server                                                                            | ? ×    |
|-----------|-------------------------------------------------------------------------------------|--------|
|           | • Name 💿                                                                            |        |
|           | sslserver 9/128 📀                                                                   |        |
|           | VPN Gateway                                                                         |        |
|           | vpn-bpringimilityükcüngatõigü $\sim$                                                |        |
|           | Local Network ?                                                                     |        |
|           | 10.1.0.0/16                                                                         | Ŵ      |
|           | Local Network                                                                       |        |
|           | 10.2.0.0/16                                                                         | ŵ      |
|           |                                                                                     |        |
|           | Add Local Network                                                                   |        |
|           | • Client Subnet 🕐                                                                   |        |
|           | 172.16.10.0/24                                                                      |        |
|           | () Note: The client subnet IP range cannot overlap the VPC VSwitch subnet IP range. |        |
|           | Advanced Configuration                                                              |        |
|           |                                                                                     |        |
|           | ОК                                                                                  | Cancel |

# Step 3: Create an SSL client certificate

Perform the following operations to create an SSL client certificate:

- 1. In the left-side navigation pane, choose **VPN** > **SSL Clients**.
- 2. Click Create Client Certificate.
- 3. In the **Create Client Certificate** dialog box, enter a name for the SSL client certificate, select the SSL server to which the SSL client certificate is to be imported, and then click **OK**.
- 4. On the SSL Clients page, find the SSL client certificate that you created, and click Download to download the SSL client certificate.

| SSL Clients                        |                                        |        |                      |                      |                 |
|------------------------------------|----------------------------------------|--------|----------------------|----------------------|-----------------|
| Create Client Certificate          | Refresh Custom                         |        |                      |                      |                 |
| Instance ID/Name                   | SSL Server                             | Status | Created At           | Expiration Date      | Actions         |
| vsc-bp13k8mp4tg8v3280up18 🕒<br>eff | vss-bpr155nilycing1ogquittau 🕲<br>0808 | Normal | 03/14/2019, 16:09:40 | 03/13/2022, 16:09:40 | Download Delete |

# Step 4: Configure the client

Perform the following operations to configure the client:

1. Run the following command to install OpenVPN:

yum install -y openvpn

- 2. Decompress the client certificate package that you downloaded in Step 3 and copy the SSL client certificate file to the */etc/openvpn/conf/* folder where OpenVPN is installed.
- 3. Run the following command to launch OpenVPN:

openvpn --config /etc/openvpn/conf/config.ovpn --daemon

### Step 5: Establish a ClassicLink

Perform the following operations to establish a ClassicLink:

- 1. Log on to the VPC console.
- 2. Select the region where the VPC is deployed and click the ID of the VPC.
- 3. On the VPC Details page, click Enable ClassicLink.
- 4. In the message that appears, click OK.
- 5. Log on to the ECS console.
- 6. In the left-side navigation pane, click **Instances**.
- 7. Select one or more ECS instances deployed in the classic network that you want to access, and choose **More > Connect to VPC**.

| instances                                                       | ① You can set the global t      | ag for your account to easily view | and manage accessible cloud resour | rces. Custom Settings          | C                                | Create Instance Bulk Action |
|-----------------------------------------------------------------|---------------------------------|------------------------------------|------------------------------------|--------------------------------|----------------------------------|-----------------------------|
| * Network Type: Select an instance attribute or enter a keyword | Q Tags                          |                                    |                                    |                                |                                  | Advanced Search 💆 🔍         |
| Tilters : Network Type: Classic × Clear                         |                                 |                                    |                                    |                                |                                  |                             |
| 🗹 Instance ID/Name Tag Monitoring Zone 👻                        | IP Address                      | Instance Settings                  | Add to Security Group              | Billing Method 👻               | Connection Status                | Action                      |
|                                                                 |                                 | Password/Key Pair                  | Remove from Security Group         |                                |                                  |                             |
|                                                                 | dTHF-ML228(Internet)            | Configuration Change               | Connect to VPC                     | ) Subscription                 | Connected                        | Manage   Upgrade/Downgrad   |
| Zopickor/Velip.                                                 | 10.00.1.ICL20(Internal Network) | Disk and Image                     | Disconnect from VPC                | 21 December 2018, 23.59 Expire | vpc-bp:]m?v2lem{Lt3mb;vp80       | Renew   More                |
|                                                                 |                                 | Network and Security Group         | Schedule Migration to VPC          |                                |                                  |                             |
| Start Stop Restart Reset Password Renew Swit                    |                                 | More                               |                                    |                                | Total: 1 item(s), Per Page: 20 🔻 | item(s) ( ( 1 ) )           |

- 8. In the dialog box that appears, specify the VPC to which you want to connect, and click OK.
- 9. In the left-side navigation pane, choose **Networks and Security > Security Groups**.
- 10. On the **Security Groups** page, click the **Inbound** tab, and then click **Add Security Group Rule**. Set the following parameters to configure the security group:
  - Rule Direction: Inbound.
  - Action: Allow.
  - Protocol Type: All.

- Authorization Type: IPv4 CIDR Block.
- Authorization Object: Enter the private IP address (for example, 172.16.3.44/32) of the client that needs to access the ECS instance through the VPN gateway.

Run the **if config** command on the Linux client, and then find the message that is similar to ine t 172.16.10.6 --> 172.16.10.5 netmask 0xffffffff . In the message, 172.16.10.6 is the IP address of the client (the authorization object specified in the security group).

**?** Note If you fail to access the ECS instance through the VPN gateway, it indicates that the client IP address has changed and you must add a new security group rule.

11. Go back to the Instances page of the ECS console, and click the Column Filters icon in the upperright corner. In the dialog box that appears, select **Connection Status** and click **OK**.

| Elastic Compute Serv  | Instances                                  | Column Filters   |                       |                                    | ×                 | resources.             | Create Instance Bulk Action |
|-----------------------|--------------------------------------------|------------------|-----------------------|------------------------------------|-------------------|------------------------|-----------------------------|
| Overview              | Select an instance attribu                 | Operating Syste  | m 🗹 Tag               | Monitoring                         | Zone              | J                      | Advanced Search             |
| ags 🕬                 |                                            | IP Address       | Status                | <ul> <li>Network Type</li> </ul>   | Specifications    | 3                      |                             |
| nstances & Images     | Instance ID/Name     i-hp1ox83kttzpsmia8qb | VPC Details      | Instance Family       | <ul> <li>Billing Method</li> </ul> | Automatic Renewal | od 👻 Connection Status |                             |
| lastic Container In 🖸 | launch-advisor-2                           | 💊 🔲 SSH Key Pair | 2 🗷 Connection Status | RAM Role                           | Cluster ID        | -mber -<br>)19,        | Mar<br>Change Instance      |
|                       |                                            | Stop Mode        | Dedicated Host        | Deployment Set                     |                   | Create                 |                             |
|                       |                                            |                  |                       |                                    |                   |                        |                             |

12. You can view the state of the connection established to the ECS instance.

| Hertdarifateplajoly<br>Eligidarifatep. S | Hangzhou 47.00 E<br>Zone F | · · · · · |  | Subscription<br>August 8, 2019,<br>09:49 Create | Connected<br>vpc-<br>bp1m7x25em1163mtoye80 | Manage   Upgrade/Downgrade<br>Renew   More <del>-</del> |
|------------------------------------------|----------------------------|-----------|--|-------------------------------------------------|--------------------------------------------|---------------------------------------------------------|
|------------------------------------------|----------------------------|-----------|--|-------------------------------------------------|--------------------------------------------|---------------------------------------------------------|

If the connection is in the Connected state, it indicates that you can access the applications on the ECS instance from the Linux client.

# 2.2. Access cloud resources in a classic network from a Mac client

This topic describes how to configure SSL-VPN on VPN gateways to access cloud resources deployed in a classic network from a Mac client.

If you have already configured an SSL-VPN connection on the client, skip to Step 5 to connect Elastic Compute Service (ECS) instances that are deployed in a classic network to a virtual private cloud (VPC).

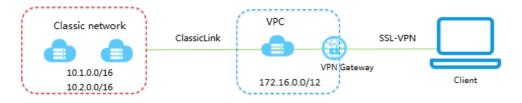

### Prerequisites

Before you start, make sure that the following requirements are met:

• The client can access the Internet.

• We recommend that you create a new VPC and set the CIDR block of the VPC to 172.16.0.0/12. If you specify an existing VPC, make sure that the VPC meets the requirements in the following table.

| CIDR block of the VPC | Requirement                                                                                                    |
|-----------------------|----------------------------------------------------------------------------------------------------|
| 172.16.0.0/12         | The VPC does not contain a custom route whose destination CIDR block is 10.0.0.0/8.<br>You can log on to the VPC console and navigate to the route table details page to view the routes that are configured for the VPC.                                                                                                    |
| 192.168.0.0/16        | <ul> <li>The VPC does not contain a custom route whose destination CIDR block is 10.0.0.0/8.</li> <li>A route is added for each ECS instance in the classic network. The route points 192.168.0.0/16 to the Elastic Network Interface (ENI) of the ECS instance. You can use the provided script to add the route. Download the script.</li> </ul> |
|                       | <b>Note</b> Before you run the script, read the readme file in the downloaded package.                                                                                                    |
|                       |                                                                                                    |

### Step 1: Create a VPN gateway

If the VPN gateway is deployed in a VPC and you need to use the VPN gateway in a classic network, you can create a ClassicLink to connect the VPC and classic network.

Perform the following operations to create a VPN gateway:

- 1. Log on to the new VPC console.
- 2. In the left-side navigation pane, choose VPN > VPN Gateways.
- 3. On the VPN Gateways page, click Create VPN Gateway.
- 4. Set the parameters on the buy page and complete the payment. Set the following parameters to create a VPN gateway:
  - **Region**: Select the region where you want to deploy the VPN gateway. In this example, **China** (Hangzhou) is selected.

(?) Note Make sure that the VPN gateway and the VPC for which the VPN gateway is created are deployed in the same region.

- **VPC**: Select the VPC for which the VPN gateway is created.
- **Bandwidth**: Specify the maximum bandwidth for the VPN gateway. The bandwidth is provided for data transfer over the Internet.
- **IPsec-VPN**: Specify whether to enable IPsec-VPN for the VPN gateway. If you enable IPsec-VPN, you can use the VPN gateway to create IPsec-VPN connections.
- SSL-VPN: Specify whether to enable SSL-VPN. In this example, Enable is selected.
- **SSL Connections**: Specify the maximum number of concurrent SSL connections that the VPN gateway supports.

|                 | Name               |                                                |                      |                     |                            |                        |                     |
|-----------------|--------------------|------------------------------------------------|----------------------|---------------------|----------------------------|------------------------|---------------------|
|                 |                    | Instance name is optio<br>Numbers, ':' ,' _' o |                      |                     |                            | g with an English or C | Chinese character.  |
|                 | Region             | China (Qingdao)                                | China (Beijing)      | China (Zhangjiakou) | China (Hangzhou)           | China (Shanghai)       | China (Shenzhen)    |
| .9              |                    | China (Hong Kong)                              | Singapore            | Australia (Sydney)  | Malaysia (Kuala<br>Lumpur) | US (Virginia)          | US (Silicon Valley) |
| Basic           |                    | Germany (Frankfurt)                            | UAE (Dubai)          | China (Hohhot)      | India (Mumbai)             | Indonesia (Jakarta)    | Japan (Tokyo)       |
|                 |                    | China (Chengdu)                                | UK (London)          |                     |                            |                        |                     |
|                 | VPC                | WP-VPC                                         | •                    |                     |                            |                        |                     |
|                 | Peak<br>Bandwidth  | 5 MB                                           | 10 Mbps              | 20 MB               | 50 MB                      | 100 Mbps               | 200 Mbps            |
|                 | IPsec-VPN          | Enable                                         | Disable              |                     |                            |                        |                     |
| onfig           | SSL-VPN            | Disable                                        | Enable               | ]                   |                            |                        |                     |
| Function Config |                    | Enable SSL VPN                                 |                      | -                   |                            |                        |                     |
| æ               | SSL<br>connections | 5                                              | 10                   | 20                  |                            |                        |                     |
|                 |                    | Maximum number of o                            | connections at the s | ame time            |                            |                        |                     |
| Purchase Plan   | Billing Cycle      | <b>1</b> month    2 3                          | 4 5 6                | 7 8 9               | 🛍 1 yr 🛗 2 yr              | 🛱 3 yr 📃 Auto          | Renew 💩             |

5. Navigate to the VPN Gateways page to view the newly created VPN gateway.

The newly created VPN gateway is in the Preparing state. The VPN gateway changes to the Normal state after about two minutes. If the state of the VPN gateway is Normal, it indicates that the VPN gateway is initialized and ready for use.

Onte It takes about one to five minutes to create a VPN gateway.

| VPN Gatew                                         | vays       |         |                                               |                            |                  |                                                |                                     |                            |                   |               | Product Updates               |
|---------------------------------------------------|------------|---------|-----------------------------------------------|----------------------------|------------------|------------------------------------------------|-------------------------------------|----------------------------|-------------------|---------------|-------------------------------|
| Gateway.                                          |            |         | nd cloud deployment<br>n survey to help us se |                            |                  |                                                |                                     |                            | ls about an       | d purchase Sm | art Access                    |
| Create VPN G                                      | ateway F   | Refresh | Custom                                        |                            |                  |                                                | In                                  | stance ID $\smallsetminus$ | Enter an          | ID            | Q                             |
| nstance<br>D/Name                                 | IP Address | Monitor | VPC                                           | Status                     | Bandwidth        | Billing Method                                 | Gateway Stat                        | cus Concur<br>Connec       | rent SSL<br>tions | Description   | Actions                       |
| rpn-<br>pp1cmw7jh1<br>nfe43m9yy9<br>l Œ<br>CL-192 | 121        |         | vpc-<br>bp1m7v25em<br>i1h5mtcyq80 🕼<br>hello  | <ul> <li>Normal</li> </ul> | 5Mbps<br>Upgrade | Subscription<br>08/19/2019,<br>00:00:00 Expire | IPsec: Enable<br>SSL: Enable<br>SSL | ed<br>-                    |                   | -             | Renew<br>Renew an<br>Temporar |
| pn-<br>p1mlu6vrt1f<br>:psq5341 ामि<br>jk          | 47.1 .248  |         | vpc-<br>bp1m7v25em<br>i1h5mtcyq80 (hello      | Normal                     | 5Mbps<br>Upgrade | Subscription<br>08/06/2019,<br>00:00:00 Expire | IPsec: Enable<br>SSL: Enable<br>SSL | ed<br>-                    |                   |               | Renew<br>Renew ar<br>Temporar |
| vpn-<br>pp13odsoius<br>gdmosvqbb 🕀<br>Festbyfm    | 47.8       |         | vpc-<br>bp1pjacsjm1<br>kl7h28texw 🖷           | Normal                     | 5Mbps<br>Upgrade | Subscription<br>10/19/2019,<br>00:00:00 Expire | IPsec: Enable<br>SSL: Disable       |                            |                   | -             | Renet<br>Rei                  |

### Step 2: Create an SSL server

Perform the following operations to create an SSL server:

- 1. In the left-side navigation pane, choose VPN > SSL Servers.
- 2. Click Create SSL Server. Set the following parameters to create an SSL server:
  - Name: Enter a name for the SSL server.
  - VPN Gateway: Select the VPN gateway that you created in Step 1 from the drop-down list.
  - Local Network: Enter the private CIDR block of the ECS instance that is deployed in the classic network that you want to access. Click Add Local Network to add more CIDR blocks.

In this example, 10.1.0.0/16 and 10.2.0.0/16 are added.

(?) Note If the IP address of the ECS instance does not fall within the added private CIDR blocks, you must add the private CIDR block to which the IP address of the ECS instance belongs.

 Client CIDR Block: Enter the CIDR block that is used by the client to connect to the SSL server. The client CIDR block must fall within the CIDR block of the VPC to which the VPN gateway belongs.

In this example, the client CIDR block is 172.16.10.0/24.

(?) Note The client CIDR block does not refer to the CIDR block of the client. The client CIDR block is used to allocate IP addresses to the client. After the client is assigned an IP address, it can remotely access resources through an SSL-VPN connection.

• Advanced Configuration: In this example, the default setting is used.

| Create SS | L Server                                                                            | ? ×    |
|-----------|-------------------------------------------------------------------------------------|--------|
|           | • Name 💿                                                                            |        |
|           | sslserver 9/128 🥥                                                                   |        |
|           | • VPN Gateway                                                                       |        |
|           | vpn-tip thgimli by tik cling a Sigli $\sim$                                         |        |
|           | Local Network                                                                       |        |
|           | 10.1.0.0/16                                                                         | Ŵ      |
|           | Local Network                                                                       |        |
|           | 10.2.0.0/16                                                                         | ŵ      |
|           |                                                                                     |        |
|           | Add Local Network                                                                   |        |
|           | • Client Subnet 🕜                                                                   |        |
|           | 172.16.10.0/24                                                                      |        |
|           | () Note: The client subnet IP range cannot overlap the VPC VSwitch subnet IP range. |        |
|           | Advanced Configuration                                                              |        |
|           |                                                                                     |        |
|           | ОК                                                                                  | Cancel |

# Step 3: Create an SSL client certificate

Perform the following operations to create an SSL client certificate:

- 1. In the left-side navigation pane, choose **VPN** > **SSL Clients**.
- 2. Click Create Client Certificate.
- 3. In the **Create Client Certificate** dialog box, enter a name for the SSL client certificate, select the SSL server to which the SSL client certificate is to be imported, and then click **OK**.
- 4. On the SSL Clients page, find the SSL client certificate that you created, and click Download to download the SSL client certificate.

| SSL Clients                       |                                               |        |                      |                      |                 |
|-----------------------------------|-----------------------------------------------|--------|----------------------|----------------------|-----------------|
| Create Client Certificate         | Refresh Custom                                |        |                      |                      |                 |
| Instance ID/Name                  | SSL Server                                    | Status | Created At           | Expiration Date      | Actions         |
| vsc-bp13k8mp4tg8v3280ug18 🗟<br>df | vss-öpri SSerleycing tragqattaru 🕲<br>oli oli | Normal | 03/14/2019, 16:09:40 | 03/13/2022, 16:09:40 | Download Delete |

# Step 4: Configure the client

Perform the following operations to configure the client:

1. Run the following command to install OpenVPN:

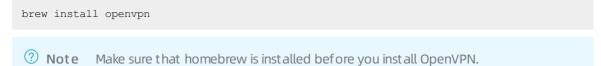

- 2. Decompress the SSL client certificate package that you downloaded in Step 3 and copy the SSL client certificate file to the folder where OpenVPN is installed. Then, initiate an SSL-VPN connection.
  - i. Backup the default configuration file, and then run the following command to delete the default configuration file:

rm /usr/local/etc/openvpn/\*

ii. Run the following command to copy the file to the configuration directory:

cp cert\_location /usr/local/etc/openvpn/

In the preceding command, cert\_location represents the path that stores the SSL client certificate downloaded in Step 3. For example, /Users/example/Downloads/certs6.zip is the path to the SSL client certificate.

iii. Run the following command to decompress the SSL client certificate package:

unzip /usr/local/etc/openvpn/certs6.zip

iv. Run the following command to initiate a connection:

```
sudo /usr/local/opt/openvpn/sbin/openvpn --config /usr/local/etc/openvpn/config.ovp
n
```

### Step 5: Establish a ClassicLink

Perform the following operations to establish a ClassicLink:

- 1. Log on to the VPC console.
- 2. Select the region where the VPC is deployed and click the ID of the VPC.
- 3. On the VPC Details page, click Enable ClassicLink.
- 4. In the message that appears, click OK.
- 5. Log on to the ECS console.

- 6. In the left-side navigation pane, click Instances.
- 7. Select one or more ECS instances deployed in the classic network that you want to access, and choose **More > Connect to VPC**.

| instances                                                                                                    | tag for your account to easily view and manage accessible cloud resou                                       | rees custom settings                             | 0                                      | Create Instance Bulk Act           |
|----------------------------------------------------------------------------------------------------|----------------------------------------------------------------------------------------------------|--------------------------------------------------|----------------------------------------|------------------------------------|
| <ul> <li>Network Type: Select an instance attribute or enter a keyword</li> <li>Q Tags</li> </ul>                                                                                                    |                                                                                                    |                                                  |                                        | Advanced Search                    |
| Filters : Network Type: Classic × Clear                                                                                                    | P                                                                                                    |                                                  |                                        |                                    |
| Instance ID/Name Tag Monitoring Zone - IP Address                                                                                                    | Instance Settings   Add to Security Group                                                                   | Billing Method 👻                                 | Connection Status                      | A                                  |
| Hangshou Zone F     Bogschart/Nationality     New C C L     Hangshou Zone F     diff/Mationality     diff/Mationality     diff/Mationality     diff/Mationality     diff/Mationality     diff/Mationality     diff/Mationality | Password/Key Pair  Password/Key Pair Configuration Change Connect to VPC Disk and Image Disconnect from VPC | ) Subscription<br>21 December 2018, 23.59 Expire | Connected<br>vpc-bg/Jm/V25en/Lh3mbyg80 | Manage   Upgrade/Down<br>Renew   M |
| Start Stop Restart Reset Password Renew Switch to Subscription Release                                                                                                    | Network and Security Group Schedule Migration to VPC                                                        |                                                  | Total: 1 item(s), Per Page: 20 🔻 it    | tem(s) « < 1 >                     |

- 8. In the dialog box that appears, specify the VPC that you want to connect, and click **OK**.
- 9. In the left-side navigation pane, choose **Networks and Security > Security Groups**.
- 10. On the **Security Groups** page, click the **Inbound** tab, and then click **Add Security Group Rule**. Set the following parameters to configure the security group:
  - Rule Direction: Inbound
  - Action: Allow
  - Protocol Type: All
  - Authorization Type: IPv4 CIDR Block
  - Authorization Object: Enter the private IP address (for example, 172.16.3.44/32) that needs to access the ECS instance through the VPN gateway.

Run the **if config** command on the Mac client, and then find the information that is similar to in et 172.16.10.6 --> 172.16.10.5 netmask 0xffffffff . 172.16.10.6 is the IP address of the client. This is also the authorization object configured for the security group.

(?) **Note** If you fail to access the ECS instance through the VPN gateway, it indicates that the client IP address has changed and you must add a new security group rule.

11. Navigate to the Instances page of the ECS console, click the Column Filters icon in the upper-right corner. In the dialog box that appears, select **Connection Status**, and click **OK**.

| E C-C Alibaba Cloud  | Account's all Resources 👻                       | China (Hangzhou) - C | Search            |                                    | Billing Management                 | Enterprise More | Þ. Ó | ¥ () A          | t English              |
|----------------------|-------------------------------------------------|----------------------|-------------------|------------------------------------|------------------------------------|-----------------|------|-----------------|------------------------|
| Elastic Compute Serv | Instances                                       | Column Filters       |                   |                                    |                                    | resources.      | C    | Create Instance | Bulk Action            |
| Overview             | <ul> <li>Select an instance attribut</li> </ul> | Operating System     | 🕈 Tag             | <ul> <li>Monitoring</li> </ul>     | Zone Zone                          |                 |      | Advanced Search | 1                      |
| Tags New             |                                                 | IP Address           | Status            | <ul> <li>Network Type</li> </ul>   | <ul> <li>Specifications</li> </ul> | 7               |      |                 |                        |
| Instances & Images   |                                                 | Ta VPC Details       | Instance Family   | <ul> <li>Billing Method</li> </ul> | Automatic Renewa                   | al od - Connect |      |                 |                        |
| Instances            | launch-advisor-2                                | 💊 🗉 SSH Key Pair 2 🛙 | Connection Status | RAM Role                           | Cluster ID                         | mber -          |      |                 | Manage                 |
| Dedicated Hosts      |                                                 | Stop Mode            | Dedicated Host    | Deployment Set                     |                                    | )19,<br>Create  |      |                 |                        |
| Super Computing Clus | i-bp1332junrðuigg7ekr3                          |                      |                   |                                    |                                    | ription         |      |                 |                        |
| Reserved Instances   | launch-advisor-2                                | •                    |                   |                                    |                                    | OK )19,         |      | Manage   Con    | nect   Upgrade<br>Rene |
| Images               |                                                 |                      |                   |                                    | ט אטטון ניקטויוטכ                  | Expire          |      |                 |                        |

12. You can view the state of the connection established to the ECS instance.

|--|

If the connection is in the Connected state, it indicates that you can access the applications on the ECS instance from the Mac client.

# 2.3. Establish SSL-VPN connections to access resources in classic networks

This topic describes how to establish SSL-VPN connections between Alibaba Cloud classic networks and clients that run Linux, macOS, or Windows. These clients can access resources in Alibaba Cloud classic networks over SSL-VPN connections.

# Scenarios

The following scenario is used as an example. You must first establish SSL-VPN connections between the clients and a virtual private cloud (VPC). Then, use the ClassicLink feature of the VPC to connect a classic network to the VPC. This way, the clients are connected to the classic network over the VPC.

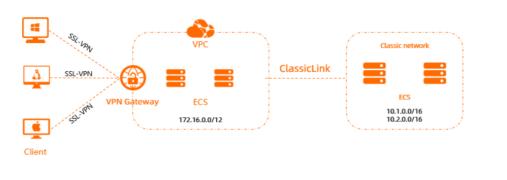

## Procedure

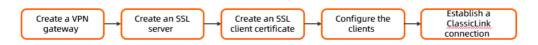

**?** Note If SSL-VPN is already configured, you can connect the clients to the classic network by establishing ClassicLink connections between the VPC and Elastic Compute Service (ECS) instances in the classic network. For more information, see Step 5: Establish a ClassicLink connection.

## Prerequisites

• A VPC is created. For more information, see Create an IPv4 VPC.

The CIDR block of the VPC must meet the requirements described in the following table.

• The private CIDR block of the data center that needs to communicate with the classic network must fall within the CIDR block of the VPC and cannot conflict with the CIDR blocks of vSwitches in the VPC. Otherwise, the data center and the VPC cannot communicate with each other.

# Step 1: Create a VPN gateway

Before you can use SSL-VPN, you must first create a VPN gateway. After you create a VPN gateway, a public IP address is assigned to the VPN gateway.

1.

2.

# 3. On the **VPN Gateway** page, set the following parameters, click **Buy Now**, and then complete the payment.

| Parameter         | Description                                                                                                    |
|-------------------|----------------------------------------------------------------------------------------------------|
| Name              | Enter a name for the VPN gateway.                                                                                                |
| Region            | The region where you want to create the VPN gateway.          Image: The VPN gateway and the VPC must belong to the same region. |
| Gateway Type      | Select a type for the VPN gateway. In this example, <b>Standard</b> is selected.                                                 |
| Network Type      | Select a network type for the VPN gateway. In this example, <b>Public</b> is selected.                                           |
| VPC               | Select the VPC where you want to create the VPN gateway.                                                                         |
| Specify VSwitch   | Specify whether to select a vSwitch for the VPN gateway. In this example, <b>No</b> is selected.                                 |
| Maximum Bandwidth | Specify a maximum bandwidth value for the VPN gateway. The bandwidth is used to limit the data transfer rate over the Internet.  |
| Traffic           | By default, the VPN gateway uses the pay-by-data-transfer metering method. For more information, see Pay-as-you-go.              |
| IPsec-VPN         | Specify whether to enable the IPsec-VPN feature. In this example, <b>Disable</b> is selected.                                    |
| SSL-VPN           | Specify whether to enable the SSL-VPN feature. In this example, <b>Enable</b> is selected.                                       |
| SSL Connections   | Select the maximum number of concurrent SSL connections that the VPN gateway supports.                                           |
| Duration          | By default, the VPN gateway is billed on an hourly basis.                                                                        |
|                   | Click <b>Create Service-linked Role</b> and the system automatically creates the service-linked role AliyunServiceRoleForVpn.    |
|                   | For more information about how a VPN gateway assumes the role to access other cloud resources, see AliyunServiceRoleForVpn.      |
|                   | If <b>Created</b> is displayed, the service-linked role is created and you do not need to create it again.                       |

### 4. Return to the **VPN Gateways** page to view the VPN gateway that you created.

It takes about 1 to 5 minutes to create a VPN gateway. A newly created VPN gateway is in the Preparing state. After about 2 minutes, it enters the Normal state. The Normal state indicates that the VPN gateway is initialized and ready for use.

### Step 2: Create an SSL server

After you create a VPN gateway, you must create an SSL server. The SSL server is used to establish an SSL-VPN connection.

- 1.
- 2.
- 3.
- 4. In the Create SSL Server panel, set the following parameters and click OK.

| Parameter              | Description                                                                                                    |
|------------------------|----------------------------------------------------------------------------------------------------|
| Name                   | Enter a name for the SSL server.                                                                                                    |
| VPN Gateway            | In this example, the VPN gateway that is created in Step 1 is selected.                                                                                                    |
|                        | Enter the private CIDR block of the ECS instance that is deployed in the classic network that you want to access. Click <b>Add Local Network</b> to add more CIDR blocks.<br>In this example, 10.1.0.0/16 and 10.2.0.0/16 are entered.                                                                                                    |
| Local Network          | <b>Note</b> If the IP address of an ECS instance does not fall within the specified private CIDR blocks, you must add the private CIDR block to which the IP address of the ECS instance belongs.                                                                                                    |
| Client Subnet          | Enter the CIDR block that is used by the client to connect to the SSL<br>server. The system assigns an IP address from the CIDR block to the<br>client. The client uses the IP address to access resources in the VPC.<br>The client CIDR block must fall within the CIDR block of the VPC to<br>which the VPN gateway belongs.<br>In this example, 172.16.10.0/24 is entered. |
| Advanced Configuration | In this example, the default settings are used.                                                                                                    |

# Step 3: Create an SSL client certificate

After you create an SSL server, you must create an SSL client certificate based on the configuration of the SSL server.

1.

2.

- 3. In the **Create Client Certificate** panel, enter a name for the SSL client certificate, select an SSL server, and then click **OK**.
- 4. On the SSL Client page, find the client certificate that you created and click Download in the Actions column to download the client certificate.

## Step 4: Configure the clients

After you download the SSL client certificate, you must install the client certificate on the client. After you install the certificate, the client can connect to the VPN gateway over an SSL-VPN connection. The following section describes how to configure Linux, macOS, and Windows clients.

## Configure a Linux client

1. Run the following command to install OpenVPN:

yum install -y openvpn

- 2. Extract and copy the SSL client certificate to the /etc/openvpn/conf/directory.
- 3. Run the following command to start OpenVPN:

openvpn --config /etc/openvpn/conf/config.ovpn --daemon

### Configure a macOS client

- 1. Open the command-line interface (CLI).
- 2. If Homebrew is not installed on your client, run the following command to install Homebrew:

```
/bin/bash -c "$(curl -fsSL https://raw.githubusercontent.com/Homebrew/install/HEAD/inst
all.sh)"
```

3. Run the following command to install OpenVPN:

brew install openvpn

- 4. Copy the SSL client certificate package that you downloaded to the configuration directory of OpenVPN and decompress the package.
  - i. Back up all configuration files in the */usr/local/etc/openvpn* folder.
  - ii. Run the following command to delete the configuration files of OpenVPN:

rm /usr/local/etc/openvpn/\*

iii. Run the following command to copy the SSL client certificate package to the */usr/local/etc/o penvpn/* directory.

cp cert\_location /usr/local/etc/openvpn/

In the preceding command, replace cert\_location with the directory of the SSL client certificate, for example, */Users/example/Downloads/certs6.zip*.

5. Run the following command to decompress the package:

```
cd /usr/local/etc/openvpn/
unzip /usr/local/etc/openvpn/certs6.zip
```

6. Run the following command to establish an SSL-VPN connection:

sudo /usr/local/opt/openvpn/sbin/openvpn --config /usr/local/etc/openvpn/config.ovpn

## Configure a Windows client

1. Download and install OpenVPN.

Download the installation package for OpenVPN.

- 2. Extract and copy the SSL client certificate to the *OpenVPN*\config directory of OpenVPN.
- 3. Start OpenVPN and click **Connect** to initiate a connection.

### Step 5: Establish a ClassicLink connection

VPC provides the ClassicLink feature. This feature allows ECS instances in a classic network to communicate with cloud resources in a VPC.

- 1. Enable ClassicLink.
  - i. Log on to the VPC console.
  - ii. In the top navigation bar, select the region where the VPC is deployed.
  - iii. On the VPCs page, find the VPC that you want to manage and click its ID.
  - iv. In the upper-right corner of the VPC details page, click Enable ClassicLink.
  - v. In the Enable ClassicLink message, click OK.

After ClassicLink is enabled, the status of ClassicLink in the VPC Details section changes to **Enabled**.

| VPC Details                 |                                |             |                        |
|-----------------------------|--------------------------------|-------------|------------------------|
| ID                          | vpc-b DB                       | Name        | - Edit                 |
| IPv4 CIDR Block             | 1                              | Created At  | 11/11/2019, 16:27:40   |
| Status                      | Available                      | Description | System created de Edit |
| Default VPC                 | Yes                            | ClassicLink | Enabled                |
| Instance Attachment Details | Not attached to a CEN Instance | Region      | China (Hangzhou)       |
| Resource Group              | 81.000                         |             |                        |

- 2. Log on to the ECS console.
- 3. In the left-side navigation pane, choose Instances & Images > Instances.
- 4. Select the region where the ECS instance that you want to manage is deployed.
- 5. Connect the ECS instance to the VPC.
  - i. On the **Instances** page, find the ECS instance that you want to manage and choose **More** > **Network and Security Group** > **Set classic link** in the **Actions** column.
  - ii. In the **Connect to VPC** dialog box, select a VPC and click **OK**.
- 6. Configure a security group rule for ClassicLink.
  - i. Click Go to the instance security group list and add ClassicLink rules, and click Add ClassicLink Rule.

|    |         | Add to Security Group Ad | dd ClassicLink Rule |
|----|---------|--------------------------|---------------------|
| 1- | <b></b> |                          | Actions             |
|    |         | Add                      | Rules   Remove      |
|    |         |                          |                     |
| 2  | ĸ       |                          |                     |

| Parameter                    | Description                                                                                                    |  |  |  |  |
|------------------------------|----------------------------------------------------------------------------------------------------|--|--|--|--|
| Classic Security<br>Group    | Displays the name of the security group of the classic network.                                                                                                    |  |  |  |  |
| Select VPC Security<br>Group | Select a security group of the VPC.                                                                                                    |  |  |  |  |
|                              | Select one of the following authorization methods:                                                                                                    |  |  |  |  |
| Authorization                | <ul> <li>Classic &lt;=&gt; VPC: allows the ECS instance in the classic network and<br/>cloud resources in the VPC to access each other. This method is<br/>recommended.</li> </ul> |  |  |  |  |
| Method                       | <ul> <li>Classic =&gt; VPC: allows the ECS instance in the classic network to access<br/>cloud resources in the VPC.</li> </ul>                                                    |  |  |  |  |
|                              | <ul> <li>VPC =&gt; Classic: allows the cloud resources in the VPC to access the ECS<br/>instance in the classic network.</li> </ul>                                                |  |  |  |  |
| Protocol Type                | Select the protocol for communication.                                                                                                    |  |  |  |  |
| Port Range                   | Specify the ports that are used for communication. Specify the ports in the xx/xx format. For example, to specify port 80, enter 80/80.                                            |  |  |  |  |
| Priority                     | Specify a priority for the rule. A smaller value specifies a higher priority.                                                                                                    |  |  |  |  |
| Description                  | Enter a description for the security group.                                                                                                    |  |  |  |  |

ii. In the Add ClassicLink Rule dialog box, set the following parameters and click OK.

7. Go back to the ECS console, and click the Column Filters icon in the upper-right corner. In the dialog box that appears, select Link Status, and click OK to view the connection status of the ECS instance.

Column Filters

| Elastic Compute Serv          | Instance List   |                         |                    |                |           |                         |                                   |        |                                          |          |        |                                      |               |                  | Create Instan        | œ | Bulk Action              |
|-------------------------------|-----------------|-------------------------|--------------------|----------------|-----------|-------------------------|-----------------------------------|--------|------------------------------------------|----------|--------|--------------------------------------|---------------|------------------|----------------------|---|--------------------------|
| Overview                      | * Select the in | stance attribu          | e, or directly e   | nter the keywo | ord       |                         | Q, Tag                            |        |                                          |          |        |                                      |               |                  | Advanced Search      | 4 | •                        |
| Instances<br>Launch Template  | Instance ID     | Name                    | 'ags Mo            | onitor Zone    |           | IP Address              |                                   | Status | <ul> <li>Instance Type Family</li> </ul> | VPC D    | etails | Billing Method 👻                     |               | Stop<br>Instance |                      |   | Actio                    |
| Auto Scaling<br>Block Storage | ECS01           |                         | • <mark>•</mark> • | China E<br>G   | ast 1 Zon | e (1)<br>57<br>Address) | nternet IP Address<br>(Private IP | Runnin | ecs.g5.large<br>g ecs.g5                 | vpc-     |        | Subscription<br>July 26, 2018, 00:00 | Expiring soon | -                | Manage   Connect   C |   | onfiguratio<br>www.i.Mor |
| Connect                       | tion St         | atu                     | ς                  |                |           |                         |                                   |        |                                          |          |        |                                      |               |                  |                      |   |                          |
|                               |                 |                         |                    |                |           |                         |                                   |        |                                          |          | 7      |                                      |               |                  |                      |   |                          |
| Set Display                   | Items           |                         |                    |                |           |                         |                                   |        |                                          | $\times$ |        |                                      |               |                  |                      |   |                          |
|                               |                 |                         |                    |                |           |                         |                                   |        |                                          |          |        |                                      |               |                  |                      |   |                          |
| Operating                     | g System        | 🖉 Та                    | js                 |                | 1         | Monitor                 |                                   |        | Zone                                     |          |        |                                      |               |                  |                      |   |                          |
| IP Addres                     | ss              | 🗹 Sta                   | tus                |                |           | Network                 | Гуре                              |        | Configuration                            |          |        |                                      |               |                  |                      |   |                          |
| VPC Deta                      | ails            | <ul> <li>Ins</li> </ul> | tance T            | ype Fan        | nily      | Billing                 | Method                            | (      | Automatic R                              | tenewal  |        |                                      |               |                  |                      |   |                          |
| Key Pairs                     | . [             | 🖌 Lin                   | k Status           |                |           | RAM Role                |                                   |        | Stop Instance                            |          |        |                                      |               |                  |                      |   |                          |
|                               |                 |                         |                    |                |           |                         |                                   |        |                                          |          |        |                                      |               |                  |                      |   |                          |
|                               |                 |                         |                    |                |           |                         |                                   |        |                                          | ОК       |        |                                      |               |                  |                      |   |                          |
|                               |                 |                         |                    |                |           |                         |                                   |        |                                          |          |        |                                      |               |                  |                      |   |                          |

| In     | istance List                                                                         |                        |                                                             |          |                   |                                      |                  |                    | c      | Create Instance                        |
|--------|--------------------------------------------------------------------------------------|------------------------|-------------------------------------------------------------|----------|-------------------|--------------------------------------|------------------|--------------------|--------|----------------------------------------|
| *<br>7 | Select the instance attribute, or directly<br>Filters : Billing Method: Subscription |                        | ord<br>Type: Classic × Clear All                            | Q        | Tag               | Adv                                  | anced Search     | Show All Resources | 0      | <u>a</u> ¢ ?                           |
|        | Instance ID/Name Monitor                                                             | Zone                   | IP Address                                                  | Status 👻 | Network<br>Type 👻 | Configuration                        | Billing Method 👻 | Link<br>Status     |        | Actions                                |
|        | hn12 / 🚯 📈                                                                           | China East 1<br>Zone B | 112 (Internet IP<br>Address)<br>10 (Intranet IP<br>Address) |          | Classic           | 1 vCPU 1 GB<br>ecs.t1.small<br>2Mbps | Subscription     | Linked N           | lanage | Change Configuration<br>Renew   More - |

After you complete the preceding configurations, your client can access the applications deployed on the ECS instance in the classic network.

# 3.Connect a data center to a classic network by using IPsec-VPN

This topic describes how to connect a data center to a classic network by using IPsec-VPN. This way, the data center and the classic network can communicate with each other.

## Context

To connect a data center to a classic network by using IPsec-VPN, you must create a virtual private network (VPC) to forward traffic. You must first establish an IPsec-VPN connection between the data center and the VPC, and then connect the VPC to the classic network by using ClassicLink. This way, the VPC serves as a transit point and allows the the data center and the classic network to communicate with each other.

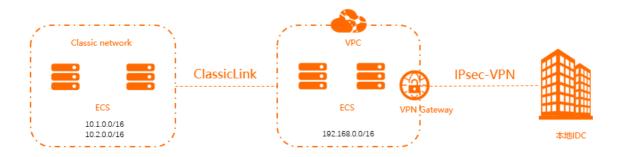

## Prerequisites

• A VPC is created. For more information, see Create an IPv4 VPC.

The CIDR block of the VPC must meet the requirements described in the following table.

• The private CIDR block of the data center that needs to communicate with the classic network must fall within the CIDR block of the VPC and cannot conflict with the CIDR blocks of vSwitches in the VPC. Otherwise, the data center and the VPC cannot communicate with each other.

### Procedure

1. Establish an IPsec-VPN connection between the data center and the VPC.

For more information, see Connect a data center to a VPC.

2. Enable ClassicLink.

For more information, see Enable ClassicLink.

3. Establish a ClassicLink connection.

For more information, see Establish a ClassicLink connection.

4. Test the connectivity.

To test the connectivity between the data center and the classic network, run the ping command in the data center to access an Elastic Compute Service (ECS) instance in the classic

net work.

# **4.Two-factor authentication** 4.1. Set up two-factor authentication for Windows clients

This topic describes how to set up two-factor authentication for Windows clients to access virtual private clouds (VPCs).

## Prerequisites

Before you start, make sure that the following requirements are met:

• An Identity as a Service (IDaaS) instance is purchased and the user information of the IDaaS instance is updated on Alibaba Cloud. For more information, see Organizations and Accounts.

**?** Note IDaaS is a unified identity authentication service. IDaaS allows one account to access all services. After you enable and select an IDaaS instance, you must pass certificate key authentication and two-factor authentication when you use OpenVPN to initiate SSL-VPN connections. Then, you can access cloud resources in the cloud. This prevents unauthorized access and reinforces security.

• A VPC is created. For more information, see Create and manage a VPC.

### Context

In this example, a company has created a VPC in the China (Hangzhou) region and the CIDR block of the VPC is 192.168.1.0/24. Due to business requirements, staff on business trips need to access resources deployed in the VPC from Windows clients.

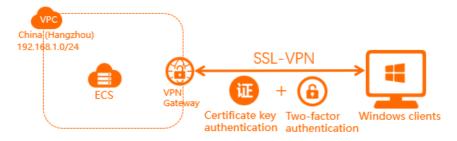

You can create a VPN gateway on Alibaba Cloud as shown in the preceding figure, configure an SSL-VPN server, and then enable two-factor authentication. To access a VPC from a Windows client over SSL-VPN connections, you must pass both SSL authentication and two-factor authentication. This improves the security and manageability of VPN connections.

### Procedure

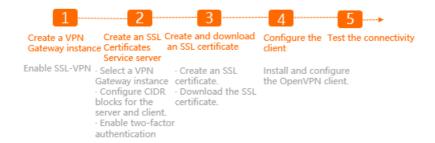

### Step 1: Create a VPN gateway

VPN Gateway is an Internet-based service that connects enterprise data centers, office networks, or Internet-facing terminals to Alibaba Cloud VPCs over encrypted connections.

**Notice** Make sure that the VPN gateway was created after 00:00, March 5, 2020. Otherwise, two-factor authentication is not supported.

1.

2. In the top navigation bar, select the region where the VPC is deployed.

In this example, the China (Hangzhou) region is selected.

Onte Make sure that the VPN gateway and the VPC are deployed in the same region.

- 3. In the left-side navigation pane, choose Interconnections > VPN > VPN Gateways.
- 4. On the VPN Gateways page, click Create VPN Gateway.
- 5. On the buy page, set the following parameters and click **Buy Now** to complete the payment.

| Parameter         | Description                                                                                                    |
|-------------------|----------------------------------------------------------------------------------------------------|
| Name              | Enter a name for the VPN gateway.                                                                                                    |
| Region            | Select the region where you want to create the VPN gateway. In this example, the <b>China (Hangzhou)</b> region is selected.                                                                                    |
| VPC               | Select the VPC where you want to create the VPN gateway.                                                                                                    |
| Specify VSwitch   | Specify whether to deploy the VPN gateway in a vSwitch of the VPC.<br>In this example, <b>No</b> is selected.                                                                                                   |
| Maximum Bandwidth | Select a maximum bandwidth value for the VPN gateway.<br>Unit: Mbit/s.                                                                                                    |
| Traffic           | Default value: Pay-by-data-transfer.                                                                                                    |
| IPsec-VPN         | You can enable or disable the IPsec-VPN feature. After you enable this feature, you can establish connections between a data center and a VPC or between two VPCs. In this example, <b>Disable</b> is selected. |

| Parameter       | Description                                                                                                    |
|-----------------|----------------------------------------------------------------------------------------------------|
| SSL-VPN         | You can enable or disable the SSL-VPN feature. After you enable this feature, you can connect to VPCs from clients over SSL-VPN connections. In this example, <b>Disable</b> is selected. |
|                 | Select the maximum number of concurrent SSL connections that the VPN gateway supports. <b>5</b> is selected in this example.                                                              |
| SSL Connections | <b>Note</b> This parameter is available only if you choose to enable SSL-VPN.                                                                                                    |
| Duration        | Select a subscription duration.<br>You can select only By Hour.                                                                                                    |

### Step 2: Create an SSL server

SSL-VPN is based on the OpenVPN framework. You must use an SSL server to specify the CIDR blocks that you want to connect to and the CIDR blocks that clients use, and enable two-factor authentication.

1.

- 2. In the left-side navigation pane, choose Interconnections > VPN > SSL Servers.
- 3. In the top navigation bar, select the region where you want to create the SSL server.

In this example, the China (Hangzhou) region is selected.

- 4. On the SSL Servers page, click Create SSL Server.
- 5. In the Create SSL Server panel, set the following parameters and click OK.
  - Name: Enter a name for the SSL server.
  - VPN Gateway: Select the VPN gateway that you created in Step 1.
  - Local Network: Enter the CIDR block to be accessed by the client over the SSL-VPN connection. 192.168.0.0/24 is used in this example.
  - **Client Subnet**: Enter a CIDR block that the client uses when the client is connected to the SSL server. **10.0.0/24** is used in this example.
  - Advanced Configuration: Enable advanced configurations and set the following parameters.
    - Protocol: Select the protocol for the SSL-VPN connection. Valid values: UDP and TCP. In this example, the default setting is used.
    - Port: Enter the port number used in the SSL-VPN connection. In this example, the default setting is used.
    - Encryption Algorithm: The encryption algorithm used in the SSL-VPN connection. Supported encryption algorithms include AES-128-CBC, AES-192-CBC, and AES-256-CBC. In this example, the default setting is used.
    - Enable Compression: Specify whether to compress the transmitted data. In this example, the default setting is used.

Two-factor Authentication: Enable two-factor authentication and select an IDaaS instance.

**Note** If this is your first time using two-factor authentication, you must authorize the VPN gateway to access the IDaaS instance before you create the SSL server.

# Step 3 (optional): Configure Active Directory (AD) authentication for cloud services

By default, you can use the username and password of IDaaS for two-factor authentication. You can also use Active Directory (AD) authentication. After you complete the configuration, SSL-VPN supports AD authentication. If you only use the username and password of the IDaaS instance for authentication, skip this step.

- 1. Log on to the IDaaS console.
- 2. On the **Instances** page, find the IDaaS instance you want to manage and click **Management** in the **Actions** column.
- 3. In the left-side navigation pane, choose Authentication > Authentication Source and click Add Authentication Source.
- 4. On the Add Authentication Source page, find LDAP and click Add Authentication Source in the Actions column.
- 5. In the Add Authentication Source (LDAP) dialog box, create an LDAP authentication source. For more information, see LDAP as Authentication Source.

After you create an authentication source, you can view it.

| thentication Sources                                            |                                                                                                    |              |                         | Add Ding | gTalk authentication source Add Authentication Sou |
|-----------------------------------------------------------------|----------------------------------------------------------------------------------------------------|--------------|-------------------------|----------|----------------------------------------------------|
|                                                                 | ation sources. You can use third-party authentication sy<br>athentication sources, IDaaS allows users to log on thro |              | DB, LDAP, and DingTalk. |          |                                                    |
| Search by authentication source name Authentication Source Name | Authentication Source ID                                                                                             | Custom Logon | Q.                      | Status   | Actions                                            |
|                                                                 |                                                                                                    |              |                         |          |                                                    |

6. On the Authentication Source page, find the authentication source that you want to manage,

click () in the Status column, and then click OK in the dialog box that appears.

- 7. In the left-side navigation pane, choose **Settings > Security Settings**.
- 8. On the Security Settings page, click the Cloud Product AD Authentication tab.
- 9. Select the AD authentication source that you have created, enable this feature, and then click **Save**.

| evice Binding 2FA ith        | Anager.setting.tab.label.login.add.register Poli  | cies Automatically synchronize account configuration           | SMS Email                 | Risk identification service configuration | Real person certification | Face recognition | Cloud product AD certific |
|------------------------------|---------------------------------------------------|----------------------------------------------------------------|---------------------------|-------------------------------------------|---------------------------|------------------|---------------------------|
|                              |                                                   |                                                                |                           |                                           |                           |                  |                           |
|                              |                                                   |                                                                |                           |                                           |                           |                  |                           |
|                              |                                                   |                                                                |                           |                                           |                           |                  |                           |
|                              |                                                   |                                                                |                           |                                           |                           |                  |                           |
|                              |                                                   |                                                                |                           |                                           |                           |                  |                           |
| The connection configuration | between IDaaS and other Alibaba cloud products. A | ter being enabled, the authentication interface of the cloud p | roduct will be authentica | ted by the authentication source.         |                           |                  |                           |
| The connection configuration | between IDaaS and other Albaba cloud products. A  | ter being enabled, the authentication interface of the cloud p | roduct will be authentica | ted by the authentication source.         |                           |                  |                           |
|                              |                                                   | ter being enabled, the authentication interface of the cloud p | roduct will be authentica | ted by the authentication source.         |                           |                  |                           |
|                              |                                                   | ter being enabled, the authentication interface of the cloud p | roduct will be authentica | ted by the authentication source.         |                           |                  |                           |

#### Step 4: Create and download an SSL client certificate

Create and download an SSL client certificate based on the configurations of the SSL server.

- 1.
- 2. In the left-side navigation pane, choose Interconnections > VPN > SSL Clients.
- In the top navigation bar, select the region where the SSL client is deployed. In this example, the China (Hangzhou) region is selected.
- 4. On the SSL Clients page, click Create Client Certificate.
- 5. In the Create Client Certificate panel, set the following parameters and click OK.
  - Name: Enter a name for the SSL client certificate.
  - **SSL Server**: Select the SSL server created in Step 2.
- 6. On the **SSL Clients** page, find the SSL client certificate and click **Download** in the **Actions** column.

The SSL client certificate is downloaded to your on-premises machine.

#### Step 5: Configure the Windows client

Perform the following steps to configure the Windows client.

1. Download and install OpenVPN.

Download OpenVPN.

2. Extract the certificate from the package downloaded in Step 4 and copy the certificate to *OpenVP N*\*config*.

In this example, the certificate is copied to *C*: \*Program Files* \*OpenVPN*\*config*. You must copy the certificate to the directory where the OpenVPN client is installed.

3. Start the OpenVPN client and enter the username and password for authentication.

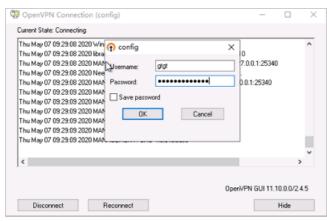

#### Step 6: Test the connectivity

Perform the following steps to test the connectivity between the Windows client and VPC:

- 1. Open the CLI on the Windows client.
- 2. Run the ping command to ping the IP address of an Elastic Compute Service (ECS) instance deployed in the VPC. This command is used to test the connectivity between the Windows client and the VPC.

(?) Note Make sure that the security group rules of the ECS instance allow remote access from the Windows client. For more information, see Security groups for different use casesConfiguration guide for ECS security groups.

```
The test result shows that the Windows client can access the ECS instance.
```

| C:\Users\25513>ping 192.                                                                                                    |
|----------------------------------------------------------------------------------------------------|
| Pinging 192. 1 with 32 bytes of data:<br>Reply from 192. 1: bytes=32 time=4ms TTL=64<br>Reply from 192. 1: bytes=32 time=4ms TTL=64<br>Reply from 192. 1: bytes=32 time=22ms TTL=64<br>Reply from 192. 1: bytes=32 time=11ms TTL=64 |
| Ping statistics for 192.<br>Packets: Sent = 4, Received = 4, Lost = 0 (0% loss),<br>Approximate round trip times in milli-seconds:<br>Minimum = 4ms, Maximum = 22ms, Average = 10ms                                                 |

# 4.2. Enable two-factor authentication for Linux clients

This topic describes how to enable two-factor (username and password) authentication to authenticate SSL-VPN requests from Linux clients to virtual private clouds (VPCs).

#### Prerequisites

Before you start, make sure that the following requirements are met:

• An Identity as a Service (IDaaS) instance is purchased and the user information of the IDaaS instance is updated on Alibaba Cloud. For more information, see Organizations and Accounts.

(?) Note IDaaS is a unified identity authentication service. IDaaS allows one account to access all services. After you enable and select an IDaaS instance, you must pass certificate key authentication and two-factor authentication when you use OpenVPN to initiate SSL-VPN connections. Then, you can access cloud resources in the cloud. This prevents unauthorized access and reinforces security.

• A VPC is created. For more information, see Create and manage a VPC.

#### Scenario

In this example, a company has created a VPC in the China (Hangzhou) region and the CIDR block of the VPC is 192.168.1.0/24. Due to business requirements, employees on business trips need to access resources deployed in the VPC from Linux clients.

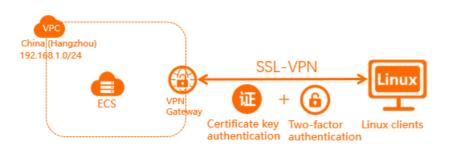

You can create a VPN gateway on Alibaba Cloud as shown in the preceding figure, configure an SSL-VPN server, and then enable two-factor authentication. To access resources in the VPC from Linux clients over SSL-VPN connections, you must first pass certificate key authentication and two-factor authentication. This reinforces security and facilitates management of VPN connections.

#### Procedure

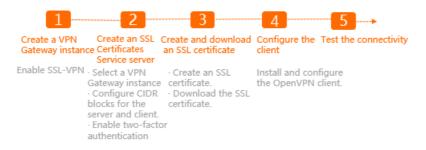

#### Step 1: Create a VPN gateway

VPN Gateway is an Internet-based service that connects enterprise data centers, office networks, or Internet-facing terminals to Alibaba Cloud VPCs over encrypted connections.

Notice Make sure that the VPN gateway was created after 00:00, March 5, 2020. Otherwise, two-factor authentication is not supported.

1.

#### 2. In the top navigation bar, select the region where the VPC is deployed.

In this example, the China (Hangzhou) region is selected.

Onte Make sure that the VPN gateway and the VPC are deployed in the same region.

- 3. In the left-side navigation pane, choose Interconnections > VPN > VPN Gateways.
- 4. On the VPN Gateways page, click Create VPN Gateway.
- 5. On the buy page, set the following parameters and click **Buy Now** to complete the payment.

| Parameter | Description                                                                                                    |
|-----------|----------------------------------------------------------------------------------------------------|
| Name      | Enter a name for the VPN gateway.                                                                                            |
| Region    | Select the region where you want to create the VPN gateway. In this example, the <b>China (Hangzhou)</b> region is selected. |
| VPC       | Select the VPC where you want to create the VPN gateway.                                                                     |

| Parameter         | Description                                                                                                    |
|-------------------|----------------------------------------------------------------------------------------------------|
| Specify VSwitch   | Specify whether to deploy the VPN gateway in a vSwitch of the VPC.<br>In this example, <b>No</b> is selected.                                                                                                   |
| Maximum Bandwidth | Select a maximum bandwidth value for the VPN gateway.<br>Unit: Mbit/s.                                                                                                    |
| Traffic           | Default value: Pay-by-data-transfer.                                                                                                    |
| IPsec-VPN         | You can enable or disable the IPsec-VPN feature. After you enable this feature, you can establish connections between a data center and a VPC or between two VPCs. In this example, <b>Disable</b> is selected. |
| SSL-VPN           | You can enable or disable the SSL-VPN feature. After you enable this feature, you can connect to VPCs from clients over SSL-VPN connections. In this example, <b>Disable</b> is selected.                       |
|                   | Select the maximum number of concurrent SSL connections that the VPN gateway supports. <b>5</b> is selected in this example.                                                                                    |
| SSL Connections   | <b>Note</b> This parameter is available only if you choose to enable SSL-VPN.                                                                                                    |
| Duration          | Select a subscription duration.<br>You can select only By Hour.                                                                                                    |

#### Step 2: Create an SSL server

SSL-VPN is based on the OpenVPN framework. You must use an SSL server to specify the CIDR blocks that you want to connect to and the CIDR blocks that clients use, and enable two-factor authentication.

- 1.
- 2. In the left-side navigation pane, choose Interconnections > VPN > SSL Servers.
- 3. In the top navigation bar, select the region where you want to create the SSL server.

In this example, the China (Hangzhou) region is selected.

- 4. On the SSL Servers page, click Create SSL Server.
- 5. In the Create SSL Server panel, set the following parameters and click OK.
  - Name: Enter a name for the SSL server.
  - VPN Gateway: Select the VPN gateway that you created in Step 1.
  - Local Network: Enter the CIDR block to be accessed by the client over the SSL-VPN connection. 192.168.0.0/24 is used in this example.
  - **Client Subnet**: Enter a CIDR block that the client uses when the client is connected to the SSL server. **10.0.0/24** is used in this example.

- Advanced Configuration: Enable advanced configurations and set the following parameters.
  - Protocol: Select the protocol for the SSL-VPN connection. Valid values: UDP and TCP. In this example, the default setting is used.
  - Port: Enter the port number used in the SSL-VPN connection. In this example, the default setting is used.
  - Encryption Algorithm: The encryption algorithm used in the SSL-VPN connection. Supported encryption algorithms include AES-128-CBC, AES-192-CBC, and AES-256-CBC. In this example, the default setting is used.
  - Enable Compression: Specify whether to compress the transmitted data. In this example, the default setting is used.
  - Two-factor Authentication: Enable two-factor authentication and select an IDaaS instance.

**Note** If this is your first time using two-factor authentication, you must authorize the VPN gateway to access the IDaaS instance before you create the SSL server.

## Step 3 (optional): Configure Active Directory (AD) authentication for cloud services

By default, you can use the username and password of IDaaS for two-factor authentication. You can also use Active Directory (AD) authentication. After you complete the configuration, SSL-VPN supports AD authentication. If you only use the username and password of the IDaaS instance for authentication, skip this step.

- 1. Log on to the IDaaS console.
- 2. On the **Instances** page, find the IDaaS instance you want to manage and click **Management** in the **Actions** column.
- 3. In the left-side navigation pane, choose Authentication > Authentication Source and click Add Authentication Source.
- 4. On the Add Authentication Source page, find LDAP and click Add Authentication Source in the Actions column.
- 5. In the Add Authentication Source (LDAP) dialog box, create an LDAP authentication source.

For more information, see LDAP as Authentication Source.

After you create an authentication source, you can view it.

| Authentication Sources                                          |                                                                                                    |              |                 | Add    | DingTalk authentication source | Add Authentication Source |  |  |
|-----------------------------------------------------------------|----------------------------------------------------------------------------------------------------|--------------|-----------------|--------|--------------------------------|---------------------------|--|--|
|                                                                 | on sources. You can use third-party authentication sys<br>entication sources, IDaaS allows users to log on throu |              |                 |        |                                | ×                         |  |  |
| Search by authentication source name Authentication Source Name | Authentication Source ID                                                                                         | Custom Logon | Q<br>Created At | Status | Action                         |                           |  |  |
| LDAP                                                            |                                                                                                    |              |                 |        |                                |                           |  |  |
|                                                                 |                                                                                                    |              |                 |        |                                |                           |  |  |

6. On the Authentication Source page, find the authentication source that you want to manage,

click () in the Status column, and then click OK in the dialog box that appears.

- 7. In the left-side navigation pane, choose **Settings > Security Settings**.
- 8. On the Security Settings page, click the Cloud Product AD Authentication tab.
- 9. Select the AD authentication source that you have created, enable this feature, and then click **Save**.

| ecurity Settings             |                                               |                   |                                                          |                 |              |                                           |                           |                  |                                |
|------------------------------|-----------------------------------------------|-------------------|----------------------------------------------------------|-----------------|--------------|-------------------------------------------|---------------------------|------------------|--------------------------------|
| levice Binding 2FA it        | Manager.setting.tab.label.login.add.register  | Policies          | Automatically synchronize account configuration          | SMS             | Email        | Risk identification service configuration | Real person certification | Face recognition | Cloud product AD certification |
|                              |                                               |                   |                                                          |                 |              |                                           |                           |                  |                                |
|                              |                                               |                   |                                                          |                 |              |                                           |                           |                  |                                |
|                              |                                               |                   |                                                          |                 |              |                                           |                           |                  |                                |
| The connection configuration | in between IDaaS and other Alibaba cloud prod | ducts. After beir | g enabled, the authentication interface of the cloud pro | duct will be au | uthenticated | d by the authentication source.           |                           |                  |                                |
| The connection configuratio  | LDAP (2                                       |                   | g enabled, the authentication interface of the cloud pro | duct will be au | uthenticated | d by the authentication source.           |                           |                  |                                |
|                              |                                               |                   | g enabled, the authentication interface of the cloud pro | duct will be au | uthenticated | d by the authentication source.           |                           |                  |                                |

#### Step 4: Create and download an SSL client certificate

Create and download an SSL client certificate based on the configurations of the SSL server.

- 1.
- 2. In the left-side navigation pane, choose Interconnections > VPN > SSL Clients.
- 3. In the top navigation bar, select the region where the SSL client is deployed.

In this example, the **China (Hangzhou)** region is selected.

- 4. On the SSL Clients page, click Create Client Certificate.
- 5. In the Create Client Certificate panel, set the following parameters and click OK.
  - Name: Enter a name for the SSL client certificate.
  - SSL Server: Select the SSL server created in Step 2.
- 6. On the SSL Clients page, find the SSL client certificate and click Download in the Actions column.

The SSL client certificate is downloaded to your on-premises machine.

#### Step 5: Configure the client

Perform the following steps to configure the Linux client:

1. Run the following command on the Linux client to install OpenVPN:

yum install -y openvpn

- 2. Extract and copy the certificate downloaded in Step 4 to the /etc/openvpn/conf/ directory.
  - i. Run the following command to copy the file to the configuration directory:

```
cp cert_location /usr/local/etc/openvpn/conf/
```

ii. Run the following command to extract the certificate:

unzip /usr/local/etc/openvpn/conf/certs6.zip

3. Run the following command to start OpenVPN, and enter the username and password for authentication:

openvpn --config /etc/openvpn/conf/config.ovpn --daemon

[root@iZ8ps^\_\_\_\_\_\_\_conf]# openvpn --config /etc/openvpn/conf/config.ovpn --daemon Enter Auth Username: dgtt Enter Auth Password: \*\*\*\*\*\*\*\*

#### Step 6: Test the connectivity

Perform the following steps to test the connectivity between the Linux client and the VPC:

- 1. Log on to the Linux client.
- 2. Run the ping command to ping the IP address of an Elastic Compute Service (ECS) instance in the VPC to test the connectivity.

**Note** Make sure that the security group rules of the ECS instance allow remote access from Linux clients. For more information, see **Configure security groups in different scenarios**.

The test result shows that the Linux client can access the ECS instance.

# 4.3. Enable two-factor authentication for macOS clients

This topic describes how to enable two-factor authentication to authenticate access from macOS clients to virtual private clouds (VPCs).

#### Prerequisites

Before you start, make sure that the following requirements are met:

• An Identity as a Service (IDaaS) instance is purchased and the user information of the IDaaS instance is updated on Alibaba Cloud. For more information, see Organizations and Accounts.

(?) Note IDaaS is a unified identity authentication service. IDaaS allows one account to access all services. After you enable and select an IDaaS instance, you must pass certificate key authentication and two-factor authentication when you use OpenVPN to initiate SSL-VPN connections. Then, you can access cloud resources in the cloud. This prevents unauthorized access and reinforces security.

- A VPC is created. For more information, see Create and manage a VPC.
- Homebrew is installed. If Homebrew is not installed, install Homebrew first.

#### Scenario

In this example, a company has created a VPC in the China (Hangzhou) region and the CIDR block of the VPC is 192.168.1.0/24. Due to business requirements, employees on business trips need to access resources deployed in the VPC from macOS clients.

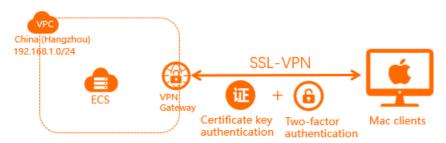

You can create a VPN gateway on Alibaba Cloud as shown in the preceding figure, configure an SSL-VPN server, and then enable two-factor authentication. To access resources in the VPC from macOS clients over SSL-VPN connections, you must first pass certificate key authentication and two-factor authentication. This reinforces security and facilitates management of VPN connections.

#### Procedure

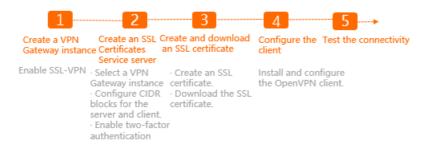

#### Step 1: Create a VPN gateway

VPN Gateway is an Internet-based service that connects enterprise data centers, office networks, or Internet-facing terminals to Alibaba Cloud VPCs over encrypted connections.

**Notice** Make sure that the VPN gateway was created after 00:00, March 5, 2020. Otherwise, two-factor authentication is not supported.

1.

2. In the top navigation bar, select the region where the VPC is deployed.

In this example, the China (Hangzhou) region is selected.

**?** Note Make sure that the VPN gateway and the VPC are deployed in the same region.

- 3. In the left-side navigation pane, choose Interconnections > VPN > VPN Gateways.
- 4. On the VPN Gateways page, click Create VPN Gateway.
- 5. On the buy page, set the following parameters and click **Buy Now** to complete the payment.

| Parameter | Description                       |
|-----------|-----------------------------------|
| Name      | Enter a name for the VPN gateway. |

| Parameter         | Description                                                                                                    |
|-------------------|----------------------------------------------------------------------------------------------------|
| Region            | Select the region where you want to create the VPN gateway. In this example, the <b>China (Hangzhou)</b> region is selected.                                                                                             |
| VPC               | Select the VPC where you want to create the VPN gateway.                                                                                                    |
| Specify VSwitch   | Specify whether to deploy the VPN gateway in a vSwitch of the VPC.<br>In this example, <b>No</b> is selected.                                                                                                    |
| Maximum Bandwidth | Select a maximum bandwidth value for the VPN gateway.<br>Unit: Mbit/s.                                                                                                    |
| Traffic           | Default value: Pay-by-data-transfer.                                                                                                    |
| IPsec-VPN         | You can enable or disable the IPsec-VPN feature. After you enable<br>this feature, you can establish connections between a data center<br>and a VPC or between two VPCs. In this example, <b>Disable</b> is<br>selected. |
| SSL-VPN           | You can enable or disable the SSL-VPN feature. After you enable this feature, you can connect to VPCs from clients over SSL-VPN connections. In this example, <b>Disable</b> is selected.                                |
|                   | Select the maximum number of concurrent SSL connections that the VPN gateway supports. <b>5</b> is selected in this example.                                                                                             |
| SSL Connections   | <b>Note</b> This parameter is available only if you choose to enable SSL-VPN.                                                                                                    |
| Duration          | Select a subscription duration.<br>You can select only By Hour.                                                                                                    |

#### Step 2: Create an SSL server

SSL-VPN is based on the OpenVPN framework. You must use an SSL server to specify the CIDR blocks that you want to connect to and the CIDR blocks that clients use, and enable two-factor authentication.

1.

- 2. In the left-side navigation pane, choose Interconnections > VPN > SSL Servers.
- 3. In the top navigation bar, select the region where you want to create the SSL server. In this example, the **China (Hangzhou)** region is selected.
- 4. On the SSL Servers page, click Create SSL Server.
- 5. In the Create SSL Server panel, set the following parameters and click OK.
  - Name: Enter a name for the SSL server.
  - VPN Gateway: Select the VPN gateway that you created in Step 1.
  - Local Network: Enter the CIDR block to be accessed by the client over the SSL-VPN connection.

**192.168.0.0/24** is used in this example.

- **Client Subnet**: Enter a CIDR block that the client uses when the client is connected to the SSL server. **10.0.0.0/24** is used in this example.
- Advanced Configuration: Enable advanced configurations and set the following parameters.
  - **Protocol**: Select the protocol for the SSL-VPN connection. Valid values: UDP and TCP. In this example, the default setting is used.
  - **Port**: Enter the port number used in the SSL-VPN connection. In this example, the default setting is used.
  - Encryption Algorithm: The encryption algorithm used in the SSL-VPN connection. Supported encryption algorithms include AES-128-CBC, AES-192-CBC, and AES-256-CBC. In this example, the default setting is used.
  - Enable Compression: Specify whether to compress the transmitted data. In this example, the default setting is used.
  - Two-factor Authentication: Enable two-factor authentication and select an IDaaS instance.

**Note** If this is your first time using two-factor authentication, you must authorize the VPN gateway to access the IDaaS instance before you create the SSL server.

## Step 3 (optional): Configure Active Directory (AD) authentication for cloud services

By default, you can use the username and password of IDaaS for two-factor authentication. You can also use Active Directory (AD) authentication. After you complete the configuration, SSL-VPN supports AD authentication. If you only use the username and password of the IDaaS instance for authentication, skip this step.

- 1. Log on to the IDaaS console.
- 2. On the **Instances** page, find the IDaaS instance you want to manage and click **Management** in the **Actions** column.
- 3. In the left-side navigation pane, choose Authentication > Authentication Source and click Add Authentication Source.
- 4. On the Add Authentication Source page, find LDAP and click Add Authentication Source in the Actions column.
- 5. In the Add Authentication Source (LDAP) dialog box, create an LDAP authentication source.

For more information, see LDAP as Authentication Source.

After you create an authentication source, you can view it.

| Authentication Sources               |                                                                                                    |              |                           | Add Din | gTalk authentication source Add | Authentication Source |
|--------------------------------------|----------------------------------------------------------------------------------------------------|--------------|---------------------------|---------|---------------------------------|-----------------------|
|                                      | tion sources. You can use third-party authentication s<br>thentication sources, IDaaS allows users to log on thr |              | , DB, LDAP, and DingTalic |         |                                 | ×                     |
| Search by authentication source name |                                                                                                    |              | Q                         |         |                                 |                       |
| Authentication Source Name           | Authentication Source ID                                                                                         | Custom Logon | Created At                | Status  | Actions                         |                       |
| LDAP                                 | 2021                                                                                                    | No           | 2020-04-10 14:58          |         | Modify Details<br>Delete        | View Logs             |
|                                      |                                                                                                    |              |                           |         |                                 |                       |
|                                      |                                                                                                    |              |                           |         |                                 |                       |

6. On the Authentication Source page, find the authentication source that you want to manage,

click () in the Status column, and then click OK in the dialog box that appears.

- 7. In the left-side navigation pane, choose **Settings > Security Settings**.
- 8. On the Security Settings page, click the Cloud Product AD Authentication tab.
- 9. Select the AD authentication source that you have created, enable this feature, and then click **Save**.

| Device Binding 2FA it/       | fanager.setting.tab.label.login.add.register | Policies          | Automatically synchronize account configuration          | SMS             | Email         | Risk identification service configuration | Real person certification | Face recognition | Cloud product AD certificatio |
|------------------------------|----------------------------------------------|-------------------|----------------------------------------------------------|-----------------|---------------|-------------------------------------------|---------------------------|------------------|-------------------------------|
|                              |                                              |                   |                                                          |                 |               |                                           |                           |                  |                               |
|                              |                                              |                   |                                                          |                 |               |                                           |                           |                  |                               |
|                              |                                              |                   |                                                          |                 |               |                                           |                           |                  |                               |
|                              |                                              |                   |                                                          |                 |               |                                           |                           |                  |                               |
| The connection configuration | between IDaaS and other Alibaba cloud produ  | ucts. After being | g enabled, the authentication interface of the cloud pro | duct will be au | uthenticated  | d by the authentication source.           |                           |                  |                               |
|                              | between IDaaS and other Albaba cloud produ   |                   | g enabled, the authentication interface of the cloud pro | duct will be au | uthenticated  | d by the authentication source.           |                           |                  |                               |
| AD authentication source     | LDAP G                                       |                   | g enabled, the authentication interface of the cloud pro | duct will be au | uthenticated  | d by the authentication source.           |                           |                  |                               |
|                              |                                              |                   | g enabled, the authentication interface of the cloud pro | duct will be au | uthentic ated | d by the authentication source.           |                           |                  |                               |
| AD authentication source     | LDAP G                                       |                   | g enabled, the authentication interface of the cloud pro | duct will be au | uthentic ated | d by the authentication source.           |                           |                  |                               |

#### Step 4: Create and download an SSL client certificate

Create and download an SSL client certificate based on the configurations of the SSL server.

- 1.
- 2. In the left-side navigation pane, choose Interconnections > VPN > SSL Clients.
- 3. In the top navigation bar, select the region where the SSL client is deployed. In this example, the **China (Hangzhou)** region is selected.
- 4. On the SSL Clients page, click Create Client Certificate.
- 5. In the Create Client Certificate panel, set the following parameters and click OK.
  - Name: Enter a name for the SSL client certificate.
  - SSL Server: Select the SSL server created in Step 2.
- 6. On the **SSL Clients** page, find the SSL client certificate and click **Download** in the **Actions** column.

The SSL client certificate is downloaded to your on-premises machine.

#### Step 5: Configure the client

Perform the following steps to configure the macOS client:

1. Run the following command on the macOS client to install OpenVPN:

brew install openvpn

⑦ Note We recommend that you install Homebrew.

2. Run the following command to delete the default configuration file:

rm /usr/local/etc/openvpn/\*

3. Run the following command to copy the file to the configuration directory:

```
cp cert_location /usr/local/etc/openvpn/
```

In the preceding command, replace cert\_location with the directory of the certificate downloaded in Step 4. For example: */Users/example/Downloads/certs.zip*.

4. Run the following commands to extract the certificate downloaded in Step 4:

cd /usr/local/etc/openvpn
unzip /usr/local/etc/openvpn/certs.zip

5. Run the following command to establish a connection and enter the username and password for authentication.

sudo /usr/local/opt/openvpn/sbin/openvpn --config /usr/local/etc/openvpn/config.ovpn

#### Step 6: Test the connectivity

Perform the following steps to test the connectivity between the macOS client and the VPC:

- 1. Open the CLI of the macOS client.
- 2. Run the ping command to ping the IP address of an Elastic Compute Service (ECS) instance in the VPC to test the connectivity.

**?** Note Make sure that the security group rules of the ECS instance allow remote access from macOS clients. For more information, see Configure security groups in different scenarios.

# 4.4. Establish an SSL-VPN connection by using LDAP authentication

This topic describes how to establish an SSL-VPN connection by using the Lightweight Directory Access Protocol (LDAP) authentication feature of Identity as a Service (IDaaS).

#### Context

A company has created a virtual private cloud (VPC) in the US (Silicon Valley) region. The CIDR block of the VPC is 192.168.0.0/16. Due to business requirements, staff on business trips need to access resources deployed in the VPC from remote clients.

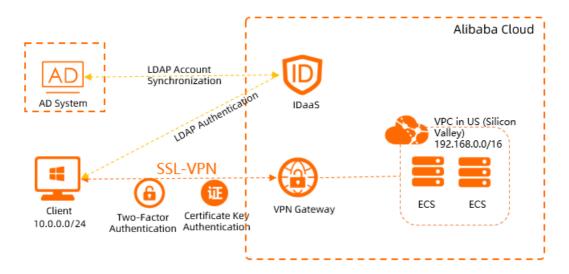

The company has built an Active Directory (AD) system. For security purposes, the company requires that staff must pass identity authentication provided by the AD system before the staff can access resources deployed in the VPC.

You can create a VPN gateway in the cloud, configure the SSL server, enable two-factor authentication, and specify an IDaaS instance to perform LDAP authentication. Before an employee can log on to the OpenVPN client and establish an SSL-VPN connection, the employee must pass the LDAP authentication provided by the IDaaS system. The LDAP authentication sends the username and password provided by the employee to the AD system, and returns a result. Only after the employee passes the authentication, the VPN gateway establishes an SSL-VPN connection. Then, the employee can use the SSL-VPN connection to access resources deployed on the VPC.

#### Prerequisites

Before you start, make sure that the following requirements are met:

• A Standard Edition IDaaS instance is purchased.

In this example, a Standard Edition IDaaS instance is purchased in the Singapore (Singapore) region.

• A VPC is created. For more information, see Create and manage a VPC.

In this example, a VPC is created in the US (Silicon Valley) region and the CIDR block of the VPC is 192.168.0.0/16. The CIDR block of the Elastic Compute Service (ECS) instance is 192.168.0.0/24.

• The public IP address and service port of the server (LDAP server) where the AD system is deployed are obtained.

In this example, the AD system is deployed on a server that runs Windows Server 2019. The public IP address of the server is *47.XX.XX.8* and the service port is *389*.

• The Base DN of the LDAP server is obtained.

In this example, the Base DN of the LDAP server is *dc=zxtest,dc=com*.

• The DN, username, and password of the administrator of the LDAP server are obtained.

In this example, the administrator username is Administrator and the password is 1\*\*\*\*2. The administrator DN is *cn=Administrator,cn=Users,dc=zxtest,dc=com*, as shown in the following figure.

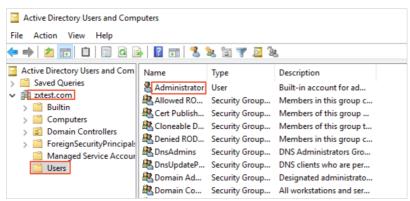

#### Procedure

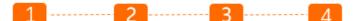

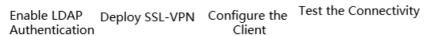

#### Step 1: Enable LDAP authentication

Before you can establish an SSL-VPN connection, you must enable LDAP authentication in the IDaaS instance and synchronize Alibaba Cloud account data for further authentication.

- 1. Add the LDAP authentication source.
  - i. Log on to the IDaaS console.
  - ii. On the Instances page, find the IDaaS instance and click its ID.
  - iii. In the left-side navigation pane, click Authentication Sources.
  - iv. In the upper-right corner of the Authentication Sources page, click Add Authentication Source.
  - v. On the Add Authentication Source page, find and click Add Authentication Source in the Actions column.
  - vi. In the Add Authentication Source (LDAP) panel, set the following parameters and click Submit.
    - ID: This value is automatically generated by the system.
    - Name: Enter a custom name.
    - LDAP URL: Enter the URL of the LDAP server. The LDAP server refers to the server where the AD system is deployed. Enter the address in the following format: *ldap://127.0.0.1:389/.* In this example, *ldap://47.XX.XX.8:389/* is used.

If the server uses an IPv6 address, set the value in the following format: *ldap://[0000:0000: 0000:0000:0001]:389/*.

**?** Note IDaaS can be accessed only over the Internet. The LDAP server must provide a public IP address and open port 389. You can configure the security group of the LDAP server to allow only the public IP address of IDaaS to access the LDAP server. For more information about the public IP address of IDaaS, submit a ticket to consult the Alibaba Cloud IDaaS team.

- LDAP Base: Enter the Base DN of the LDAP server. *dc=zxtest,dc=com* is used in this example.
- LDAP Account: Enter the administrator account DN of the LDAP server. cn=Administrator,cn =Users,dc=zxtest,dc=com is used in this example.
- LDAP account password: Enter the password of the administrator of the LDAP server.
- Filter Condition: Enter the filter condition used to query account names. (*sAMAccountNam* e=\$username\$) is used in this example.

For more information about filter conditions, see LDAP Filters. \$username\$ specifies the IDaaS username and is a fixed value.

For more information, see LDAP as Authentication Source.

vii. On the Authentication Source page, find the authentication source, click () in the

**Status** column, and then click **OK** in the dialog box that appears to enable the authentication source.

- 2. Synchronize the LDAP account configurations by importing the account data of the LDAP server to the IDaaS system.
  - i. In the left-side navigation pane, click **Organizations and Groups**.
  - ii. In the upper-right corner of the **Organizations and Groups** page, click **Configure LDAP**. In the **Configure LDAP** panel, click **Create**.
  - iii. On the **Server Connection** tab of the **Configure LDAP** panel, set the following parameters and click **Save**.
    - AD/LDAP Name: Enter a custom name.
    - Server Address: Enter the public IP address of the LDAP server. In this example, 47.XX.XX.8 is used.
    - **Port Number**: Enter the number of the port used by the LDAP server to provide services. *38 9* is used in this example.
    - Base DN: Enter the Base DN of the account with which you want to synchronize. *dc=zxtest*, *dc=com* is used in this example.

(?) Note After you specify the Base DN, you cannot change it. If the Base DN is changed when IDaaS synchronizes data with LDAP or AD, the synchronization will fail because the organization directories of IDaaS and LDAP or AD do not match. If you want to synchronize data of different directories, we recommend that you add multiple LDAP configurations.

- Administrator DN: Enter the administrator DN. cn=Administrator,cn=Users,dc=zxtest,dc=co mis used in this example.
- **Password**: Enter the password of the administrator.
- Select Type: Select the type of your LDAP server. Windows AD is selected in this example.
- Owned OU node: Select the IDaaS organization node to which account data is imported. If you ignore this parameter, data is imported to the root organization unit (OU). The default value is used in this example.
- From LDAP to IDaaS: If you select Enable, you can manually synchronize data from the LDAP server to the IDaaS system. Enable is selected in this example.
- Provision from IDaaS to LDAP: If you select Enable, data from the IDaaS system can be automatically synchronized to the LDAP server. Enable is selected in this example.

After you set the preceding parameters, you can click **Connection** to test the connectivity. If the test fails, check the network connectivity and whether the parameters are correctly set.

iv. On the Field Matching Rules tab of the Configure LDAP panel, set the following parameters and click Save.

Field matching rules are used to match the fields of the IDaaS system with the attributes of the LDAP server. For example, the cn field of the LDAP server corresponds to the username of the IDaaS system.

• Username: cn is used in this example.

(?) Note If the value of the cn field is set in Chinese in the AD system, the field cannot be matched with the IDaaS system. We recommend that you use the sAMAccountName field.

- External ID: If the type of the LDAP server is Windows AD, enter object GUID. If the type of the LDAP server is OpenLdap, enter uid. object GUID is used in this example.
- Password Attribute: If the type of the LDAP server is Windows AD, enter unicodePwd. If the type of the LDAP server is OpenLdap, enter userPassword. unicodePwd is used in this example.
- User Unique Identifier: If the type of the LDAP server is Windows AD, enter DistinguishedName. If the type of the LDAP server is OpenLdap, enter EntryDN. DistinguishedName is used in this example.
- Email: mail is used in this example.

For more information, see LDAP Provision Configuration.

- v. On the OUs and Groups page, choose Import > LDAP > OU.
- vi. In the LDAP list panel, find the LDAP and click Import. In the dialog box that appears, click OK. In the OU Temporary Data panel, confirm the organization information and click Confirm Import.
- vii. In the OUs section of the current page, select the OU. In the OU details section, choose Import > LDAP > Account.
- viii. In the LDAP List panel, find the LDAP and click Import. In the dialog box that appears, click OK. In the Account Temporary Data LDAP List panel, confirm the account information and click Confirm Import to synchronize the account information from the LDAP server to the IDaaS system.
- 3. Enable LDAP authentication for cloud services.
  - i. In the left-side navigation pane, choose **Settings > Security Settings**.
  - ii. On the Security Settings page, click the Cloud Product AD Authentication tab.
  - iii. Select the LDAP authentication source that you created, enable this feature, and then click **Save**.

| Security Settings                            |                                              |                  |                                                          |              |              |                                           |                           |                  |                                |
|----------------------------------------------|----------------------------------------------|------------------|----------------------------------------------------------|--------------|--------------|-------------------------------------------|---------------------------|------------------|--------------------------------|
| Device Binding 2FA itM                       | fanager.setting.tab.label.login.add.register | Policies         | Automatically synchronize account configuration          | SMS          | Email        | Risk identification service configuration | Real person certification | Face recognition | Cloud product AD certification |
|                                              |                                              |                  |                                                          |              |              |                                           |                           |                  |                                |
| The connection configuration                 | between IDaaS and other Alibaba cloud produ  | cts. After beinj | g enabled, the authentication interface of the cloud pro | duct will be | authenticate | d by the authentication source.           |                           |                  |                                |
| <ul> <li>AD authentication source</li> </ul> | LDAP (2                                      | 0                |                                                          |              |              |                                           |                           |                  | v                              |
| Enable                                       |                                              |                  |                                                          |              |              |                                           |                           |                  |                                |
|                                              | Save                                         |                  |                                                          |              |              |                                           |                           |                  |                                |

#### Step 2: Deploy SSL-VPN

After you enable LDAP authentication, you can deploy SSL-VPN, enable two-factor authentication for SSL-VPN, and associate the IDaaS instance. Then, you can establish an SSL-VPN connection after you pass the LDAP authentication.

- 1. Create a VPN gateway.
  - i. Log on to the VPN Gateways console.
  - ii. In the left-side navigation pane, choose VPN > VPN Gateways.
  - iii. On the VPN Gateways page, click Create VPN Gateway.
  - iv. On the buy page, set the following parameters and click **Buy Now** to complete the payment:
    - Name: Enter a name for the VPN Gateway instance.
    - Region: Select the region where you want to deploy the VPN gateway. US (Silicon Valley) is selected in this example.

(?) Note Make sure that the VPN gateway and VPC are deployed in the same region.

- VPC: Select the VPC to be associated with the VPN gateway.
- **Specify vSwitch**: Specify whether to create the VPN gateway in a vSwitch of the VPC. **No** is selected in this example.

If you select Yes, you must also specify a vSwitch.

- **Peak Bandwidth**: Specify the maximum bandwidth for the VPN gateway. The bandwidth is used for data transfer over the Internet. **10 Mbit**/s is selected in this example.
- Traffic: Pay-by-data-transfer is selected by default. For more information, see Pay-as-yougo.
- IPsec-VPN: You can enable or disable the IPsec-VPN feature. After you enable this feature, you can establish connections between a data center and a VPC or between two VPCs.
   Disable is selected in this example.
- SSL-VPN: You can enable or disable the SSL-VPN feature. After you enable this feature, you can connect to the VPC from a client regardless of the location. Enable is selected in this example.
- SSL connections: Select the maximum number of concurrent SSL-VPN connections. 5 is selected in this example.

- Duration: By default, VPN gateways are billed on an hourly basis.
- 2. Create an SSL server.
  - i. In the left-side navigation pane, choose VPN > SSL Servers.
  - ii. In the top navigation bar, select the region where you want to create the SSL server.

US (Silicon Valley) is selected in this example.

- iii. On the SSL Servers page, click Create SSL Server.
- iv. In the Create SSL Server panel, set the following parameters and click OK.

**Note** You can set this parameter only when the SSL-VPN feature is enabled.

| Create SSL Server                                                                                                    | G   |   | ×   |
|----------------------------------------------------------------------------------------------------|-----|---|-----|
| ' VPN Gateway                                                                                                    |     |   |     |
| vp 3x                                                                                                    |     | ~ |     |
| Local Network 🔞                                                                                                    |     |   |     |
| 192 4                                                                                                    |     |   |     |
| Add Local Network                                                                                                    |     |   |     |
| * Client Subnet 📀                                                                                                    |     |   |     |
|                                                                                                    |     |   |     |
| 10 4 ONOTE: The CIDR blocks of clients must not overlap with those of VPC vSwitche                                                                   | 5.  |   |     |
| Note: The CIDR blocks of clients must not overlap with those of VPC vSwitche Advanced Configuration                                                  | s.  |   |     |
| Note: The CIDR blocks of clients must not overlap with those of VPC vSwitche Advanced Configuration                                                  | ·S. | ~ |     |
| Note: The CIDR blocks of clients must not overlap with those of VPC vSwitche  Advanced Configuration  Protocol                                       | 5.  | ~ |     |
| Note: The CIDR blocks of clients must not overlap with those of VPC vSwitche  Advanced Configuration  Protocol  UDP                                  | s.  | ~ |     |
| Note: The CIDR blocks of clients must not overlap with those of VPC vSwitche  Advanced Configuration  Protocol  UDP  Port  Port                      | 5.  | ~ | ]   |
| Note: The CIDR blocks of clients must not overlap with those of VPC vSwitche  Advanced Configuration  Protocol  UDP  Port 1194                       | s.  | ~ |     |
| Note: The CIDR blocks of clients must not overlap with those of VPC vSwitcher  Advanced Configuration  Protocol  UDP  Port 1194 Encryption Algorithm | 5.  | ~ | AP: |

• Name: Enter a name for the SSL server.

The name must be 2 to 128 characters in length and can contain digits, underscores (\_), and hyphens (-). It must start with a letter.

- VPN Gateway: Select the VPN gateway you created.
- Local Network: Enter the CIDR block to be accessed by the client over the SSL-VPN connection. 192.168.0.0/24 is used in this example.
- Client Subnet: Enter a CIDR block that the client uses when the client is connected to the SSL server. 10.0.0.0/24 is used in this example.

- Advanced Configuration: Enable advanced configurations and set the following parameters.
  - Protocol: Select the protocol for the SSL-VPN connection. Valid values: UDP and TCP. The default value UDP is used in this example.
  - Port: Enter the port number used in the SSL-VPN connection. The default value 1194 is used in this example.
  - Encryption Algorithm: The encryption algorithm used in the SSL-VPN connection.
     Supported encryption algorithms include AES-128-CBC, AES-192-CBC, and AES-256-CBC.
     The default algorithm AES-128-CBC is used in this example.
  - Enable Compression: Specify whether to compress the transmitted data. The default settings No is selected in this example.
  - Two-factor Authentication: Enable two-factor authentication and select an IDaaS instance.
    - IDaaS Instance Region: Select the region where the IDaaS instance is deployed.
       Singapore (Singapore) is selected in this example.
    - IDaaS Instance: Select the IDaaS instance.

**?** Note If this is your first time using two-factor authentication, you must authorize the VPN gateway to access the IDaaS instance before you create the SSL server.

- 3. Create and download an SSL client certificate.
  - i. In the left-side navigation pane, choose VPN > SSL Clients.
  - ii. In the top navigation bar, select the region where the SSL client is deployed.

US (Silicon Valley) is selected in this example.

- iii. On the SSL Clients page, click Create Client Certificate.
- iv. In the Create Client Certificate panel, set the following parameters and click OK.
  - Name: Enter a name for the SSL client certificate.

The name must be 2 to 128 characters in length and can contain digits, underscores (\_), and hyphens (-). It must start with a letter.

- SSL Server: Select the SSL server that you created.
- v. On the SSL Clients page, find the SSL client certificate and click Download in the Actions column.

The SSL client certificate is downloaded to your on-premises device.

#### Step 3: Configure the client

- If you use a Windows client, perform the following steps:
  - i. Decompress the downloaded SSL client certificate package and copy the SSL client certificate to the *OpenVPN\confi* directory. In this example, the certificate is copied to the *C:\Program Files\O penVPN\config* directory. You must copy the certificate to the directory where OpenVPN is installed.
  - ii. Start the OpenVPN client and enter the username and password for authentication.

| 🔁 OpenVPN Connection (    | config) —                                                            | $\Box$ $\times$      |
|---------------------------|----------------------------------------------------------------------|----------------------|
| Current State: Connecting |                                                                      |                      |
|                           | (r) config     ×       Usemame:     LISi       Password:     ••••••• | ~                    |
| <                         | Connecting automatically in 2 seconds                                | >                    |
| Disconnect                | OpenVPN GUI 11.10                                                    | ).0.0/2.4.5<br>-lide |

- If you use a Linux client, perform the following steps:
  - i. Run the following command to install OpenVPN:

yum install -y openvpn

- ii. Extract and copy the downloaded SSL client certificate to the /etc/openvpn/conf/directory.
- iii. Run the following command to start the OpenVPN client and enter the username and password for authentication.

```
openvpn --config /etc/openvpn/conf/config.ovpn --daemon
```

[root@iZ8ps^] \_\_\_\_\_\_ conf]# openvpn --config /etc/openvpn/conf/config.ovpn --daemon Enter Auth Username: dgtt Enter Auth Password: \*\*\*\*\*\*\*\*

- If you use a Mac client, perform the following steps:
  - i. Run the following command to install OpenVPN:

brew install openvpn

ONOTE If Homebrew is not installed, install Homebrew first.

ii. Run the following command to delete the default configuration file:

rm /usr/local/etc/openvpn/\*

iii. Run the following command to copy the file to the configuration directory:

cp cert\_location /usr/local/etc/openvpn/

In the preceding command, replace cert\_location with the directory where the SSL client certificate is downloaded. For example, */Users/example/Downloads/certs.zip*.

iv. Run the following command to extract the downloaded certificate and copy it to the directory where the OpenVPN client is installed:

```
cd /usr/local/etc/openvpn
unzip /usr/local/etc/openvpn/certs.zip
```

v. Run the following command to establish a connection and enter the username and password for authentication.

|         |                           | nhanaanin/wW1002V023008WW4.aut/oraniste                                              |
|---------|---------------------------|--------------------------------------------------------------------------------------|
| Fri May | 8 09:59:40 2020 us=633937 | virtual_hash_size = 256                                                              |
| Fri May | 8 09:59:40 2020 us=633942 | client_connect_script = '[UNDEF]'                                                    |
| Fri May | 8 09:59:40 2020 us=633947 | learn_address_script = '[UNDEF]'                                                     |
| Fri May | 8 09:59:40 2020 us=633952 | client_disconnect_script = '[UNDEF]'                                                 |
| Fri May | 8 09:59:40 2020 us=633957 | client_config_dir = '[UNDEF]'                                                        |
| Fri May | 8 09:59:40 2020 us=633964 | ccd_exclusive = DISABLED                                                             |
| Fri May | 8 09:59:40 2020 us=633969 | tmp_dir = '/tmp'                                                                     |
|         | 8 09:59:40 2020 us=633974 | push_ifconfig_defined = DISABLED                                                     |
|         | 8 09:59:40 2020 us=633980 | push_ifconfig_local = 0.0.0.0                                                        |
|         | 8 09:59:40 2020 us=633985 | push_ifconfig_remote_netmask = 0.0.0.0                                               |
|         | 8 09:59:40 2020 us=633990 | push_ifconfig_ipv6_defined = DISABLED                                                |
|         | 8 09:59:40 2020 us=633995 | push_ifconfig_ipv6_local = ::/0                                                      |
|         | 8 09:59:40 2020 us=634001 | push_ifconfig_ipv6_remote = ::                                                       |
|         | 8 09:59:40 2020 us=634006 | enable_c2c = DISABLED                                                                |
|         | 8 09:59:40 2020 us=634010 | duplicate_cn = DISABLED                                                              |
|         | 8 09:59:40 2020 us=634017 | cf_max = 0                                                                           |
|         | 8 09:59:40 2020 us=634022 | cf_per = 0                                                                           |
|         | 8 09:59:40 2020 us=634027 | max_clients = 1024                                                                   |
|         | 8 09:59:40 2020 us=634032 | max_routes_per_client = 256                                                          |
|         | 8 09:59:40 2020 us=634037 | auth_user_pass_verify_script = '[UNDEF]'                                             |
|         | 8 09:59:40 2020 us=634042 | auth_user_pass_verify_script_via_file = DISABLED                                     |
|         | 8 09:59:40 2020 us=634047 | auth_token_generate = DISABLED                                                       |
|         | 8 09:59:40 2020 us=634052 | auth_token_lifetime = 0                                                              |
|         | 8 09:59:40 2020 us=634057 | port_share_host = '[UNDEF]'                                                          |
|         | 8 09:59:40 2020 us=634061 | port_share_port = '[UNDEF]'                                                          |
|         | 8 09:59:40 2020 us=634066 | client = ENABLED                                                                     |
|         | 8 09:59:40 2020 us=634071 | pull = ENABLED                                                                       |
|         | 8 09:59:40 2020 us=634075 | auth_user_pass_file = 'stdin'                                                        |
|         |                           | DpenVPN 2.4.8 x86_64-apple-darwin18.7.0 [SSL (OpenSSL)] [LZO] [LZ4] [PKCS11] [MH/REC |
|         | EAD] built on Nov 1 2019  | library versions: OpenSSL 1.1.1f 31 Mar 2020, LZO 2.10                               |
| егс мау | 8 89:59:40 2020 US=634442 | Clorary versions: upensst 1.1.17 31 Mar 2020, L20 2.10                               |

sudo /usr/local/opt/openvpn/sbin/openvpn --config /usr/local/etc/openvpn/config.ovpn

#### Step 4: Test the connectivity

After you complete the preceding steps, you can run the ping command to test the connectivity between the client and VPC. A Windows client is used in the following example to describe how to test the connectivity between the client and the VPC.

- 1. Open the command prompt in the Windows client.
- 2. Run the ping command to ping the IP address of the ECS instance deployed in the VPC. This command tests the connectivity between the Windows client and VPC.

(?) Note Make sure that the security group rules of the ECS instance allow remote access from the Windows client. For more information, see Security groups for different use casesConfiguration guide for ECS security groups.

The test result shows that the Windows client can access the ECS instance.

```
C:\Users\25513>ping 192. 1

Pinging 192. . 1 with 32 bytes of data:

Reply from 192. . 1: bytes=32 time=4ms TTL=64

Reply from 192. . 1: bytes=32 time=2ms TTL=64

Reply from 192. . 1: bytes=32 time=21ms TTL=64

Reply from 192. . 1: bytes=32 time=11ms TTL=64

Ping statistics for 192. . 1:

Packets: Sent = 4, Received = 4, Lost = 0 (0% loss),

Approximate round trip times in milli-seconds:

Minimum = 4ms, Maximum = 22ms, Average = 10ms
```

## 5. High availability architecture using IPsec-VPN connections 5.1. Create two IPsec-VPN

### connections for high availability

This topic describes how to create active/standby IPsec-VPN connections for high availability. If your gateway device is assigned two public IP addresses, you can use them to create two IPsec-VPN connections to a VPN gateway.

#### Overview

A gateway device is provided with two connections to the Internet. Each connection is established from a separate public IP address. The public IP addresses are used to establish IPsec-VPN connections to the VPN gateway. Health checks are enabled for these connections. Two routes are created and assigned different weights so that they serve as active/standby routes. The IPsec-VPN connection with which the active route is associated serves as the active IPsec-VPN connection. The IPsec-VPN connection with which the standby route is associated serves as the standby IPsec-VPN connection.

- If the IPsec-VPN connection that uses IP address 1 to connect the VPN gateway to the gateway device is active, traffic between the virtual private cloud (VPC) and the on-premises network is transmitted only through the active IPsec-VPN connection.
- If the IPsec-VPN connection that uses IP address 1 to connect the VPN gateway to the gateway device is down, traffic between the VPC and the on-premises network is transmitted through the standby IPsec-VPN connection.

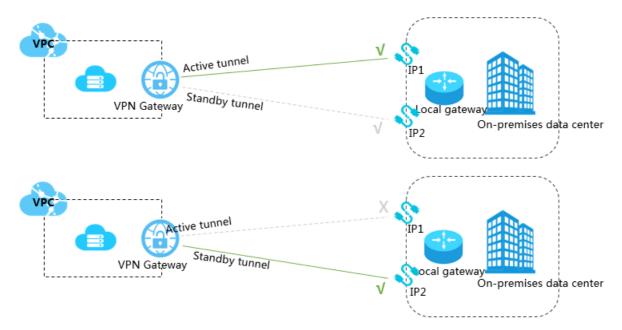

#### Prerequisites

Before you start, make sure that the following requirements are met:

- The gateway device in the on-premises network is checked. VPN Gateway supports the standard IKEv1 and IKEv2 protocols. Any gateway device that supports these two protocols can connect to Alibaba Cloud VPN gateways, such as gateway devices that are manufactured by H3C, Hillstone, Sangfor, Cisco ASA, Juniper, SonicWall, Nokia, IBM, and Ixia.
- Make sure that a static public IP address for the gateway device is assigned in the on-premises network.
- The CIDR block of the on-premises network must not overlap with that of the VPC.

#### Step 1: Create a VPN gateway

Take the following steps to create a VPN gateway:

- 1. Log on to the VPN gateway console.
- 2. In the left-side navigation pane, choose VPN > VPN Gateways.
- 3. On the VPN Gateways page, click Create VPN Gateway.
- 4. On the buy page, set the following parameters, click **Buy Now**, and complete the payment.
  - Name: Enter a name for the VPN gateway.
  - **Region**: Select the region where you want to deploy the VPN gateway.

(?) **Note** Make sure that the VPC network and the VPN gateway associated with the VPC network are deployed in the same region.

- VPC: Select the VPC network to be associated with the VPN gateway.
- **Bandwidth**: Specify the maximum bandwidth of the VPN gateway. The bandwidth is provided for data transfer over the Internet.
- IPsec-VPN: Specify whether to enable IPsec-VPN for the VPN gateway.
- **SSL-VPN**: Specify whether to enable SSL-VPN. SSL-VPN allows you to connect a client to a VPC network from any places.
- **SSL Connections**: Specify the maximum number of concurrent SSL connections that the VPN gateway supports.

**?** Note This parameter is available only after SSL-VPN is enabled.

- Billing Cycle: Specify the subscription duration.
- 5. Go to the VPN Gateways page to view the newly created VPN gateway.

The newly created VPN gateway is in the Preparing state. Its status changes to Normal after about two minutes. The Normal state indicates that the VPN gateway is initialized and ready for use.

Onte It takes about one to five minutes to create a VPN gateway.

#### Step 2: Create two customer gateways

Perform the following operations to create two customer gateways and register the public IP addresses of the gateway device to the customer gateways:

- 1. In the left-side navigation pane, choose **VPN > Customer Gateways**.
- 2. Select the region where you want to deploy the customer gateways.

- 3. On the Customer Gateways page, click Create Customer Gateway.
- 4. Set the following parameters to create two customer gateways:
  - Name: Enter a name for the first customer gateway.
  - **IP Address:** Enter one of the public IP addresses of the gateway device that you want to connect to the VPC.
  - Description: Enter a description for the first customer gateway.
- 5. On the Create Customer Gateway page, click + Add to create the other customer gateway.

| Create Cus | tomer Gateway  |         | ?      | $\times$   |
|------------|----------------|---------|--------|------------|
|            | • Name ②       |         |        |            |
|            | local          | 5/128 😔 |        |            |
|            | • IP Address ? |         |        |            |
|            | Description    |         |        |            |
|            |                |         |        |            |
|            |                |         |        | -          |
|            | Add            | Delete  |        | Contact Us |
|            |                |         |        | č          |
|            |                |         |        |            |
|            |                |         |        |            |
|            |                |         |        |            |
|            |                | ОК      | Cancel |            |

#### Step 3: Create two IPsec-VPN connections

Perform the following operations to create two IPsec-VPN connections between the customer gateways and the VPN gateway, and enable health checks:

- 1. In the left-side navigation pane, choose **VPN** > **IPsec Connections**.
- 2. Select the region where you want to create the IPsec-VPN connections.
- 3. On the IPsec Connections page, click Create IPsec Connection.
- 4. Set the following parameters and click OK:

- Name: Enter a name for the IPsec-VPN connection.
- VPN Gateway: Select a VPN gateway from the drop-down list.
- **Customer Gateway**: Select the customer gateway to be connected through the IPsec-VPN connection.
- Local Network: Enter the CIDR block of the VPC where the VPN gateway is deployed.
- Remote Network: Enter the CIDR block of the on-premises network.
- Effective Immediately: Specify whether to immediately start negotiations.
  - Yes: immediately negotiates after the configuration is completed.
  - No: negotiates when traffic is detected.
- **Pre-Shared Key**: Enter the pre-shared key. The pre-shared key must be the same as the one specified on the gateway device.
- Health Check: Enable health checks, and specify the destination IP address, source IP address, retry interval, and number of retries.

Use the default settings for other parameters.

5. Repeat the preceding operations to create the other IPsec-VPN connection.

### Step 4: Load the configurations of the IPsec-VPN connections to the gateway device

Perform the following operations to load the configurations of the IPsec-VPN connections to the gateway device:

- 1. In the left-side navigation pane, choose VPN > IPsec Connections.
- 2. Select the region where you want to establish the IPsec-VPN connection.
- 3. Find the IPsec-VPN connections that you created, and click **Download Configuration** in the Actions column.

| IPsec Connections       |                |                  |                   |                      |                                       |   |
|-------------------------|----------------|------------------|-------------------|----------------------|---------------------------------------|---|
| Create IPsec Connection | Refresh Custom |                  |                   | Instance ID V Enter  | a ID                                  | Q |
| Instance ID/Name        | VPN Gateway    | Customer Gateway | Connection Status | Created At           | Actions                               |   |
| vc(<br>IPsec            | vpn:<br>vpn2   | cg<br>customer2  | -                 | 01/25/2018, 16:42:44 | Edit Delete<br>Download Configuration | ] |

4. Load the configurations of the IPsec-VPN connections to the gateway device. For more information about how to load the configuration of an IPsec-VPN connection to a gateway device, see Configure local gateways.

The values of RemoteSubnet and LocalSubnet in the downloaded configurations and the values specified when you create the IPsec-VPN connections are swapped between each other. For a VPN gateway, RemoteSubnet refers to the CIDR block of the on-premises network, whereas LocalSubnet refers to the CIDR block of the VPC. For a gateway device, LocalSubnet refers to the CIDR block of the VPC.

IPSec连接配置  $\times$ "LocalSubnet": "172.16.0.0/12", "RemoteSubnet": "192.168.0.0/16", "IpsecConfig": { "IpsecPfs": "group2", "IpsecEncAlg": "aes", "IpsecAuthAlg": "shal", "IpsecLifetime": 86400 **}**, "Remote": "118. 149", "IkeConfig": { "IkeAuthAlg": "sha1", "IkeEncAlg": "aes", "IkeVersion": "ikev1", "IkeMode": "main", "IkeLifetime": 86400, "Psk": "vld3( \_\_\_\_\_23ti", "IkePfs": "group2"

#### Step 5: Configure two routes on the VPN gateway

Perform the following operations to configure two routes on the VPN gateway:

- 1. In the left-side navigation pane, choose VPN > VPN Gateways.
- 2. On the VPN Gateways page, select the region where the VPN gateway is created.
- 3. Find the VPN gateway that you want to manage and click its ID in the Instance ID/Name column.
- 4. On the Destination-based routing tab, click Add Route Entry.
- 5. Set the following parameters and click **OK** to configure the routes:
  - Destination CIDR Block: Enter the private CIDR block of the on-premises network.
  - Next Hop: Select one of the IPsec-VPN connections.
  - **Publish to VPC**: Specify whether to automatically advertise this route to the route table of the VPC.
  - Weight: Select a weight.

Notice You must specify different weights to the routes so that they can serve as active/standby routes. You cannot set the weights of both routes to 100 or 0.

| Destination CIDR block                   | Next hop                  | Advertise to VPC | Weight |
|------------------------------------------|---------------------------|------------------|--------|
| Private CIDR block of the gateway device | IPsec-VPN connection<br>1 | Yes              | 100    |

The following table describes the routes in this example.

| Destination CIDR block                   | Next hop                  | Advertise to VPC | Weight |
|------------------------------------------|---------------------------|------------------|--------|
| Private CIDR block of the gateway device | IPsec-VPN connection<br>2 | Yes              | 0      |

## 5.2. Use two customer gateways for high availability

This topic describes how to configure active/standby IPsec-VPN connections for high availability. You can connect a VPN gateway to two customer gateways that are created for two customer-premises equipment (CPE) in the on-premises network.

#### Overview

You can create a VPN gateway for a virtual private cloud (VPC) and create two customer gateways for the gateway devices in the on-premises network.

Then, create two IPsec-VPN connections to connect the two customer gateways to the same VPN gateway. You can enable health checks for the IPsec-VPN connections to ensure that the negotiations are successful. If the health check result shows that one of the two customer gateways is malfunctioning, traffic is automatically routed to the other customer gateway.

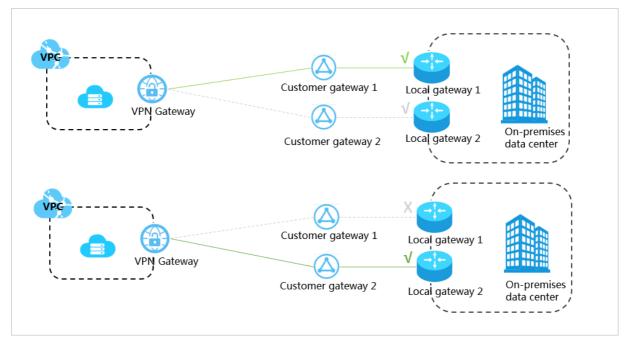

#### Prerequisites

Before you start, make sure that the following requirements are met:

- The gateway devices in the on-premises network are checked. VPN Gateway supports the standard IKEv1 and IKEv2 protocols. Any gateway device that supports these two protocols can connect to Alibaba Cloud VPN gateways, such as gateway devices that are manufactured by H3C, Hillstone, Sangfor, Cisco ASA, Juniper, SonicWall, Nokia, IBM, and Ixia.
- Make sure that a static public IP address is assigned to each gateway device in the on-premises network.

• The CIDR block of the on-premises network must not overlap with that of the VPC.

#### Step 1: Create a VPN gateway

Take the following steps to create a VPN gateway:

- 1. Log on to the VPN gateway console.
- 2. In the left-side navigation pane, choose VPN > VPN Gateways.
- 3. On the VPN Gateways page, click Create VPN Gateway.
- 4. On the buy page, set the following parameters, click Buy Now, and complete the payment.
  - Name: Enter a name for the VPN gateway.
  - **Region**: Select the region where you want to deploy the VPN gateway.

**Note** Make sure that the VPC network and the VPN gateway associated with the VPC network are deployed in the same region.

- **VPC**: Select the VPC network to be associated with the VPN gateway.
- **Bandwidth**: Specify the maximum bandwidth of the VPN gateway. The bandwidth is provided for data transfer over the Internet.
- **IPsec-VPN**: Specify whether to enable IPsec-VPN for the VPN gateway.
- **SSL-VPN**: Specify whether to enable SSL-VPN. SSL-VPN allows you to connect a client to a VPC network from any places.
- **SSL Connections**: Specify the maximum number of concurrent SSL connections that the VPN gateway supports.

**?** Note This parameter is available only after SSL-VPN is enabled.

- Billing Cycle: Specify the subscription duration.
- 5. Go to the VPN Gateways page to view the newly created VPN gateway.

The newly created VPN gateway is in the Preparing state. Its status changes to Normal after about two minutes. The Normal state indicates that the VPN gateway is initialized and ready for use.

Onte It takes about one to five minutes to create a VPN gateway.

#### Step 2: Create two customer gateways

Perform the following operations to create two customer gateways and register the public IP addresses of the gateway devices in the on-premises network to the customer gateways.

- 1. In the left-side navigation pane, click **VPN > Customer Gateways**.
- 2. Select the region where the customer gateways are deployed.
- 3. On the Customer Gateways page, click Create Customer Gateway.
- 4. On the Create Customer Gateway page, set the following parameters and click OK:
  - Name: Enter a name for the first customer gateway.
  - **IP Address**: Enter one of the public IP addresses of the gateway devices that you want to connect to the VPC.

- **Description**: Enter a description for the first customer gateway.
- +Add: Add another customer gateway.

#### Step 3: Create two IPsec-VPN connections

Perform the following operations to create two IPsec-VPN connections between the customer gateways and the VPN gateway, and enable the health check feature:

- 1. In the left-side navigation pane, choose VPN > IPsec Connections.
- 2. Select the region where you want to create the IPsec-VPN connection.
- 3. On the IPsec Connections page, click Create IPsec Connection.
- 4. Set the following parameters and then click OK:
  - Name: Enter a name for the IPsec-VPN connection.
  - VPN Gateway: Select a VPN gateway from the drop-down list.
  - **Customer Gateway**: Select the customer gateway to be connected through the IPsec-VPN connection.
  - Local Network: Enter the CIDR block of the VPC where the VPN gateway is deployed.
  - Remote Network: Enter the CIDR block of the on-premises network.
  - Effective Immediately: Specify whether to immediately start negotiations.
    - Yes: immediately negotiates after the configuration is completed.
    - No: negotiates when traffic is detected.
  - **Pre-Shared Key**: Enter the pre-shared key. The pre-shared key must be the same as the one specified on the gateway device.
  - Health Check: Enable health checks, and specify the destination IP address, source IP address, retry interval, and number of retries.

Use the default settings for other parameters.

5. Repeat the preceding operations to create the other IPsec-VPN connection.

### Step 4: Load the configurations of the IPsec-VPN connections to the gateway devices

Perform the following operations to load the configurations of the two IPsec-VPN connections to the gateway devices:

- 1. In the left-side navigation pane, choose VPN > IPsec Connections.
- 2. Select the region where the IPsec-VPN connections are created.
- 3. Find the IPsec-VPN connections that you have created and click **Download Configuration** in the Actions column.

| IPsec Connections       |                |                  |                   |                      |                                       |   |
|-------------------------|----------------|------------------|-------------------|----------------------|---------------------------------------|---|
| Create IPsec Connection | Refresh Custom |                  |                   | Instance ID V En     | ter a ID                              | Q |
| Instance ID/Name        | VPN Gateway    | Customer Gateway | Connection Status | Created At           | Actions                               |   |
| vc(<br>IPsec            | vpn-<br>vpn2   | cg<br>customer2  | -                 | 01/25/2018, 16:42:44 | Edit Delete<br>Download Configuration |   |

4. Load the configurations of the IPsec-VPN connections to the gateway device. For more

information about how to load the configuration of an IPsec-VPN connection to a gateway device, see Configure local gateways.

The RemotSubnet and LocalSubnet values in the configurations that you have downloaded are opposite to the RemotSubnet and LocalSubnet values that you have specified when you create the IPsec-VPN connections. For a VPN gateway, RemotSubnet refers to the CIDR block of the on-premises network and LocalSubnet refers to the CIDR block of the VPC. For a gateway device, LocalSubnet refers to the CIDR block of the on-premises network and RemotSubnet refers to the CIDR block of the VPC.

| PSec连接配置                          | × |
|-----------------------------------|---|
| {                                 |   |
| "LocalSubnet": "172.16.0.0/12",   |   |
| "RemoteSubnet": "192.168.0.0/16", |   |
| "IpsecConfig": {                  |   |
| "IpsecPfs": "group2",             |   |
| "IpsecEncAlg": "aes",             |   |
| "IpsecAuthAlg": "sha1",           |   |
| "IpsecLifetime": 86400            |   |
| },                                |   |
| "Local": "211                     |   |
| "Remote": "118. 149",             |   |
| "IkeConfig": {                    |   |
| "IkeAuthAlg": "sha1",             |   |
| "LocalId": "211 68",              |   |
| "IkeEncAlg": "aes",               |   |
| "IkeVersion": "ikev1",            |   |
| "IkeMode": "main",                |   |
| "IkeLifetime": 86400,             |   |
| "RemoteId": "118                  |   |
| "Psk": "vld3t23ti",               |   |
| "IkePfs": "group2"                |   |
| }                                 |   |
| }                                 |   |

#### Step 5: Configure two routes on the VPN gateway

Perform the following operations to configure two routes on the VPN gateway:

- 1. In the left-side navigation pane, choose VPN > VPN Gateways.
- 2. On the VPN Gateway page, select the region where the VPN gateway is deployed.
- 3. Find the VPN gateway that you want to manage and click its ID in the Instance ID/Name column.
- 4. On the **Destination-based routing** tab, click **Add Route Entry**.
- 5. Set the following parameters and click **OK** to configure two routes:
  - Destination CIDR Block: Enter the private CIDR block of the on-premises network.
  - Next Hop: Select one of the IPsec-VPN connections.
  - **Publish to VPC**: Specify whether to automatically advertise this route to the route table of the VPC.
  - Weight: Select a weight.

Notice You must specify different weights to the routes so that they can serve as active/standby routes. You cannot set the weights of both routes to 100 or 0.

#### The following table describes the routes in this example.

| Destination CIDR block                   | Next hop                  | Advertise to VPC | Weight |
|------------------------------------------|---------------------------|------------------|--------|
| Private CIDR block of the gateway device | IPsec-VPN connection<br>1 | Yes              | 100    |
| Private CIDR block of the gateway device | IPsec-VPN connection<br>2 | Yes              | 0      |

### 6.Use IPsec-VPN and CEN to build a high-quality global network

This topic describes how to use VPN Gateway and Cloud Enterprise Network (CEN) to connect data centers to Alibaba Cloud and build a cross-border enterprise network that is high quality and cost-effective.

#### Prerequisites

Before you start, make sure that the following requirements are met:

- Virtual private clouds (VPCs) are created, and applications are deployed in the VPCs. For more information, see Create and manage a VPC.
- A gateway device is deployed in each office and a static public IP address is allocated to each gateway device.
- A CEN instance is created. For more information, see Create a CEN instance.
- A CEN bandwidth plan is purchased and the bandwidth for inter-region communication is allocated. For more information, see Use a bandwidth plan and Manage bandwidth for cross-region connections.
- The CIDR blocks to be connected must not overlap with each other.

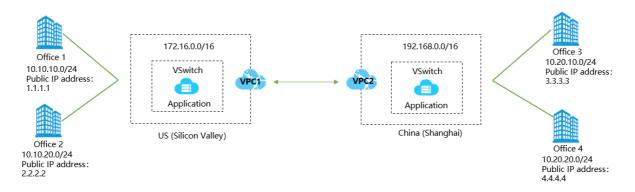

#### Context

An international company has two offices in Silicon Valley and two offices in Shanghai. The company has created VPC1 in the US (Silicon Valley) region and VPC2 in the China (Shanghai) region. An application is deployed in each VPC. Due to business development, the company wants to connect the following networks: the networks of the offices in Shanghai and Silicon Valley, VPC1, and VPC2. The following table describes the CIDR blocks of the networks.

| Network                     | CIDR block    |
|-----------------------------|---------------|
| Office1 in Silicon Valley   | 10.10.10.0/24 |
| Office2 in Silicon Valley   | 10.10.20.0/24 |
| VPC1 in US (Silicon Valley) | 172.16.0.0/16 |

| Network                  | CIDR block     |
|--------------------------|----------------|
| Office3 in Shanghai      | 10.20.10.0/24  |
| Office4 in Shanghai      | 10.20.20.0/24  |
| VPC2 in China (Shanghai) | 192.168.0.0/16 |

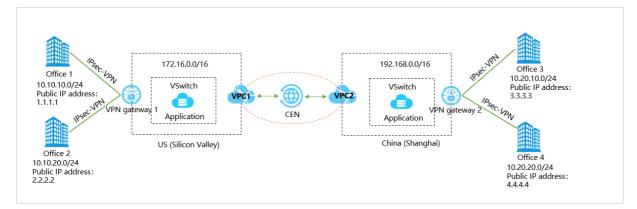

You can use a VPN gateway (VPNgateway1) to connect Office1 and Office2 to VPC1, and use another VPN gateway (VPNgateway2) to connect Office3 and Office4 to VPC2, as shown in the preceding figure. Then, you can attach VPC1 and VPC2 to the same CEN instance to enable cross-border communication.

#### Procedure

| 1                                                                                          | 2                                                                                    | 3                  | 4                                 | 5                                                   | 6>                |
|--------------------------------------------------------------------------------------------|--------------------------------------------------------------------------------------|--------------------|-----------------------------------|-----------------------------------------------------|-------------------|
| Create IPsec-VPN<br>connections<br>between the offices<br>and the VPC in<br>Silicon Valley | Create IPsec-VPN<br>connections<br>between the offices<br>and the VPC in<br>Shanghai | Add VPCs to CEN    | Advertise<br>routes to CEN        | Configure routes<br>on the local<br>gateway devices | Test connectivity |
| <ul> <li>Create two customer gateways</li> </ul>                                           |                                                                                      | instance<br>ations | Publish the rou<br>to the CEN ins |                                                     |                   |

## Step 1: Create IPsec-VPN connections to connect Office1 and Office2 to VPC1

To create IPsec-VPN connections in the US (Silicon Valley) region to connect Office1 and Office2 to VPC1, perform the following operations:

1. Create a VPN gateway in VPC1.

Set the following parameters:

- **Name**: Enter a name for the VPN gateway. In this example, *VPNgateway1* is used.
- Region: Select US (Silicon Valley).
- VPC: Select the VPC in the US (Silicon Valley) region.
- Specify VSwitch: Select No.

- Maximum Bandwidth: Select 10 Mbit/s.
- Traffic: Select Pay-by-data-transfer.
- IPsec-VPN: Select Enable.
- SSL-VPN: Select Disable.
- Duration: Select By Hour.
- Service-linked Role: Click Create Service-linked Role and the system automatically creates the service-linked role AliyunServiceRoleForVpn.

**Note** For more information about how a VPN gateway assumes the role to access other cloud resources, see AliyunServiceRoleForVpn.

If Created is displayed, the service-linked role is created and you do not need to create it again.

For more information, see 创建和管理VPN网关实例.

2. Create two customer gateways and register the public IP addresses of the gateway devices in Office1 and Office2 to the customer gateways. The public IP addresses are used to create IPsec-VPN connections.

Set the following parameters to create a customer gateway for Office1:

- **Name**: Enter a name for the customer gateway. In this example, *customer\_gt1* is used.
- **IP Address**: Enter the static public IP address of the gateway device in Office1. In this example, *1.1.XX.XX* is used.

Set the following parameters to create a customer gateway for Office2:

- **Name**: Enter a name for the customer gateway. In this example, *customer\_gt2* is used.
- **IP Address**: Enter the static public IP address of the gateway device in Office2. In this example, *2.2.XX.XX* is used.

For more information, see Create a customer gateway.

3. Create two IPsec-VPN connections to connect the gateway devices in Office1 and Office2 to VPNgateway1.

Set the following parameters to create an IPsec-VPN connection between Office1 and the VPNgateway1:

- Name: Enter a name for the IPsec-VPN connection. In this example, *IPsec1* is used.
- **VPN Gateway**: Select the VPN gateway created in the US (Silicon Valley) region. In this example, VPNgateway1 is selected.
- **Customer Gateway**: Select the customer gateway to be connected. In this example, customer\_gt1 is selected.
- Routing Mode: Select Protected Data Flows.
- Local Network: Enter the CIDR block of the VPC to be connected to the office. In this example, *172.16.0.0/16* is entered.
- **Remote Network**: Enter the CIDR block of Office1 to be connected to the VPC. In this example, *10.10.10.0/24* is entered.
- Effective Immediately: Specify whether to negotiate immediately. In this example, Yes is selected.
  - Yes: starts connection negotiations after the configuration is completed.

- No: starts negotiations when inbound traffic is detected.
- **Pre-Shared Key**: Enter a pre-shared key for identity verification between VPNgateway1 and customer\_gt1. In this example, *123456* is entered.

Use the default settings for the other parameters.

Set the following parameters to create an IPsec-VPN connection between Office2 and VPNgateway1:

- Name: Enter a name for the IPsec-VPN connection. In this example, IPsec2 is used.
- **VPN Gateway**: Select the VPN gateway created in the US (Silicon Valley) region. In this example, VPNgateway1 is selected.
- Customer Gateway: Select the customer gateway to be connected. In this example, customer\_gt2 is selected.
- Routing Mode: Select Protected Data Flows.
- Local Network: Enter the CIDR block of the VPC to be connected to the office. In this example, *172.16.0.0/16* is entered.
- **Remote Network**: Enter the CIDR block of Office1 to be connected to the VPC. In this example, *10.10.20.0/24* is entered.
- Effective Immediately: Specify whether to negotiate immediately. In this example, Yes is selected.
  - Yes: starts connection negotiations after the configuration is completed.
  - No: starts negotiations when inbound traffic is detected.
- **Pre-Shared Key**: Enter a pre-shared key for identity verification between VPNgateway1 and customer\_gt2. In this example, *123456* is entered.

Use the default settings for the other parameters.

For more information, see Create an IPsec-VPN connection.

 Load the configurations of the IPsec-VPN connections to the gateway devices in Office1 and Office2.

For more information, see Configure local gateways.

5. Configure routes on VPNgateway1.

Configure the following route on VPNgateway1 to route network traffic that is destined for Office1:

- **Destination CIDR Block**: Enter the private CIDR block of the destination. In this example, *10.10.1 0.0/24* is entered.
- Next Hop Type: Select IPsec Connection.
- Next Hop: Select an IPsec-VPN connection. In this example, IPsec1 is selected.
- **Publish to VPC**: Specify whether to automatically advertise this route to the route table of VPC1. In this example, **Yes** is selected.
  - Yes: automatically advertises the route to the route table of the VPC. We recommend that you select this value.
  - No: does not advertise the route to the route table of the VPC.
- Weight : Specify a weight . In this example, 0 is specified.

Configure the following route on VPNgateway1 to route network traffic that is destined for Office2:

- **Destination CIDR Block**: Enter the private CIDR block of the destination. In this example, *10.10.1 0.0/24* is entered.
- Next Hop Type: Select IPsec Connection.
- Next Hop: Select an IPsec-VPN connection. In this example, IPsec2 is selected.
- **Publish to VPC**: Specify whether to automatically advertise this route to the route table of VPC1. In this example, **Yes** is selected.
  - Yes: automatically advertises the route to the route table of the VPC. We recommend that you select this value.
  - No: does not advertise the route to the route table of the VPC.
- Weight : Specify a weight. In this example, **0** is specified.

The following figure shows the route tables of Office1, Office2, VPNgateway1, and VPC1.

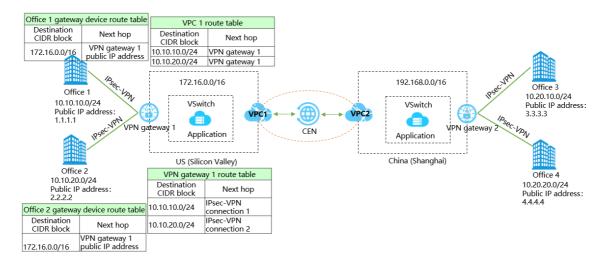

## Step 2: Create IPsec-VPN connections to connect Office3 and Office4 to VPC2

To create IPsec-VPN connections in the China (Shanghai) region to connect Office3 and Office4 to VPC2, perform the following operations:

1. Create a VPN gateway in VPC2.

Set the following parameters:

- Name: Enter a name for the VPN gateway. In this example, VPNgateway2 is used.
- Region: Select US (Silicon Valley).
- VPC: Select the VPC in the US (Silicon Valley) region.
- Specify VSwitch: Select No.
- Maximum Bandwidth: Select 10 Mbit/s.
- Traffic: Select Pay-by-data-transfer.
- IPsec-VPN: Select Enable.
- SSL-VPN: Select Disable.

- Duration: Select By Hour.
- Service-linked Role: Click Create Service-linked Role and the system automatically creates the service-linked role AliyunServiceRoleForVpn.

**Note** For more information about how a VPN gateway assumes the role to access other cloud resources, see AliyunServiceRoleForVpn.

If Created is displayed, the service-linked role is created and you do not need to create it again.

For more information, see 创建和管理VPN网关实例.

2. Create two customer gateways and register the public IP addresses of the gateway devices in Office3 and Office4 to the customer gateways. The public IP addresses are used to create IPsec-VPN connections.

Set the following parameters to create a customer gateway for Office3:

- **Name**: Enter a name for the customer gateway. In this example, *customer\_gt3* is used.
- **IP Address**: Enter the static public IP address of the gateway device in Office3. In this example, 3.3.XX.XX is used.

Set the following parameters to create a customer gateway for Office4:

- Name: Enter a name for the customer gateway. In this example, *customer\_gt4* is used.
- **IP Address**: Enter the static public IP address of the gateway device in Office4. In this example, 4.4.XX.XX is entered.

For more information, see Create a customer gateway.

3. Create two IPsec-VPN connections to connect the gateway devices in Office3 and Office4 to VPNgateway2.

Set the following parameters to create an IPsec-VPN connection between Office3 and VPNgateway2:

- Name: Enter a name for the IPsec-VPN connection. In this example, *IPsec3* is used.
- **VPN Gateway**: Select the VPN gateway created in the China (Shanghai) region. In this example, VPNgateway2 is selected.
- **Customer Gateway**: Select the customer gateway to be connected. In this example, customer\_gt3 is selected.
- Routing Mode: Select Protected Data Flows.
- Local Network: Enter the CIDR block of the VPC to be connected to the office. In this example, *192.168.0.0/16* is entered.
- **Remote Network**: Enter the CIDR block of Office3 to be connected to the VPC. In this example, *10.20.10.0/24* is entered.
- Effective Immediately: Specify whether to negotiate immediately. In this example, Yes is selected.
  - Yes: starts connection negotiations after the configuration is completed.
  - No: starts negotiations when inbound traffic is detected.
- **Pre-Shared Key**: Enter a pre-shared key for identity verification between VPNgateway2 and customer\_gt3. In this example, *123456* is entered.

Use the default settings for the other parameters.

Set the following parameters to create an IPsec-VPN connection between Office4 and VPNgateway2:

- Name: Enter a name for the IPsec-VPN connection. In this example, *IPsec4* is used.
- **VPN Gateway**: Select the VPN gateway created in the China (Shanghai) region. In this example, VPNgateway2 is selected.
- **Customer Gateway**: Select the customer gateway to be connected. In this example, customer\_gt4 is selected.
- Routing Mode: Select Protected Data Flows.
- Local Network: Enter the CIDR block of the VPC to be connected to the office. In this example, *192.168.0.0/16* is entered.
- **Remote Network**: Enter the CIDR block of Office4 to be connected to the VPC. In this example, *10.20.20.0/24* is entered.
- Effective Immediately: Specify whether to negotiate immediately. In this example, Yes is selected.
  - Yes: starts connection negotiations after the configuration is completed.
  - No: starts negotiations when inbound traffic is detected.
- **Pre-Shared Key**: Enter a pre-shared key for identity verification between VPNgateway2 and customer\_gt4. In this example, *654321* is entered.

Use the default settings for the other parameters.

For more information, see Create an IPsec-VPN connection.

4. Load the configurations of the IPsec-VPN connections to the gateway devices in Office3 and Office4.

For more information, see Configure local gateways.

5. Configure routes on VPNgateway2.

Configure the following route on VPNgateway2 to route network traffic that is destined for Office3:

- **Destination CIDR Block**: Enter the private CIDR block of the destination. In this example, *10.20.1* 0.0/24 is entered.
- Next Hop Type: Select IPsec Connection.
- Next Hop: Select an IPsec-VPN connection. In this example, IPsec3 is selected.
- **Publish to VPC**: Specify whether to automatically advertise this route to the route table of VPC2. In this example, **Yes** is selected.
  - Yes: automatically advertises the route to the route table of the VPC. We recommend that you select this value.
  - No: does not advertise the route to the route table of the VPC.
- Weight : Specify a weight. In this example, **0** is specified.

Configure the following route on VPNgateway2 to route network traffic that is destined for Office4:

- **Destination CIDR Block**: Enter the private CIDR block of the destination. In this example, *10.20.2* 0.0/24 is entered.
- Next Hop Type: Select IPsec Connection.

- Next Hop: Select an IPsec-VPN connection. In this example, IPsec4 is selected.
- **Publish to VPC**: Specify whether to automatically advertise this route to the route table of VPC2. In this example, **Yes** is selected.
  - Yes: automatically advertises the route to the route table of the VPC. We recommend that you select this value.
  - No: does not advertise the route to the route table of the VPC.
- Weight : Specify a weight. In this example, **0** is specified.

The following figure shows the route tables of Office3, Office4, VPNgateway2, and VPC2.

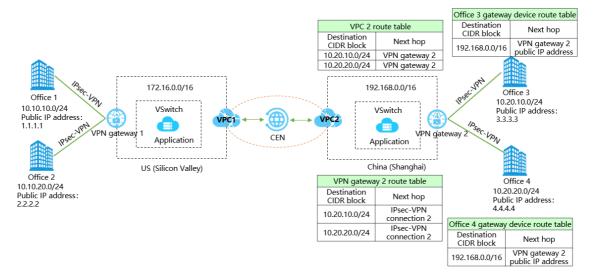

### Step 3: Attach VPC1 and VPC2 to the same CEN instance

After you connect the offices to the VPCs, you must attach VPC1 and VPC2 to the same CEN instance.

**Note** In this example, the previous version of the CEN console is used. For more information, see Usage notes on the previous console version.

- 1. Log on to the CEN console.
- 2. On the Instances page, find the CEN instance that you want to manage and click its ID.
- 3. Click the Networks tab, and then click Attach Network.
- 4. Click the Your Account tab.
- 5. Set the following parameters and click OK:
  - Network Type: Select VPC.
  - Region: Select US (Silicon Valley).
  - Networks: Select VPC1.
- 6. Repeat the preceding operations to attach VPC2 to the same CEN instance.

### Step 4: Advertise routes to the CEN instance

To enable other VPCs that are attached to the CEN instance to learn the routes that point to the offices, you must advertise the routes of the VPCs in the US (Silicon Valley) and China (Shanghai) regions to the CEN instance. For more information, see Advertise routes to CEN.

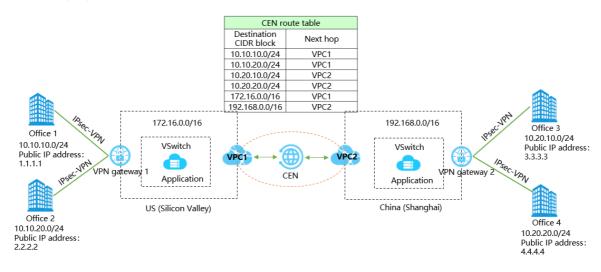

The following figure shows the CEN route table after the routes are advertised.

### Step 5: Configure routes on the gateway devices

After the routes are advertised to the CEN instance, you must configure routes that point to Office3 and Office4 on the gateway devices of Office1 and Office2. You must also configure routes that point to Office1 and Office2 on the gateway devices of Office3 and Office4.

The configurations in the following table are for reference only. The configurations may vary based on the manufacturer of the gateway devices.

| Office  | Routes                                                                                                    |
|---------|----------------------------------------------------------------------------------------------------|
| Office1 | <pre>ip route 192.168.0.0/16 5.5.XX.XX ip route 10.20.10.0/24 5.5.XX.XX ip route 10.20.0/24 5.5.XX.XX ip route 10.10.20.0/24 5.5.XX.XX #5.5.XX.XX is the public IP address of VPNgateway1.</pre>    |
| Office2 | <pre>ip route 192.168.0.0/16 5.5.XX.XX ip route 10.20.10.0/24 5.5.XX.XX ip route 10.20.20.0/24 5.5.XX.XX ip route 10.10.10.0/24 5.5.XX.XX #5.5.XX.XX is the public IP address of VPNgateway1.</pre> |
| Office3 | <pre>ip route 172.16.0.0/16 6.6.XX.XX ip route 10.10.10.0/24 6.6.XX.XX ip route 10.10.20.0/24 6.6.XX.XX ip route 10.20.20.0/24 6.6.XX.XX #6.6.XX.XX is the public IP address of VPNgateway2.</pre>  |

| Office  | Routes                                                                                                    |  |
|---------|----------------------------------------------------------------------------------------------------|--|
| Office4 | <pre>ip route 172.16.0.0/16 6.6.XX.XX ip route 10.10.0/24 6.6.XX.XX ip route 10.10.20.0/24 6.6.XX.XX ip route 10.20.10.0/24 6.6.XX.XX #6.6.XX.XX is the public IP address of VPNgateway2.</pre> |  |

#### The following figure shows the route tables of the offices.

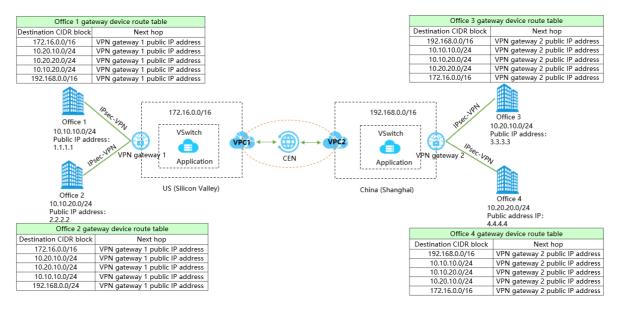

### Step 6: Test the connectivity

In this example, a client in Office1 is used to access the clients in Office2, Office3, and Office4 to test the connectivity.

- 1. Open the CLI on a client in Office1.
- 2. Run the ping command to ping the clients in Office2, Office3, and Office4. If echo reply packets are returned, it indicates that the connections are established.

### 7.Configure active/standby connections by using IPsec-VPN and an Express Connect circuit

This topic describes how to configure active/standby connections between a data center and a virtual private cloud (VPC) by using IPsec-VPN and an Express Connect circuit.

### Scenario

This topic uses the following scenario to show how to use both IPsec-VPN and an Express Connect circuit to connect a data center to a VPC. A company has a data center in Hangzhou, and has deployed VPC 1 in the China (Hangzhou) region. In VPC 1, cloud services such as Elastic Compute Service (ECS) are deployed for interaction and data analytics. The company wants to establish active/standby connections between the data center and VPC 1. The following section describes the connections:

- A VPN gateway is associated with an independent VPC (VPC 2). In this example, no service is deployed in VPC 2. VPC 2 serves as a transit VPC to establish IPsec-VPN connections between the data center and VPC 1.
- When the Express Connect circuit and IPsec-VPN connection are working as expected, all traffic between the data center and VPC 1 is forwarded through the Express Connect circuit. When the Express Connect circuit is not working as expected, the IPsec-VPN connection takes over.

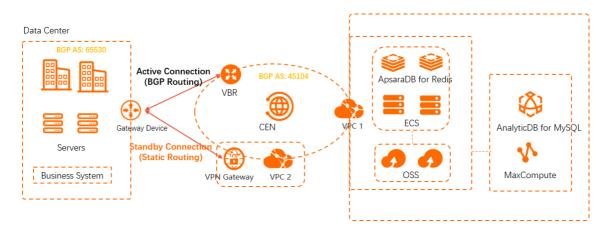

### Prerequisites

- You must plan routing protocols for the data center and network instances. In this topic, the following routing protocols are used:
  - Static routing is used between the gateway device of the data center and the VPN gateway.

• Border Gateway Protocol (BGP) dynamic routing is used between the gateway device of the data center and the virtual border router (VBR).

**Note** In scenarios where the VPN gateway serves as the standby connection and the Express Connect circuit serves as the active connection:

- If the VPN gateway is associated with an independent VPC (for example, VPC 2 in this topic), the VBR must use BGP dynamic routing. The VPN gateway can use static routing or BGP dynamic routing.
- If the VPN gateway is associated with a VPC where services are deployed (for example, VPC 1 in this topic), both the VBR and VPN gateway must use BGP dynamic routing.
- You must plan networks for the data center and network instances. Make sure that the CIDR block of the data center does not overlap with those of the network instances. In this topic, the following CIDR blocks are used.

| ltem                                 | CIDR block     | Public IP address                                                                                                    |
|--------------------------------------|----------------|----------------------------------------------------------------------------------------------------|
| VPC1                                 | 192.168.0.0/16 | IP address of the ECS instance: 192.168.20.161                                                                                                    |
| VPC2                                 | 10.0.0/16      | N/A                                                                                                    |
| VBR                                  | 10.1.0.0/30    | <ul> <li>VLAN ID: 0</li> <li>Peer IPv4 address on the Alibaba<br/>Cloud side: 10.1.0.1/30</li> <li>Peer IPv4 address on the customer<br/>side: 10.1.0.2/30</li> <li>In this topic, the device on the<br/>customer side refers to the<br/>gateway device in the data center.</li> </ul> |
| Data center                          | 172.16.0.0/16  | IP address of the client: 172.16.1.188                                                                                                    |
| Gateway device in the<br>data center | 10.1.0.0/30    | <ul> <li>Public IP address: 211.XX.XX.68</li> <li>IP address of the interface<br/>connected to the Express Connect<br/>circuit: 10.1.0.2/30</li> <li>The BGP autonomous system<br/>number (ASN): 65530</li> </ul>                                                                      |

- VPC 1 and VPC 2 are created in the China (Hangzhou) region. The cloud services that are used for business interaction and data analytics are deployed in VPC 1. No service is deployed in VPC 2. VPC 2 is associated with a VPN gateway and serves as a transit VPC between the data center and VPC 1. For more information, see Create and manage a VPC.
- Check the gateway device in the data center. Make sure that it supports standard IKEv1 and IKEv2 protocols. For information about whether the gateway device supports the IKEv1 and IKEv2 protocols, consult the gateway device manufacturer.
- A static IP address is assigned to the gateway device in the data center.

• You understand the security group rules of the ECS instances in VPC 1. Make sure that the rules allow the data center to access the ECS instances in VPC 1. For more information, see Query security group rules and Add a security group rule.

### Procedure

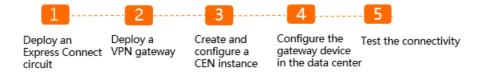

### Step 1: Deploy an Express Connect circuit

1. Deploy an Express Connect circuit.

You must apply for an Express Connect circuit in the China (Hangzhou) region. For more information, see Create a dedicated connection over an Express Connect circuit or Overview.

- 2. Create a VBR.
  - i. Log on to the Express Connect console.
  - ii. In the left-side navigation pane, click Virtual Border Routers (VBRs).
  - iii. In the top navigation bar, select the region where you want to create a VBR.

In this example, the China (Hangzhou) region is selected.

- iv. On the Virtual Border Routers (VBRs) page, click Create VBR.
- v. In the Create VBR panel, set the following parameters and click OK.
  - Account : Select Current account .
  - Name: VBR is used in this example.
  - Physical Connection Interface: Select the Express Connect circuit you have applied for.
  - VLAN ID: Set this parameter to 0.
  - IPv4 Address of Gateway at Alibaba Cloud: Set this parameter to 10.1.0.1.
  - IPv4 Address of Gateway at Customer Side: Set this parameter to 10.1.0.2.
  - Subnet Mask: Set this parameter to 255.255.255.252.
- 3. Create a BGP group.
  - i. On the Virtual Border Routers (VBRs) page, click the ID of the VBR.
  - ii. On the details page of the VBR, click the BGP Groups tab and click Create BGP Group.
  - iii. In the Create BGP Group panel, set the following parameters and click OK.
    - Name: Enter a name for the BGP group. In this example, test is used.
    - Peer ASN: Enter the ASN of the gateway device in the data center. In this example, 65530 is used.
    - BGP Key: Enter the key of the BGP group. This parameter is not set in this example.
    - **Description**: Enter the description of the BGP group. In this example, test is used.
- 4. Create a BGP peer.
  - i. On the details page of the VBR, click the BGP Peers tab and click Create BGP Peer.

- ii. In the Create BGP Peer panel, set the following parameters and click OK.
  - BGP Group: Select a BGP group. The BGP group test is used in this example.
  - BGP peer IP address: Enter the IP address of the BGP peer. In this example, 10.1.0.2 is used, which is the port IP address of the gateway device in the data center.

### Step 2: Deploy a VPN gateway

1. Create a VPN gateway.

i.

ii. In the top navigation bar, select the China (Hangzhou) region.

iii.

- iv. On the buy page, set the following parameters, click **Buy Now**, and then complete the payment.
  - Name: Enter a name for the VPN gateway.
  - **Region**:Select the region where you want to deploy the VPN gateway.

In this example, the VPN gateway is to be associated with VPC 2. Make sure that VPC 2 and the VPN gateway are deployed in the same region. In this example, the **China (Hangzhou)** region is selected.

- VPC:Select the VPC to be associated with the VPN gateway. VPC 2 is selected in this example.
- Specify VSwitch: Specify whether to create the VPN gateway in a vSwitch of the VPC. No is selected in this example.

If you select **Yes**, you must also specify a **vSwitch**.

- **Peak Bandwidth**: Specify the maximum bandwidth for the VPN gateway. The bandwidth is used for data transfer over the Internet.
- Traffic: By default, the VPN gateway uses the pay-by-data-transfer metering method. For more information, see Pay-as-you-go.
- IPsec-VPN: You can enable or disable the IPsec-VPN feature. After you enable this feature, you can establish connections between a data center and a VPC or between two VPCs.
   Enable is selected in this example.
- SSL-VPN: You can enable or disable the SSL-VPN feature. After you enable this feature, you can connect to the VPC from a client regardless of the location. Disable is selected in this example.
- Duration: By default, the VPN gateway is billed on an hourly basis.
- v. Return to the **VPN Gateways** page, check and record the public IP address of the VPN gateway that you created. This address is used in configuring the router in the data center.

A newly created VPN gateway is in the **Preparing** state. After about 1 to 5 minutes, its status changes to **Normal**. The **Normal** state indicates that the VPN gateway is initialized and ready for use.

- 2. Creates a customer gateway.
  - i.
  - ii.

- iii. On the Create Customer Gateway page, set the following parameters and click OK.
  - Name: Enter a name for the customer gateway.
  - IP Address: Enter the public IP address of the gateway device in the data center that you
    want to connect to VPC2. In this example,211.XX.XX.68 is entered.
  - ASN: Enter the ASN of the gateway device in the data center. This parameter is not set in this example.
  - **Description**: Enter a description for the customer gateway.
- 3. Create an IPsec-VPN connection.

i.

ii.

- iii. On the Create IPsec Connection page, set the following parameters and click OK.
  - Name: Enter a name for the IPsec-VPN connection.
  - VPN Gateway: Select the VPN gateway that you created.
  - Customer Gateway: Select the customer gateway you created.
  - Routing Mode: Select a routing mode. In this example, Destination Routing Mode is selected.
  - Effective Immediately: Select whether to immediately start connection negotiations. No is selected in this example.
    - Yes: immediately starts negotiations after you complete the configurations.
    - No: starts negotiations when data transfer is detected.
  - Pre-Shared Key: Enter the pre-shared key. The pre-shared key of the gateway device in the data center must be the same as this value. In this example, a random value is used by default.

Use the default settings for other parameters.

For more information, see Create an IPsec-VPN connection.

4. Configure routes on the VPN gateway.

You must use the VPN gateway to advertise the routes of the data center to VPC2.

i. After an IPsec-VPN connection is created, click OK in the Established dialog box to advertise the routes in the VPN gateway.

ii.

- iii. On the VPN Gateways page, find the VPN gateway you created and click the ID.
- iv. On the Destination-based Routing tab, click Add Route Entry.

- v. In the Add Route Entry panel, set the following parameters, and click OK.
  - Destination CIDR Block: Enter the CIDR block of the data center. In this example, 172.16.0.0/16 is entered.
  - Next Hop Type: Select IPsec Connection.
  - Next Hop: Select the IPsec-VPN connection you created.
  - Publish to VPC: Specify whether to automatically advertise new routes to the route table of VPC 2. In this example, Yes is selected.
  - Weight: Select a weight for the route. In this example, 100 is used, which indicates the highest priority.

**?** Note If the VPN gateway contains routes that have the same destination CIDR block, you cannot specify the weights of these routes to 100 at the same time.

- 5. Load the VPN configuration to the gateway device in the data center.
  - i.
  - ii. On the IPsec Connections page, find the IPsec-VPN connection you created. In the Actions column, select > Download Configuration.
  - iii. Load the configuration of the IPsec-VPN connection to the gateway device in the data center. For more information, see Configure a gateway device in a data center.

### Step 3: Create and configure a CEN instance

After you configure the Express Connect circuit and VPN gateway, you must attach VPC 1, VPC 2 and the VBR to a Cloud Enterprise Network (CEN) instance. The CEN instance can connect the data center to VPC 1.

- 1. Create a CEN instance.
  - i. Log on to the CEN console.
  - ii. On the Instances page, click Create CEN Instance.
  - iii. In the Create CEN Instance panel, set the following parameters and click OK.
    - Name: Enter a name for the CEN instance.
    - **Description**: Enter a description for the CEN instance.
    - Network Type: Select the type of network instance to attach. In this example, VPC is selected.
    - Region: Select the region where the network instance is created. In this example, China (Hangzhou) is selected.
    - Networks: Select the network instance that you want to attach. VPC 2 is selected in this example.
- 2. Attach VPC 1 and the VBR to the CEN instance.
  - i. On the Instances page, find the CEN instance that you want to manage and click its ID.
  - ii. Click the **Networks** tab and then click **Attach Network**.
  - iii. In the Attach Network panel, click the Your Account tab.

- iv. Set the following parameters and click **OK**:
  - Network Type: Select the type of network instance to attach. In this example, VPC is selected.
  - Region: Select the region where the network instance is created. In this example, China (Hangzhou) is selected.
  - Networks: Select the network instance that you want to attach. In this example, VPC 1 is selected.
- v. Repeat the preceding steps to attach the VBR to the CEN instance.
- 3. Advertise the routes of the data center from VPC 2 to CEN.

After you use the VPN gateway to advertise the routes of the data center to VPC 2, the routes in VPC 2 are in the **NonPublished** state by default. You must manually advertise the routes of the data center from VPC 2 to CEN. This way, VPC 1 can learn the routes of the data center from VPC 2.

- i. Log on to the CEN console.
- ii. On the Instances page, find the CEN instance that you want to manage and click its ID.
- iii. On the details page of the CEN instance, click the **Routes** tab.
- iv. On the **Routes** tab, view the routes of VPC 2, find the routes of the data center, and then click **Publish** in the **Publishing Progress** column.
- v. In the **PublishRoute** message, click **OK**.
- 4. Configure health checks for the Express Connect circuit.

You must configure health checks for the Express Connect circuit. A health check sends probe packets based on the time interval and number of probe packets that you specify. If probe packets are consecutively lost, the CEN instance routes traffic to the IPsec-VPN connection.

- i. Log on to the CEN console.
- ii. In the left-side navigation pane, click Health Check.
- iii. Select the region to which the VBR belongs and click **Set Health Check**.
- iv. In the Set Health Check panel, set the following parameters and click OK.
  - Instances: Select the CEN instance to which the VBR is attached.
  - Virtual Border Router (VBR): Select the VBR that you want to monitor.
  - Source IP: In this example, Automatic IP Address is selected.

If you select **Automatic IP Address**, the system automatically allocates IP addresses in the 100.96.0.0/16 CIDR block to probe the connectivity of the Express Connect circuit.

- Destination IP: Enter the IP address on the customer side of the VBR.
- **Probe Interval (Seconds)**: Specify the time interval at which probe packets are sent for health checks. Unit: seconds. The default value is used in this example.
- **Probe Packets**: Specify the number of probe packets that are sent at each interval. Unit: packets. The default value is used in this example.

### Step 4: Configure the gateway device in the data center

The following sample code is for reference only. The commands may vary from vendor to vendor. Consult the vendor for specific commands.

#Configure BGP dynamic routing, establish a BGP peering connection to the VBR, and advertis e the routes of the data center to Alibaba Cloud. interface GigabitEthernet 0/12 #The port is used to connect the gateway device of the data center to the Express Connect circuit. no switchport ip address 10.1.0.2 255.255.255.252 #The IP address of the port. The IP address must be the same as the IPv4 address of the VBR on the customer side. router bgp 65530 bgp router-id 10.1.0.2 network 172.16.0.0 mask 255.255.0.0 #Advertise the routes of the data center to Alibaba Cloud. neighbor 10.1.0.1 remote-as 45104 #Establish a peering connection to the VBR. exit #Set the priority of the route that points to VPC 1 through the VPN gateway. The priority m ust be lower than that of the BGP route. ip route 192.168.0.0 255.255.0.0 <The public IP address of the VPN gateway> preference 255 #Configure the return route of the probe packets. ip route <The source IP address for the health check> 255.255.255.255 10.1.0.1

### Step 5: Test the connectivity

- 1. Open the command-line interface (CLI) on a computer in the data center.
- 2. On the CLI, run the ping command to ping the IP address of an ECS instance in VPC1. The IP address of the ECS instance falls within the 192.168.0.0/16 CIDR block. If the client receives a response packet, it indicates that the data center is connected to VPC 1.
- 3. On the gateway device in the data center, disable the Express Connect circuit port to close the connection. Run the ping command on the CLI again to test the connectivity between the data center and VPC 1. If you receive a response packet, it indicates that the standby IPsec-VPN connection is working as expected.

# 8.Configure multi-site connections

You can create IPsec-VPN connections between multiple sites and locations. With the VPN-Hub function, the connected sites can communicate with the connected VPC, and also communicate with each of the other sites. VPN-Hub meets the needs of large enterprises to establish intranet communications between different sites.

### **VPN-Hub overview**

The VPN-Hub function is enabled by default. To achieve multi-site connections, you must create corresponding IPsec-VPN connections. A VPN Gateway can have up to ten IPsec-VPN connections. Therefore, you can connect up to ten office sites with one VPN Gateway.

The following scenario is used to illustrate connecting office sites in the cities of Shanghai, Hangzhou, and Ningbo. Before you begin, make sure that you have obtained the public IP address of the gateway device for each office site.

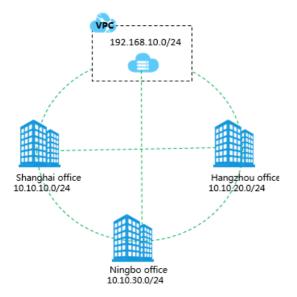

As shown in the following figure, to connect the three office sites (Shanghai, Hangzhou, and Ningbo), you only need to create a VPN Gateway and three customer gateways, and establish three IPsec-VPN connections.

**Note** Make sure the IP address ranges of all the connected sites do not conflict with each other.

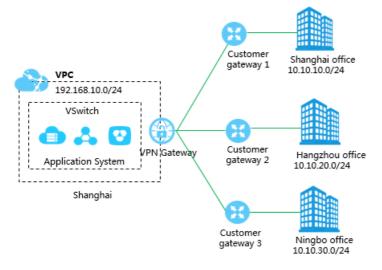

### Step 1: Create a VPN Gateway

Create a VPN Gateway in the region to which the VPC belongs. Three IPsec-VPN connections will be established for the VPN Gateway and are connected to the office sites in Shanghai, Hangzhou, and Ningbo. For more information, see 创建和管理VPN网关实例.

**?** Note Make sure that the IPsec-VPN function is enabled.

### Step 2: Create an IPsec-VPN connection to the Shanghai office

1. Create a customer gateway and register the public IP address of the local gateway device to Alibaba Cloud to establish an IPsec-VPN connection.

The IP address of the customer gateway is the public IP address of the gateway device of the Shanghai office. For more information, see Create a customer gateway.

2. Create an IPsec-VPN connection.

Create an IPsec connection to connect the VPN Gateway and the customer gateway. For more information, see Create an IPsec-VPN connection.

3. Load VPN configurations to the gateway device of the local office site.

Load VPN configurations according to the requirements on the gateway device of the local office site. For more information, see Configure local gateways.

### Step 3: Create additional IPsec-VPN connections for the other two sites

Follow the same procedures in the Step 2 to create two IPsec connections for the Hangzhou office and the Ningbo office.

### Step 4: Configure the VPN Gateway route

To configure the VPN Gateway route, follow these steps:

- 1. Log on to the VPC console.
- 2. In the left-side navigation pane, choose VPN > VPN Gateways.
- 3. On the VPN Gateways page, select the region of the VPN Gateway.

- 4. Find the target VPN Gateway, and click the instance ID in the Instance ID/Name column.
- 5. On the **Destination-based Routing** page, click **Add Route Entry**.
- 6. Configure three route entries according to the following information and then click **OK**.
  - **Destination CIDR Block**: Enter the private CIDR block to be accessed.
  - **Next Hop:** Select the target IPsec-VPN connection instance.
  - **Publish to VPC**: Select whether to publish the new route to the VPC route table.
  - Weight: Select a weight.

The following are the destination-based routes configured in this example:

| Destination CIDR Block | Next Hop                        | Publish to VPC | Weight |
|------------------------|---------------------------------|----------------|--------|
| 10.10.10.0/24          | IPsec-VPN connection instance 1 | Yes            | 100    |
| 10.10.20.0/24          | IPsec-VPN connection instance 2 | Yes            | 100    |
| 10.10.30.0/24          | IPsec-VPN connection instance 3 | Yes            | 100    |

The IPsec-VPN connections to the three office sites have now been established. Each office site can now communicate with the VPC and can communicate with the other office sites over their intranet.

# 9.Encrypt a private connectionby using a private VPN gateway9.1. Overview of configurationmethods

After you establish a private connection between a data center and a virtual private cloud (VPC) through an Express Connect circuit and Cloud Enterprise Network (CEN), the private connection is not encrypted. This causes security risks. To improve network security, you can use a private VPN gateway to encrypt the private connection over the Express Connect circuit (hereafter referred to as the private connection). This topic describes how to encrypt private connections and the configuration methods.

**Note** Private VPN gateways are in invitational preview. To use a private VPN gateway, contact your sales manager or .

### How it works

After you establish a private connection between a data center and a VPC through an Express Connect circuit and CEN, you can establish an encrypted tunnel between a private VPN gateway and an onpremises gateway device. You can configure routes to route network traffic between the data center and the VPC to the encrypted tunnel. This way, network traffic transmitted through the tunnel is encrypted.

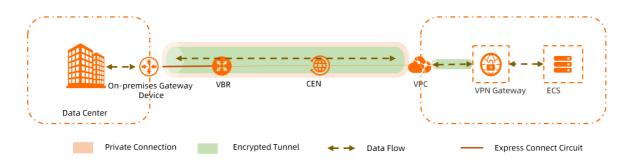

The following example describes how a private connection is encrypted. In this example, a client in a data center accesses an Elastic Compute Service (ECS) instance in a VPC.

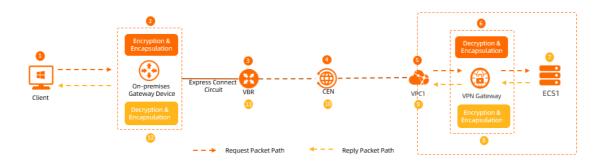

| Number | Node                             | Description                                                                                                    |
|--------|----------------------------------|----------------------------------------------------------------------------------------------------|
| 0      | Client                           | <ol> <li>The client initiates a request.</li> <li>The client queries the route table and forwards the request<br/>packet to the on-premises gateway device.</li> </ol>                                                                                                    |
| 2      | On-premises<br>gateway<br>device | <ol> <li>After the on-premises gateway device receives the request<br/>packet, the on-premises gateway device encrypts and<br/>encapsulates the request packet based on the destination IP<br/>address and IPsec configurations.</li> <li>After the request packet is encrypted and encapsulated, the<br/>destination IP address changes to the private IP address of the<br/>VPN gateway.</li> <li>The on-premises gateway device queries the route table and<br/>forwards the request packet to the virtual border router (VBR)<br/>based on the new destination IP address.</li> </ol> |
| 3      | VBR                              | After the VBR receives the request packet, the VBR queries the route table and forwards the request packet to the CEN instance.                                                                                                    |
| 4      | CEN instance                     | After the CEN instance receives the request packet, the CEN instance queries the route table and forwards the request packet to the VPC.                                                                                                    |
| 5      | VPC                              | After the VPC receives the request packet, the VPC queries the route table and forwards the request packet to the VPN gateway.                                                                                                    |
| 6      | VPN gateway                      | <ol> <li>After the VPN gateway receives the request packet, the VPN<br/>gateway decrypts and re-encapsulates the request packet.</li> <li>The VPN gateway queries the route table and forwards the<br/>request packet to the ECS instance based on the destination IP<br/>address of the request packet.</li> </ol>                                                                                                    |
| 0      | ECS instance                     | <ol> <li>After the ECS instance receives the request packet, the ECS instance sends a response packet to the client.</li> <li>The ECS instance queries the route table and forwards the response packet to the VPN gateway based on the destination IP address of the response packet.</li> </ol>                                                                                                    |
| 8      | VPN gateway                      | <ol> <li>After the VPN gateway receives the response packet, the VPN gateway encrypts and encapsulates the response packet.<br/>After the response packet is encrypted and encapsulated, its destination IP address changes to the VPN IP address of the on-premises gateway device.</li> <li>The VPN gateway queries the route table and forwards the response packet to the VPC based on the new destination IP address.</li> </ol>                                                                                                    |

| Number | Node                             | Description                                                                                                    |
|--------|----------------------------------|----------------------------------------------------------------------------------------------------|
| 9      | VPC                              | After the VPC receives the response packet, the VPC queries the route table and forwards the response packet to the CEN instance.                                                                                                    |
| 0      | CEN instance                     | After the CEN instance receives the response packet, the CEN instance queries the route table and forwards the response packet to the VBR.                                                                                                    |
| 1)     | VBR                              | After the VBR receives the response packet, the VBR queries the route table and forwards the response packet to the on-premises gateway device.                                                                                                    |
| Û      | On-premises<br>gateway<br>device | <ol> <li>After the on-premises gateway device receives the response<br/>packet, the on-premises gateway device decrypts and re-<br/>encapsulates the response packet.</li> <li>The on-premises gateway device queries the route table and<br/>forwards the response packet to the client based on the<br/>destination IP address of the response packet.</li> </ol> |

### **Configuration methods**

To encrypt a private connection by using a private VPN gateway, you can configure the VPN gateway and the VBR connected to the VPN gateway in different manners. The following table describes the differences between the configuration methods and provides links to the tutorials.

| Configuration method | Description                                              | Tutorial                                                    | Impact on communication after the VPN connection is interrupted                                                                                                    |
|----------------------|----------------------------------------------------------|-------------------------------------------------------------|----------------------------------------------------------------------------------------------------|
| Method 1             | Configure static routing for the<br>VBR and VPN gateway. | Encrypt private<br>connections<br>by using static<br>routes | <ul> <li>The private connection is no longer encrypted.</li> <li>The private connection between the data center and the VPC is interrupted.</li> <li>You can manually withdraw the routes that are advertised on the VPN gateway. After you withdraw the routes, the VPC is connected to the data center through an Express Connect circuit and CEN.</li> </ul> |

| Configuration<br>method                                                   | Description                                                                                                    | Tutorial                                                                        | Impact on communication after the VPN connection is interrupted                                                                                                    |
|---------------------------------------------------------------------------|----------------------------------------------------------------------------------------------------|---------------------------------------------------------------------------------|----------------------------------------------------------------------------------------------------|
| Method 2                                                                  | <ul> <li>Configure static routing for the VBR.</li> <li>Configure Border Gateway Protocol (BGP) dynamic routing for the VPN gateway.</li> <li>Note You cannot configure BGP dynamic routing for the VBR if static routing is configured for the VPN gateway.</li> </ul> | Encrypt private<br>connections<br>by using static<br>routing and<br>BGP routing | <ul> <li>The private connection is no longer encrypted.</li> <li>The system automatically withdraws the BGP dynamic routes that are advertised on the VPN gateway.</li> <li>The VPC is connected to the data center through an Express Connect circuit and CEN.</li> </ul> |
| Method 3<br>Configure BGP dynamic routing<br>for the VBR and VPN gateway. |                                                                                                    | Encrypt private<br>connections<br>by using BGP<br>routing                       | <ul> <li>The private connection is no longer encrypted.</li> <li>The system automatically withdraws the BGP dynamic routes that are advertised on the VPN gateway.</li> <li>The VPC is connected to the data center through an Express Connect circuit and CEN.</li> </ul> |

### 9.2. Encrypt private connections by using static routes

This topic describes how to encrypt the private connection between a data center and a virtual private cloud (VPC) by using a private VPN gateway (hereafter referred to as "VPN gateway"). To encrypt the private connection between a data center and a VPC, you can configure static routes for the VPN gateway and the virtual border router (VBR) that connects the data center to the VPC.

### **Background information**

Before you start, we recommend that you understand how private connections are encrypted and the configuration methods. For more information, see Overview of configuration methods.

### Scenarios

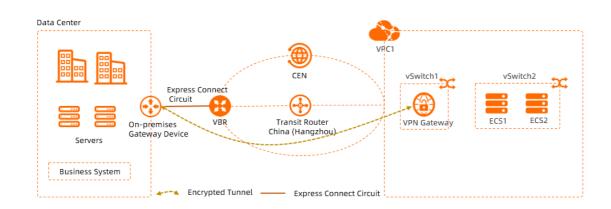

The preceding scenario is used as an example in this topic. An enterprise owns a data center in Hangzhou and has a VPC (VPC1) deployed in the China (Hangzhou) region. Applications are deployed on Elastic Compute Service (ECS) instances in VPC1. Due to business growth, the enterprise wants to connect VPC1 to the data center through Express Connect circuits and Cloud Enterprise Network (CEN). In addition, the enterprise wants to encrypt the connection between VPC1 and the data center due to security concerns.

After VPC1 is connected to the data center through CEN and Express Connect circuits, the enterprise can create a VPN gateway in VPC1 and establish an IPsec-VPN connection between the VPN gateway and an on-premises gateway device. Then, the enterprise can configure static routes for both the VBR and VPN gateway to encrypt the private connection.

### Preparations

- Private VPN gateways are in invitational preview. Make sure that you have applied for the required permissions from your sales manager or to apply for the required permissions.
- You must plan networks for the data center and network instances. Make sure that the CIDR block of the data center does not overlap with those of the network instances. The following table describes the CIDR blocks in this example.

| ltem | CIDR block                                                                                                    | IP address                                                 |
|------|----------------------------------------------------------------------------------------------------|------------------------------------------------------------|
| VPC1 | <ul> <li>Primary CIDR block: 10.0.0/16</li> <li>CIDR block to which vSwitch1<br/>belongs: 10.0.0.0/24</li> <li>CIDR block to which vSwitch2<br/>belongs: 10.0.1.0/24</li> </ul> | <ul> <li>ECS1: 10.0.1.1</li> <li>ECS2: 10.0.1.2</li> </ul> |

| ltem                          | CIDR block                                                                                                    | IP address                                                                                                    |
|-------------------------------|----------------------------------------------------------------------------------------------------|----------------------------------------------------------------------------------------------------|
| VBR                           | 10.0.0/30                                                                                                    | <ul> <li>VLAN ID: 0</li> <li>IPv4 address on the Alibaba Cloud side: 10.0.0.2/30</li> <li>IPv4 address on the user side: 10.0.0.1/30</li> <li>In this example, the IPv4 address on the user side is the IPv4 address of the gateway device in the data center.</li> </ul>                 |
| Data center                   | <ul> <li>Primary CIDR block: 192.168.0.0/16</li> <li>Subnet1: 192.168.0.0/24</li> <li>Subnet2:192.168.1.0/24</li> </ul> | Client: 192.168.1.1                                                                                                    |
| On-premises gateway<br>device | <ul> <li>10.0.0/30</li> <li>192.168.0.0/24</li> </ul>                                                                   | <ul> <li>VPN IP address: 192.168.0.251         The VPN IP address refers to the IP address of the interface of the on-premises gateway device to be connected to the VPN gateway.     </li> <li>IP address of the interface connected to the Express Connect circuit: 10.0.0.1</li> </ul> |

• VPC1 is deployed in the China (Hangzhou) region and applications are deployed on the ECS instances in VPC1. For more information, see Create and manage a VPC.

Make sure that VPC1 in the China (Hangzhou) region contains at least one vSwitch in a zone that supports Enterprise Edition transit routers. In addition, each vSwitch must have at least one idle IP address so that VPC1 can be attached to the CEN instance. For more information, see Create a VPC connection.

In this example, VPC1 contains two vSwitches (vSwitch1 and vSwitch2). vSwitch1 is deployed in Zone H and vSwitch2 is deployed in Zone I. ECS instances are deployed on vSwitch2. vSwitch1 is used only to associate with the VPN gateway.

**?** Note When you create a VPC, we recommend that you create a dedicated vSwitch in the VPC for the VPN gateway. This way, the vSwitch can allocate a private IP address to the VPN gateway.

- Check the gateway device in the data center. Make sure that it supports standard IKEv1 and IKEv2 protocols. To check whether the gateway device supports the IKEv1 and IKEv2 protocols, contact the gateway vendor.
- Take note of the security group rules that apply to ECS instances in VPC1 and access control list (ACL) rules that apply to the client in the data center. Make sure that these rules allow ECS instances in VPC1 to communicate with the client in the data center. For more information, see Query security

group rules and Add a security group rule.

### Procedure

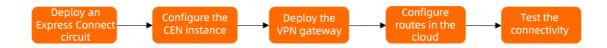

### Step 1: Deploy an Express Connect circuit

You must deploy an Express Connect circuit to connect the data center to Alibaba Cloud.

1. Create a connection over an Express Connect circuit.

You must apply for an Express Connect circuit in the China (Hangzhou) region. For more information, see Create a dedicated connection over an Express Connect circuit or Overview.

In this example, a dedicated connection over an Express Connect circuit is created.

- 2. Create a VBR.
  - i. Log on to the Express Connect console.
  - ii. In the left-side navigation pane, click Virtual Border Routers (VBRs).
  - iii. In the top navigation bar, select the region where you want to create the VBR.In this example, the China (Hangzhou) region is selected.
  - iv. On the Virtual Border Routers (VBRs) page, click Create VBR.
  - v. In the Create VBR panel, set the following parameters and click OK.

The following table describes only the key parameters. For more information about the other parameters, see Create a VBR.

| Parameter                                                | Description                                                                                                    |
|----------------------------------------------------------|----------------------------------------------------------------------------------------------------|
| Account                                                  | In this example, <b>Current account</b> is selected.                                                                               |
| Name                                                     | In this example, <i>VBR</i> is used.                                                                                               |
| Physical Connection<br>Interface                         | In this example, <b>Dedicated Physical Connection</b> is selected,<br>and the Express Connect circuit created in Step is selected. |
| VLAN ID                                                  | In this example, <i>0</i> is used.                                                                                                 |
| Set VBR Bandwidth Value                                  | Specify a maximum bandwidth value for the VBR.                                                                                     |
| Peer IPv4 Address of<br>Gateway at Alibaba Cloud<br>Side | In this example, <i>10.0.0.2</i> is used.                                                                                          |
| Peer IPv4 Address of<br>Gateway at Customer Side         | In this example, <i>10.0.0.1</i> is used.                                                                                          |
| Subnet Mask (IPv4<br>Address)                            | In this example, <i>255.255.255.252</i> is used.                                                                                   |

### 3. Add a custom route for the VBR.

Add a custom route to advertise the on-premises CIDR block to Alibaba Cloud.

- i. On the Virtual Border Routers (VBRs) page, click the ID of the VBR that you want to manage.
- ii. Click the Routes tab and click Add Route.
- iii. In the Add Route panel, set the following parameters and click OK.

| Parameter              | Description                                                                                |
|------------------------|--------------------------------------------------------------------------------------------|
| Next Hop Type          | Select Physical Connection Interface.                                                      |
| Destination CIDR Block | Enter the CIDR block of the data center.<br><i>192.168.0.0/16</i> is used in this example. |
| Next Hop               | Select the Express Connect circuit created in Step .                                       |

4. Configure the on-premises gateway device.

You must add the following route to the on-premises gateway to route traffic destined for VPC1 from the data center to the Express Connect circuit.

The following configurations are used for reference only. The commands may vary based on the network device vendor. Contact the vendor to obtain the information about specific commands.

ip route 10.0.0.0 255.255.0.0 10.0.0.2

### Step 2: Configure a CEN instance

You must attach VPC1 and the VBR to a CEN instance. Then, the data center and VPC1 can communicate with each other through CEN.

- 1. Create a CEN instance.
  - i. Log on to the CEN console.
  - ii. On the Instances page, click Create CEN Instance.
  - iii. In the Create CEN Instance panel, set the following parameters and click OK.
    - Name: Enter a name for the CEN instance.

In this example, CEN is used.

• **Description**: Enter a description for the CEN instance.

In this example, *CEN-for-test-private-VPN-Gateway* is used.

- 2. Attach VPC1 to the CEN instance
  - i. On the Instances page, click the ID of the CEN instance created in Step .

ii. On the **Basic Settings** tab, click  $\oplus$  in the **VPC** section.

| - cen-ny       | ye53d7p3hz        | 492         | da                  |     |     |     |
|----------------|-------------------|-------------|---------------------|-----|-----|-----|
| Basic Settings | Resource Topology | Charts      |                     |     |     |     |
| Transit Router | Bandwidth Pla     | in Capacity | Allocated Bandwidth | VPC | VBR | CCN |
| 1              | 0 <sub>Mbps</sub> |             | 0 <sub>Mbps</sub>   | 0 🕀 | 0 🕀 | 0 🕀 |

iii. On the **Connection with Peer Network Instance** page, set the following parameters and click **OK**.

| Parameter                                                           | Description                                                                                                    |
|---------------------------------------------------------------------|----------------------------------------------------------------------------------------------------|
| Network Type                                                        | Select the type of network instance that you want to attach.<br>In this example, <b>VPC</b> is selected.                                                                                                    |
| Region                                                              | Select the region where the network instance is deployed.<br>In this example, the <b>China (Hangzhou)</b> region is selected.                                                                                                    |
| Transit Router                                                      | The system automatically creates a transit router in the selected region.                                                                                                    |
| Select the primary and<br>secondary zones for the<br>transit router | <ul> <li>Select the primary and secondary zones for the transit router.</li> <li>The following configurations are used in this example:</li> <li>Primary Zone: Hangzhou Zone H</li> <li>Secondary Zone: Hangzhou Zone I</li> </ul> |
| Resource Owner ID                                                   | Select the Alibaba Cloud account to which the network instance belongs.<br>In this example, <b>Your Account</b> is selected.                                                                                                    |
| Billing Method                                                      | In this example, the default value <b>Pay-As-You-Go</b> is selected.<br>For more information about billing rules, see <b>Billing</b> .                                                                                             |
| Attachment Name                                                     | Enter a name for the network connection.<br>In this example, <i>VPC1-test</i> is used.                                                                                                    |
| Networks                                                            | Select the ID of the network instance that you want to attach.<br>In this example, VPC1 is selected.                                                                                                    |

| Parameter         | Description                                                                                                    |
|-------------------|----------------------------------------------------------------------------------------------------|
|                   | Select a vSwitch from the primary zone and a vSwitch from the secondary zone.                                                                                 |
| VSwitch           | In this example, the following vSwitches are selected: <ul> <li>Hangzhou Zone H (Primary): vSwitch1</li> <li>Hangzhou Zone I (Secondary): vSwitch2</li> </ul> |
| Advanced Settings | By default, the system automatically enables the following<br>advanced features.<br>The default settings are used in this example.                            |

- iv. Click **Create More Connections** to return to the **Connection with Peer Network Instance** page.
- 3. Attach the VBR to the CEN instance.
  - i. On the **Connection with Peer Network Instance** page, set the following parameters and click **OK**.

| Parameter         | Description                                                                                                    |
|-------------------|----------------------------------------------------------------------------------------------------|
| Network Type      | Select the type of network instance that you want to attach.<br>In this example, <b>Virtual Border Router (VBR)</b> is selected. |
| Region            | Select the region where the network instance is deployed.<br>In this example, the <b>China (Hangzhou)</b> region is selected.    |
| Transit Router    | The system automatically displays the transit router in the current region.                                                      |
| Resource Owner ID | Select the Alibaba Cloud account to which the network instance<br>belongs.<br>In this example, <b>Your Account</b> is selected.  |
| Attachment Name   | Enter a name for the network connection.<br>In this example, <i>VBR-test</i> is used.                                            |
| Networks          | Select the ID of the network instance that you want to attach.<br>In this example, the VBR created in Step 1 is selected.        |

| Parameter         | Description                                                                                                    |
|-------------------|----------------------------------------------------------------------------------------------------|
|                   | By default, the system automatically enables the following advanced features.                                                                                                    |
|                   | Associate with Default Route Table of Transit Router                                                                                                    |
|                   | After this feature is enabled, the VBR connection is<br>automatically associated with the default route table of the<br>transit router. The transit router forwards the traffic of the<br>VBR based on the default route table. |
|                   | <ul> <li>Propagate System Routes to Default Route Table of<br/>Transit Router</li> </ul>                                                                                                    |
| Advanced Settings | After this feature is enabled, the system routes of the VBR are automatically advertised to the default route table of the transit router.                                                                                      |
|                   | Propagate Routes to VBR                                                                                                    |
|                   | After this feature is enabled, the system automatically<br>advertises the routes in the route table that is associated with<br>the VBR connection to the VBR.                                                                   |
|                   | The default settings are used in this example.                                                                                                    |
|                   |                                                                                                    |
|                   |                                                                                                    |
|                   |                                                                                                    |

### Step 3: Deploy a VPN gateway

After you complete the preceding steps, the data center is connected to VPC1 over a private connection. However, the private connection is not encrypted. To encrypt the private connection, you must deploy a VPN gateway in VPC1.

- 1. Create a VPN gateway.
  - i.
  - ii. In the top navigation bar, select the region where you want to create the VPN gateway.

The VPN gateway and the VPC to be associated must belong to the same region. In this example, the **China (Hangzhou)** region is selected.

iii.

iv. On the buy page, set the following parameters, click **Buy Now**, and then complete the payment.

| Parameter | Description                                                                                                    |
|-----------|----------------------------------------------------------------------------------------------------|
| Name      | Enter a name for the VPN gateway.<br>In this example <i>, VPNGateway1</i> is entered.                                           |
| Region    | Select the region where you want to deploy the VPN gateway.<br>In this example, the <b>China (Hangzhou)</b> region is selected. |

| Parameter           | Description                                                                                                    |
|---------------------|----------------------------------------------------------------------------------------------------|
| Network Type        | Select the network type of the VPN gateway.<br><b>Private</b> is selected in this example.                                                                                                    |
| VPC                 | Select the VPC with which you want to associate the VPN gateway.<br>In this example, VPC1 is selected.                                                                                                    |
| Specify VSwitch     | Select whether to deploy the VPN gateway in a specified vSwitch of the VPC.<br>Yes is selected in this example.                                                                                                    |
| VSwitch             | Select the vSwitch where you want to deploy the VPN gateway.<br>vSwitch1 is selected in this example.                                                                                                    |
| Maximum Bandwidth   | Select a maximum bandwidth value for the VPN gateway. Unit: Mbit/s.                                                                                                    |
| Traffic             | The billing method of the VPN gateway. Default value: <b>Pay-by-</b><br>data-transfer.<br>For more information, see <u>Pay-as-you-go</u> .                                                                                                    |
| IPsec-VPN           | Private VPN gateways support only the IPsec-VPN feature.<br>In this example, the default value <b>Enable</b> is selected for the<br>IPsec-VPN feature.                                                                                                    |
| Duration            | Specify the billing cycle. Default value: <b>By Hour</b> .                                                                                                    |
| Service-linked Role | Click <b>Create Service-linked Role</b> and the system automatically<br>creates the service-linked role AliyunServiceRoleForVpn.<br>For more information about how a VPN gateway assumes the<br>role to access other cloud resources, see<br>AliyunServiceRoleForVpn.<br>If <b>Created</b> is displayed, the service-linked role is created and you<br>do not need to create it again. |

v. Return to the **VPN Gateways** page, check and record the private IP address of the VPN gateway that you created. This IP address is used when you configure IPsec-VPN connections.

A newly created VPN gateway is in the **Preparing** state. After about 1 to 5 minutes, it enters the **Normal** state. The **Normal** state indicates that the VPN gateway is initialized and ready for use.

2. Create a customer gateway.

i.

ii.

iii. In the Create Customer Gateway panel, set the following parameters and click OK.

The following content describes only the key parameters. For more information about the other parameters, see Create a customer gateway.

• Name: Enter a name for the customer gateway.

In this example, *Customer-Gateway* is used.

• IP Address: Enter the VPN IP address of the on-premises gateway device to be connected to the VPN gateway.

In this example, *192.168.0.251* is used.

3. Create an IPsec-VPN connection.

i.

ii.

iii. On the **Create IPsec Connection** page, configure the IPsec-VPN connection based on the following information and click **OK**.

The following content describes only the key parameters. For more information about the other parameters, see Create an IPsec-VPN connection.

| Parameter             | Description                                                                                                    |
|-----------------------|----------------------------------------------------------------------------------------------------|
| Name                  | Enter a name for the IPsec-VPN connection.<br>In this example, <i>IPsecConnection1</i> is used.                                                                                                    |
| VPN Gateway           | Select the VPN gateway that you created.<br>In this example, VPNGateway1 is selected.                                                                                                    |
| Customer Gateway      | Select the customer gateway that you created.<br>In this example, Customer-Gateway is selected.                                                                                                    |
| Routing Mode          | Select a routing mode.<br>In this example, <b>Destination Routing Mode</b> is selected.                                                                                                    |
| Effective Immediately | <ul> <li>Specify whether to immediately start negotiations. Valid values:</li> <li>Yes: starts connection negotiations after the configuration is completed.</li> <li>No: starts negotiations when inbound traffic is detected.</li> <li>Yes is selected in this example.</li> </ul>                             |
| Pre-Shared Key        | Enter a pre-shared key.<br>If you do not enter a value, the system generates a random 16-<br>bit string as the pre-shared key.<br><b>Notice</b> Make sure that the on-premises gateway<br>device and the IPsec-VPN connection use the same pre-<br>shared key.<br>In this example, <i>fddsFF123****</i> is used. |
|                       | In this example, <i>fddsFF123****</i> is used.                                                                                                    |

For Advanced Configuration, use the default settings.

- iv. After you create an IPsec-VPN connection, click OK in the Established dialog box.
- 4. Add the VPN configurations to the on-premises gateway device.
  - i.
  - ii. On the IPsec Connections page, find the IPsec-VPN connection that you created. In the Actions column, choose > Download Configuration.
  - iii. Add the downloaded configurations to the on-premises gateway device. For more information, see Configure on-premises gateways.

### Step 4: Configure routes for the VPC, VBR, and VPN gateway

After you complete the preceding steps, an encrypted tunnel can be established between the onpremises gateway device and the VPN gateway. You must configure routes for the VPC, VBR, and VPN gateway to route traffic to the encrypted tunnel when the data center communicates with Alibaba Cloud.

- 1. Add custom routes for VPC1.
  - i. Log on to the VPC console.
  - ii. In the left-side navigation pane, click **Route Tables**.
  - iii. In the top navigation bar, select the region to which the route table belongs.

In this example, the China (Hangzhou) region is selected.

- iv. On the **Route Tables** page, find and click the ID of the route table that you want to manage. In this example, the ID of the system route table of VPC1 is clicked.
- v. On the Route Entry List tab, click Custom Route and then click Add Route Entry.
- vi. In the Add Route Entry panel, set the following parameters and click OK.

| Parameter              | Description                                                                                                    |
|------------------------|----------------------------------------------------------------------------------------------------|
| Name                   | Enter a name for the custom route.                                                                                                    |
| Destination CIDR Block | Enter the destination CIDR block of the custom route.<br>In this example, <b>IPv4 CIDR Block</b> is selected and the VPN IP<br>address of the on-premises gateway device is used, which is <i>192</i><br>. <i>168.0.251/32</i> . |
| Next Hop Type          | Select the type of the next hop.<br>In this example, <b>Transit Router</b> is selected.                                                                                                    |
| Transit Router         | Select the next hop of the custom route.<br>In this example, VPC1-test is selected.                                                                                                    |

#### 2. Add a custom route for the VBR.

- i. Log on to the Express Connect console.
- ii. In the left-side navigation pane, click Virtual Border Routers (VBRs).
- iii. In the top navigation bar, select the region where the VBR is deployed.

In this example, the China (Hangzhou) region is selected.

- iv. On the Virtual Border Routers (VBRs) page, click the ID of the VBR that you want to manage.
- v. Click the Routes tab and click Add Route.

vi. In the Add Route panel, set the following parameters and click OK.

| Parameter              | Description                                                                                                    |
|------------------------|----------------------------------------------------------------------------------------------------|
| Next Hop Type          | Select Physical Connection Interface.                                                                            |
| Destination CIDR Block | Enter the VPN IP address of the on-premises gateway device.<br>In this example, <i>192.168.0.251/32</i> is used. |
| Next Hop               | Select the Express Connect circuit created in Step .                                                             |

#### 3. Add a route for the VPN gateway.

**Notice** To route traffic destined for the data center from VPC1 to the encrypted tunnel, you must add a route whose destination CIDR block is more specific than the CIDR block of the data center. This means that the destination CIDR block must be a subset of the CIDR block of the data center. Then, you must advertise the route to VPC1.

In this example, the CIDR block of the data center is 192.168.0.0/16. The destination CIDR block of the route configured for the VPN gateway is *192.168.1.0/24*, which is more specific than 192.168.0.0/16.

### i.

ii.

iii. In the top navigation bar, select the region where the VPN gateway is deployed.

In this example, the China (Hangzhou) region is selected.

- iv. On the VPN Gateways page, find the VPN gateway you created and click the ID.
- v. On the Destination-based Routing tab, click Add Route Entry.

vi. In the Add Route Entry panel, set the following parameters and click OK.

| Parameter              | Description                                                                                                    |
|------------------------|----------------------------------------------------------------------------------------------------|
| Destination CIDR Block | Enter the CIDR block of the data center.<br>In this example, <i>192.168.1.0/24</i> is used.                                                                                         |
| Next Hop Type          | In this example, IPsec Connection is selected.                                                                                                    |
| Next Hop               | Select the IPsec-VPN connection created in Step .                                                                                                    |
| Publish to VPC         | Specify whether to advertise the route to the route table of the VPC.<br>In this example, <b>Yes</b> is selected. In this case, the route is advertised to the route table of VPC1. |
| Weight                 | Specify a weight for the route.<br>In this example, the default value <b>100</b> is used, which specifies a<br>high priority.                                                       |

### Step 5: Check the network connectivity

After you complete the preceding steps, the data center can communicate with VPC1 over private and encrypted connections. The following content describes how to test the connectivity between the data center and VPC1, and check whether the private connection is encrypted by the VPN gateway.

- 1. Test the network connectivity.
  - i. Log on to ECS1. For more information, see Connect to an ECS instance.
  - ii. Run the **ping** command to ping a client in the data center to test the network connectivity between the data center and VPC1.

ping <the IP address of a client in the data center>

If an echo reply packet is returned, it indicates that the data center is connected to VPC1.

2. Check whether the private connection is encrypted.

If you can view the monitoring data of data transfer on the details page of the IPsec-VPN connection, it indicates that the private connection is encrypted.

i.

ii. In the top navigation bar, select the region where the VPN gateway is deployed.

In this example, the China (Hangzhou) region is selected.

iii.

iv. On the **IPsec Connections** page, find the IPsec-VPN connection created in Step and click its ID.

Go to the details page of the IPsec-VPN connection to view the monitoring data of data transfer.

## 9.3. Encrypt private connections by using static routing and BGP routing

This topic describes how to encrypt the private connection between a data center and a virtual private cloud (VPC) by using a private VPN gateway (hereafter referred to as "VPN gateway"). To encrypt the private connection between a data center and a VPC, you can configure BGP routing for the VPN gateway and configure static routing for the virtual border router (VBR) that connects the data center to the VPC.

### **Background information**

Before you start, we recommend that you understand how private connections are encrypted and the configuration methods. For more information, see Overview of configuration methods.

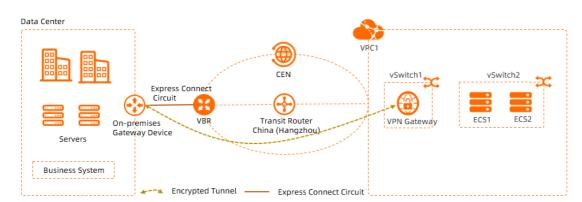

### Scenarios

The preceding scenario is used as an example in this topic. An enterprise owns a data center in Hangzhou and has a VPC (VPC1) deployed in the China (Hangzhou) region. Applications are deployed on Elastic Compute Service (ECS) instances in VPC1. Due to business growth, the enterprise wants to connect VPC1 to the data center through an Express Connect circuit and CEN. In addition, the enterprise wants to encrypt the connection between VPC1 and the data center due to security concerns.

After VPC1 is connected to the data center through CEN and an Express Connect circuit, the enterprise can create a VPN gateway in VPC1 and establish an IPsec-VPN connection between the VPN gateway and an on-premises gateway device. Then, the enterprise can configure BGP routing for the VPN gateway and static routing for the VBR to encrypt the private connection.

### Preparations

- Private VPN gateways are in invitational preview. Make sure that you have applied for the required permissions from your sales manager or to apply for the required permissions.
- You must plan networks for the data center and network instances. Make sure that the CIDR block of the data center does not overlap with those of the network instances. The following table describes the CIDR blocks in this example.

|--|

| ltem                          | CIDR block                                                                                                    | IP address                                                                                                    |
|-------------------------------|----------------------------------------------------------------------------------------------------|----------------------------------------------------------------------------------------------------|
| VPC1                          | <ul> <li>Primary CIDR block: 10.0.0.0/16</li> <li>CIDR block of vSwitch1:<br/>10.0.0.0/24</li> <li>CIDR block of vSwitch2:<br/>10.0.1.0/24</li> </ul> | <ul> <li>ECS1: 10.0.1.1</li> <li>ECS2: 10.0.1.2</li> </ul>                                                                                                    |
| VBR                           | 10.0.0/30                                                                                                    | <ul> <li>VLAN ID: 201</li> <li>IPv4 address on the Alibaba Cloud side: 10.0.0.2/30</li> <li>IPv4 address on the user side: 10.0.0.1/30</li> <li>In this example, the IPv4 address on the user side is the IPv4 address of the gateway device in the data center.</li> </ul>                                                    |
| Data center                   | <ul> <li>Primary CIDR block: 192.168.0.0/16</li> <li>Subnet1: 192.168.0.0/24</li> <li>Subnet2: 192.168.1.0/24</li> </ul>                              | Client: 192.168.1.1                                                                                                    |
| On-premises gateway<br>device | <ul> <li>10.0.0/30</li> <li>192.168.0.0/24</li> </ul>                                                                                                 | <ul> <li>VPN IP address: 192.168.0.251 The VPN IP address refers to the IP address of the interface of the on-premises gateway device to be connected to the VPN gateway.</li> <li>IP address of the interface connected to the Express Connect circuit: 10.0.0.1/30</li> <li>Autonomous system number (ASN): 65530</li> </ul> |

• VPC1 is deployed in the China (Hangzhou) region and applications are deployed on the ECS instances in VPC1. For more information, see Create and manage a VPC.

Make sure that VPC1 in the China (Hangzhou) region contains at least one vSwitch in a zone that supports Enterprise Edition transit routers. In addition, each vSwitch must have at least one idle IP address so that VPC1 can be attached to the CEN instance. For more information, see Create a VPC connection.

In this example, VPC1 contains two vSwitches (vSwitch1 and vSwitch2). vSwitch1 is deployed in Zone H and vSwitch2 is deployed in Zone I. ECS instances are deployed on vSwitch2. vSwitch1 is used only to associate with the VPN gateway.

**?** Note When you create a VPC, we recommend that you create a dedicated vSwitch in the VPC for the VPN gateway. This way, the vSwitch can allocate a private IP address to the VPN gateway.

- Check the gateway device in the data center. Make sure that it supports standard IKEv1 and IKEv2 protocols. To check whether the gateway device supports the IKEv1 and IKEv2 protocols, contact the gateway vendor.
- Take note of the security group rules that apply to ECS instances in VPC1 and access control list (ACL) rules that apply to the client in the data center. Make sure that these rules allow ECS instances in VPC1 to communicate with the client in the data center. For more information, see Query security group rules and Add a security group rule.

### Procedure

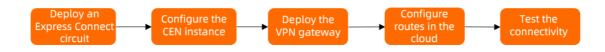

### Step 1: Deploy an Express Connect circuit

You must deploy an Express Connect circuit to connect the data center to Alibaba Cloud.

1. Create a connection over an Express Connect circuit.

You must apply for an Express Connect circuit in the China (Hangzhou) region. For more information, see Create a dedicated connection over an Express Connect circuit or Overview.

In this example, a dedicated connection over an Express Connect circuit is created.

- 2. Create a VBR.
  - i. Log on to the Express Connect console.
  - ii. In the left-side navigation pane, click Virtual Border Routers (VBRs).
  - iii. In the top navigation bar, select the region where you want to create the VBR.In this example, the China (Hangzhou) region is selected.
  - iv. On the Virtual Border Routers (VBRs) page, click Create VBR.

v. In the Create VBR panel, set the following parameters and click OK.

The following table describes only the key parameters. For more information about the other parameters, see Create a VBR.

| Parameter                                                | Description                                                                                                    |  |  |
|----------------------------------------------------------|----------------------------------------------------------------------------------------------------|--|--|
| Account                                                  | In this example, <b>Current account</b> is selected.                                                                                                    |  |  |
| Name                                                     | In this example, VBR is used.                                                                                                    |  |  |
| Physical Connection<br>Interface                         | In this example, <b>Dedicated Physical Connection</b> is selected,<br>and the Express Connect circuit created in Step is selected.                                                |  |  |
|                                                          | In this example, <i>201</i> is used.                                                                                                    |  |  |
| VLAN ID                                                  | <b>Note</b> Make sure that the VLAN ID of the VBR is the same as the VLAN ID of the interface that the on-premises gateway device uses to connect to the Express Connect circuit. |  |  |
| Set VBR Bandwidth Value                                  | Specify a maximum bandwidth value for the VBR.                                                                                                    |  |  |
| Peer IPv4 Address of<br>Gateway at Alibaba Cloud<br>Side | In this example, <i>10.0.0.2</i> is used.                                                                                                    |  |  |
| Peer IPv4 Address of<br>Gateway at Customer Side         | In this example, <i>10.0.0.1</i> is used.                                                                                                    |  |  |
| Subnet Mask (IPv4<br>Address)                            | In this example, <i>255.255.255.252</i> is used.                                                                                                    |  |  |

3. Add a custom route for the VBR.

Add a custom route to advertise the on-premises CIDR block to Alibaba Cloud.

- i. On the Virtual Border Routers (VBRs) page, click the ID of the VBR that you want to manage.
- ii. Click the Routes tab and click Add Route.

iii. In the Add Route panel, set the following parameters and click OK.

| Parameter              | Description                                                                                |
|------------------------|--------------------------------------------------------------------------------------------|
| Next Hop Type          | Select Physical Connection Interface.                                                      |
| Destination CIDR Block | Enter the CIDR block of the data center.<br><i>192.168.0.0/16</i> is used in this example. |
| Next Hop               | Select the Express Connect circuit created in Step .                                       |

4. Configure the on-premises gateway device.

You must add the following route to the on-premises gateway to route traffic destined for VPC1 from the data center to the Express Connect circuit.

The following configurations are used for reference only. The commands may vary based on the network device vendor. Contact the vendor to obtain the information about specific commands.

ip route 10.0.0.0 255.255.0.0 10.0.0.2

#### Step 2: Configure a CEN instance

You must attach VPC1 and the VBR to a CEN instance. Then, the data center and VPC1 can communicate with each other through CEN.

- 1. Create a CEN instance.
  - i. Log on to the CEN console.
  - ii. On the Instances page, click Create CEN Instance.
  - iii. In the Create CEN Instance panel, set the following parameters and click OK.
    - Name: Enter a name for the CEN instance.

In this example, *CEN* is used.

• **Description**: Enter a description for the CEN instance.

In this example, CEN-for-test-private-VPN-Gateway is used.

- 2. Attach VPC1 to the CEN instance
  - i. On the Instances page, click the ID of the CEN instance created in Step .
  - ii. On the **Basic Settings** tab, click  $\oplus$  in the **VPC** section.

| - cen-ny       | ye53d7p3hz        | 492        | da                  |     |     |     |
|----------------|-------------------|------------|---------------------|-----|-----|-----|
| Basic Settings | Resource Topology | Charts     |                     |     |     |     |
| Transit Router | Bandwidth Pla     | n Capacity | Allocated Bandwidth | VPC | VBR | CCN |
| 1              | <b>O</b> Mbps     |            | <b>O</b> Mbps       | 0 🕀 | 0 🕀 | 0 🕀 |

## iii. On the **Connection with Peer Network Instance** page, set the following parameters and click **OK**.

| Parameter                                                     | Description                                                                                                    |
|---------------------------------------------------------------|----------------------------------------------------------------------------------------------------|
| Network Type                                                  | Select the type of network instance that you want to attach.<br>In this example, <b>VPC</b> is selected.                                                                                                    |
| Region                                                        | Select the region where the network instance is deployed.<br>In this example, the <b>China (Hangzhou)</b> region is selected.                                                                                                    |
| Transit Router                                                | The system automatically creates a transit router in the selected region.                                                                                                    |
| Select the primary and secondary zones for the transit router | <ul> <li>Select the primary and secondary zones for the transit router.</li> <li>The following configurations are used in this example:</li> <li>Primary Zone: Hangzhou Zone H</li> <li>Secondary Zone: Hangzhou Zone I</li> </ul>                            |
| Resource Owner ID                                             | Select the Alibaba Cloud account to which the network instance belongs.<br>In this example, <b>Your Account</b> is selected.                                                                                                    |
| Billing Method                                                | In this example, the default value <b>Pay-As-You-Go</b> is selected.<br>For more information about billing rules, see <b>Billing</b> .                                                                                                    |
| Attachment Name                                               | Enter a name for the network connection.<br>In this example, <i>VPC1-test</i> is used.                                                                                                    |
| Networks                                                      | Select the ID of the network instance that you want to attach.<br>In this example, VPC1 is selected.                                                                                                    |
| VSwitch                                                       | <ul> <li>Select a vSwitch from the primary zone and a vSwitch from the secondary zone.</li> <li>In this example, the following vSwitches are selected:</li> <li>Hangzhou Zone H (Primary): vSwitch1</li> <li>Hangzhou Zone I (Secondary): vSwitch2</li> </ul> |
| Advanced Settings                                             | By default, the system automatically enables the following<br>advanced features.<br>The default settings are used in this example.                                                                                                    |

3. Attach the VBR to the CEN instance.

### i. On the **Connection with Peer Network Instance** page, set the following parameters and click **OK**.

| Parameter         | Description                                                                                                    |
|-------------------|----------------------------------------------------------------------------------------------------|
| Network Type      | Select the type of network instance that you want to attach.<br>In this example, <b>Virtual Border Router (VBR)</b> is selected.                                                                                                    |
| Region            | Select the region where the network instance is deployed.<br>In this example, the <b>China (Hangzhou)</b> region is selected.                                                                                                    |
| Transit Router    | The system automatically displays the transit router in the current region.                                                                                                    |
| Resource Owner ID | Select the Alibaba Cloud account to which the network instance belongs.<br>In this example, <b>Your Account</b> is selected.                                                                                                    |
| Attachment Name   | Enter a name for the network connection.<br>In this example, <i>VBR-test</i> is used.                                                                                                    |
| Networks          | Select the ID of the network instance that you want to attach.<br>In this example, the VBR created in Step 1 is selected.                                                                                                    |
| Advanced Settings | <ul> <li>By default, the system automatically enables the following advanced features.</li> <li>Associate with Default Route Table of Transit Router <ul> <li>After this feature is enabled, the VBR connection is automatically associated with the default route table of the transit router. The transit router forwards the traffic of the VBR based on the default route table.</li> </ul> </li> <li>Propagate System Routes to Default Route Table of Transit Router <ul> <li>After this feature is enabled, the system routes of the VBR are automatically advertised to the default route table of the transit router.</li> </ul> </li> <li>Propagate Routes to VBR <ul> <li>After this feature is enabled, the system automatically advertises the routes in the route table that is associated with the VBR connection to the VBR.</li> </ul> </li> </ul> |

#### Step 3: Deploy a VPN gateway

After you complete the preceding steps, the data center is connected to VPC1 over a private connection. However, the private connection is not encrypted. To encrypt the private connection, you must deploy a VPN gateway in VPC1.

1. Create a VPN gateway.

i.

ii. In the top navigation bar, select the region where you want to create the VPN gateway.

The VPN gateway and the VPC to be associated must belong to the same region. In this example, the **China (Hangzhou)** region is selected.

iii.

iv. On the buy page, set the following parameters, click **Buy Now**, and then complete the payment.

| Parameter         | Description                                                                                                    |
|-------------------|----------------------------------------------------------------------------------------------------|
| Name              | Enter a name for the VPN gateway.<br>In this example, <i>VPNGateway1</i> is entered.                                                                   |
| Region            | Select the region where you want to deploy the VPN gateway.<br>In this example, the <b>China (Hangzhou)</b> region is selected.                        |
| Network Type      | Select the network type of the VPN gateway.<br><b>Private</b> is selected in this example.                                                             |
| VPC               | Select the VPC with which you want to associate the VPN gateway.<br>In this example, VPC1 is selected.                                                 |
| Specify VSwitch   | Select whether to deploy the VPN gateway in a specified vSwitch<br>of the VPC.<br>Yes is selected in this example.                                     |
| VSwitch           | Select the vSwitch where you want to deploy the VPN gateway.<br>vSwitch1 is selected in this example.                                                  |
| Maximum Bandwidth | Select a maximum bandwidth value for the VPN gateway. Unit:<br>Mbit/s.                                                                                 |
| Traffic           | The billing method of the VPN gateway. Default value: <b>Pay-by-</b><br>data-transfer.<br>For more information, see <u>Pay-as-you-go</u> .             |
| IPsec-VPN         | Private VPN gateways support only the IPsec-VPN feature.<br>In this example, the default value <b>Enable</b> is selected for the<br>IPsec-VPN feature. |

| Parameter           | Description                                                                                                    |
|---------------------|----------------------------------------------------------------------------------------------------|
| Duration            | Specify the billing cycle. Default value: <b>By Hour</b> .                                                                                                    |
| Service-linked Role | Click <b>Create Service-linked Role</b> and the system automatically<br>creates the service-linked role AliyunServiceRoleForVpn.<br>For more information about how a VPN gateway assumes the<br>role to access other cloud resources, see<br>AliyunServiceRoleForVpn.<br>If <b>Created</b> is displayed, the service-linked role is created and you<br>do not need to create it again. |

v. Return to the **VPN Gateways** page, check and record the private IP address of the VPN gateway that you created. This IP address is used when you configure IPsec-VPN connections.

A newly created VPN gateway is in the **Preparing** state. After about 1 to 5 minutes, it enters the **Normal** state. The **Normal** state indicates that the VPN gateway is initialized and ready for use.

| VPN    | l Gateways              |             |         |      |              |          |              |          |           |                                                     |         |    |
|--------|-------------------------|-------------|---------|------|--------------|----------|--------------|----------|-----------|-----------------------------------------------------|---------|----|
| Create | VPN Gateway Instance ID | ✓ Q vpn-gw8 | fg1ch   |      | Filter       | by Tag   |              |          |           |                                                     | 玉       | \$ |
|        | Instance ID/Name        | IP Address  | Monitor | Tags | VPC          | Туре     | Network Type | Status   | Bandwidth | Billing<br>Method                                   | Actions |    |
|        | vpn-gw8x rfg1ch<br>-1   | 10.0.0.167  |         | •    | vpc-gw8 z29w | Standard | Private      | 🗸 Normal | 200Mbps   | Subscription<br>Apr 29, 2022.<br>00:00:00<br>Expire | Renew   | :  |
| €      |                         |             |         |      |              |          |              |          |           |                                                     |         |    |

2. Create a customer gateway.

i.

ii.

iii. In the Create Customer Gateway panel, set the following parameters and click OK.

The following content describes only the key parameters. For more information about the other parameters, see Create a customer gateway.

• Name: Enter a name for the customer gateway.

In this example, *Customer-Gateway* is used.

 IP Address: Enter the VPN IP address of the on-premises device to be connected to the VPN gateway.

In this example, 192.168.0.251 is used.

• ASN: Enter the ASN of the on-premises gateway device.

In this example, 65530 is used.

3. Create an IPsec-VPN connection.

i.

ii.

iii. On the Create IPsec Connection page, configure the IPsec-VPN connection based on the

#### following information and click OK.

The following content describes only the key parameters. For more information about the other parameters, see Create an IPsec-VPN connection.

| Parameter              | Description                                                                                                    |
|------------------------|----------------------------------------------------------------------------------------------------|
| Name                   | Enter a name for the IPsec-VPN connection.<br>In this example, <i>IPsecConnection1</i> is used.                                                                                                    |
| VPN Gateway            | Select the VPN gateway that you created.<br>In this example, VPNGateway1 is selected.                                                                                                    |
| Customer Gateway       | Select the customer gateway that you created.<br>In this example, Customer-Gateway is selected.                                                                                                    |
| Routing Mode           | Select a routing mode.<br>In this example, <b>Destination Routing Mode</b> is selected.                                                                                                    |
| Effective Immediately  | <ul> <li>Specify whether to immediately start negotiations.</li> <li>Yes: starts connection negotiations after the configuration is completed.</li> <li>No: starts negotiations when inbound traffic is detected.</li> <li>Yes is selected in this example.</li> </ul> |
| Pre-Shared Key         | Enter a pre-shared key.<br>If you do not enter a value, the system generates a random 16-<br>bit string as the pre-shared key.                                                                                                    |
|                        | <ul> <li>Notice Make sure that the on-premises device and the IPsec-VPN connection use the same pre-shared key.</li> <li>In this example, <i>fddsFF123****</i> is used.</li> </ul>                                                                                     |
| Advanced Configuration | In this example, <b>ikev2</b> is selected for the <b>Version</b> parameter in the <b>IKE Configurations</b> section. The default values are used for the other parameters.                                                                                             |

| Parameter         | Description                                                                                                    |  |  |
|-------------------|----------------------------------------------------------------------------------------------------|--|--|
|                   | In this example, BGP Configuration is enabled. The following content describes the parameters.                                                                                |  |  |
|                   | • Tunnel CIDR Block: Enter the CIDR block of the IPsec tunnel.                                                                                                    |  |  |
|                   | The CIDR block must fall within 169.254.0.0/16. The subnet mask of the CIDR block must be 30 bits in length.                                                                  |  |  |
|                   | In this example, <i>169.254.10.0/30</i> is entered.                                                                                                    |  |  |
| BGP Configuration | <ul> <li>Local BGP IP address: Enter the BGP IP address on the VPN<br/>gateway side.</li> </ul>                                                                               |  |  |
|                   | This IP address must fall within the CIDR block of the IPsec tunnel.                                                                                                    |  |  |
|                   | In this example, <i>169.254.10.1</i> is entered. The BGP IP address on the data center side is <i>169.254.10.2</i> .                                                          |  |  |
|                   | • Local ASN: Enter the ASN on the VPN gateway side.                                                                                                    |  |  |
|                   | In this example, 65531 is entered.                                                                                                    |  |  |
|                   | Note We recommend that you use a private ASN to establish a connection to the data center over BGP. Refer to the relevant documentation for the valid range of a private ASN. |  |  |
| Health Check      | In this example, the default settings are used.                                                                                                    |  |  |

- iv. After you create an IPsec-VPN connection, click OK in the Established dialog box.
- 4. Enable automatic BGP advertising for the VPN gateway.

After automatic BGP advertising is enabled and a peering connection is established between the VPN gateway and the on-premises gateway device, the VPN gateway learns and advertises the CIDR block of the data center to VPC1. The VPN gateway also advertises the routes in the system route table of VPC1 to the on-premises gateway device.

- i. In the left-side navigation pane, choose Interconnections > VPN > VPN Gateways.
- ii. On the VPN Gateways page, find VPNGateway1 and select : > Enable Automatic BGP

Propagation in the Actions column.

- iii. In the Enable Automatic BGP Propagation message, click OK.
- 5. Download the IPsec configurations of the on-premises gateway device.

i.

ii. On the IPsec Connections page, find IPsecConnection1. In the Actions column, choose \_\_\_\_ >

#### Download Configuration.

Save the downloaded IPsec configurations on your client.

6. Add VPN configurations, BGP configurations, and static routes to the on-premises gateway device. Add VPN configurations, BGP configurations, and static routes to the on-premises gateway device based on the IPsec configurations that you downloaded.

The following configurations are used for reference only. The commands may vary based on the network device vendor. Contact the vendor to obtain the information about specific commands.

- i. Open the CLI of the on-premises gateway device.
- ii. Run the following commands to configure the IKEv2 proposal and policy:

```
crypto ikev2 proposal alicloud
encryption aes-cbc-128
                                //Configure the encryption algorithm. In this examp
le, aes-cbc-128 is used.
integrity shal
                                //Configure the authentication algorithm. In this e
xample, shal is used.
group 2
                                //Configure the DH group. In this example, group 2
is used.
exit
1
crypto ikev2 policy Pureport Pol ikev2
proposal Pureport prop
exit
!
```

iii. Run the following commands to configure the IKEv2 keyring:

```
crypto ikev2 keyring alicloud

peer alicloud

address 10.0.0.167 //Configure the private IP address of the VPN gate

way. In this example, 10.0.0.167 is used.

pre-shared-key fddsFF123**** //Configure the pre-shared key. In this example, f

ddsFF123**** is used.

exit

!
```

iv. Run the following commands to configure the IKEv2 profile:

```
crypto ikev2 profile alicloud
match identity remote address 10.0.0.167 255.255.255.255 //Configure the private
IP address of the VPN gateway. In this example, 10.0.0.167 is used.
identity local address 192.168.0.251 //Configure the VPN IP address of the data
center. In this example, 192.168.0.251 is used.
authentication remote pre-share //Set the authentication mode for the VPC to PSK
(pre-shared key).
authentication local pre-share //Set the authentication mode for the data center
to PSK.
keyring local alicloud //Invoke the IKEv2 keyring.
exit
```

v. Run the following commands to configure transform:

```
crypto ipsec transform-set TSET esp-aes esp-sha-hmac
mode tunnel
exit
!
```

vi. Run the following commands to configure the IPsec profile and invoke the transform, PFS, and IKEv2 profiles:

```
crypto ipsec profile alicloud
set transform-set TSET
set pfs group2
set ikev2-profile alicloud
exit
!
```

vii. Run the following commands to configure the IPsec tunnel:

```
interface Tunnel100
ip address 169.254.10.2 255.255.255.252 //Configure the tunnel address for the d
ata center. In this example, 169.254.10.2 is used.
tunnel source GigabitEthernet1
tunnel mode ipsec ipv4
                                          //Configure the private IP address of th
tunnel destination 10.0.0.167
e VPN gateway. In this example, 10.0.0.167 is used.
tunnel protection ipsec profile alicloud
no shutdown
exit
!
interface GigabitEthernet1
                                          //Configure the IP address of the interf
ace that is used to connect to the VPN gateway.
ip address 192.168.0.251 255.255.255.0
negotiation auto
!
```

#### viii. Run the following commands to configure BGP:

**Notice** To ensure that traffic from the VPC to the data center is routed to the encrypted tunnel of the VPN gateway, you must advertise a CIDR block that is smaller than the CIDR block of the data center in the BGP configurations of the on-premises gateway device.

In this example, the CIDR block of the data center is 192.168.0.0/16. Therefore, you must advertise a CIDR block that is smaller than 192.168.0.0/16 in the BGP configurations of the on-premises gateway device. In this example, *192.168.1.0/24* is advertised.

```
//Enable BGP and configure the BGP ASN of
router bgp 65530
the data center. In this example, 65530 is used.
bgp router-id 169.254.10.2
                                        //Configure the ID of the BGP router. In t
his example, 169.254.10.2 is used.
bgp log-neighbor-changes
neighbor 169.254.10.1 remote-as 65531 //Configure the ASN of the BGP peer. In th
is example, the BGP ASN of the VPN gateway 65531 is used.
neighbor 169.254.10.1 ebgp-multihop 10 //Set the EBGP hop-count to 10.
1
address-family ipv4
network 192.168.1.0 mask 255.255.255.0 //Advertise the CIDR block of the data cen
ter. In this example, 192.168.1.0/24 is advertised.
neighbor 169.254.10.1 activate
                                       //Activate the BGP peer.
exit-address-family
1
```

ix. Run the following command to configure a static route:

```
ip route 10.0.0.167 255.255.255.255 10.0.0.2 //Route traffic from the data center to the VPN gateway to the Express Connect circuit.
```

#### Step 4: Configure routes for the VPC and the VBR

After you complete the preceding steps, an encrypted tunnel can be established between the onpremises gateway device and the VPN gateway. You must configure routes for the VPC and the VBR to route traffic to the encrypted tunnel when the data center communicates with Alibaba Cloud.

- 1. Add custom routes for VPC1.
  - i. Log on to the VPC console.
  - ii. In the left-side navigation pane, click Route Tables.
  - iii. In the top navigation bar, select the region to which the route table belongs.
    - In this example, the China (Hangzhou) region is selected.
  - iv. On the **Route Tables** page, find and click the ID of the route table that you want to manage. In this example, the ID of the system route table of VPC1 is clicked.
  - v. On the Route Entry List tab, click Custom Route and then click Add Route Entry.

vi. In the Add Route Entry panel, set the following parameters and click OK.

| Parameter              | Description                                                                                                    |
|------------------------|----------------------------------------------------------------------------------------------------|
| Name                   | Enter a name for the custom route.                                                                                                    |
| Destination CIDR Block | Enter the destination CIDR block of the custom route.<br>In this example, <b>IPv4 CIDR Block</b> is selected and the VPN IP<br>address of the on-premises gateway device is used, which is <i>192</i><br>.168.0.251/32. |
| Next Hop Type          | Select the type of the next hop.<br>In this example, <b>Transit Router</b> is selected.                                                                                                    |
| Transit Router         | Select the next hop of the custom route.<br>In this example, VPC1-test is selected.                                                                                                    |

- 2. Add a custom route for the VBR.
  - i. Log on to the Express Connect console.
  - ii. In the left-side navigation pane, click Virtual Border Routers (VBRs).
  - iii. In the top navigation bar, select the region where the VBR is deployed.In this example, the China (Hangzhou) region is selected.
  - iv. On the Virtual Border Routers (VBRs) page, click the ID of the VBR that you want to manage.
  - v. Click the Routes tab and click Add Route.
  - vi. In the Add Route panel, set the following parameters and click OK.

| Parameter              | Description                                                                                                    |
|------------------------|----------------------------------------------------------------------------------------------------|
| Next Hop Type          | Select Physical Connection Interface.                                                                            |
| Destination CIDR Block | Enter the VPN IP address of the on-premises gateway device.<br>In this example, <i>192.168.0.251/32</i> is used. |
| Next Hop               | Select the Express Connect circuit created in Step .                                                             |

#### Step 5: Check the network connectivity

After you complete the preceding steps, the data center can communicate with VPC1 over private and encrypted connections. The following content describes how to test the connectivity between the data center and VPC1, and check whether the private connection is encrypted by the VPN gateway.

- 1. Test the network connectivity.
  - i. Log on to ECS1. For more information, see Connect to an ECS instance.

ii. Run the **ping** command to ping a client in the data center to test the network connectivity between the data center and VPC1.

ping <the IP address of a client in the data center>

If an echo reply packet is returned, it indicates that the data center is connected to VPC1.

2. Check whether the private connection is encrypted.

If you can view the monitoring data of data transfer on the details page of the IPsec-VPN connection, it indicates that the private connection is encrypted.

i.

ii. In the top navigation bar, select the region where the VPN gateway is deployed.

In this example, the China (Hangzhou) region is selected.

iii.

iv. On the **IPsec Connections** page, find the IPsec-VPN connection created in Step and click its ID.

Go to the details page of the IPsec-VPN connection to view the monitoring data of data transfer.

# 9.4. Encrypt private connections by using BGP routing

This topic describes how to encrypt the private connection between a data center and a virtual private cloud (VPC) by using a private VPN gateway (hereafter referred to as "VPN gateway"). To encrypt the private connection between a data center and a VPC, you can configure BGP routing for the VPN gateway and the virtual border router (VBR) that connects the data center to the VPC.

#### **Background information**

Before you start, we recommend that you understand how private connections are encrypted and the configuration methods. For more information, see Overview of configuration methods.

#### Scenarios

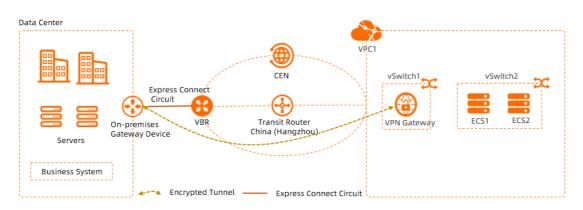

The preceding scenario is used as an example in this topic. An enterprise owns a data center in Hangzhou and has a VPC (VPC1) deployed in the China (Hangzhou) region. Applications are deployed on Elastic Compute Service (ECS) instances in VPC1. Due to business growth, the enterprise wants to connect VPC1 to the data center through an Express Connect circuit and CEN. In addition, the enterprise wants to encrypt the connection between VPC1 and the data center due to security concerns.

After VPC1 is connected to the data center through CEN and an Express Connect circuit, the enterprise can create a VPN gateway in VPC1 and establish an IPsec-VPN connection between the VPN gateway and an on-premises gateway device. Then, the enterprise can configure BGP routing for both the VBR and VPN gateway to encrypt the private connection.

#### Preparations

- Private VPN gateways are in invitational preview. Make sure that you have applied for the required permissions from your sales manager or to apply for the required permissions.
- You must plan networks for the data center and network instances. Make sure that the CIDR block of the data center does not overlap with those of the network instances. The following table describes the CIDR blocks in this example.

| ltem        | CIDR block                                                                                                    | IP address                                                                                                    |
|-------------|----------------------------------------------------------------------------------------------------|----------------------------------------------------------------------------------------------------|
| VPC1        | <ul> <li>Primary CIDR block: 10.0.0/16</li> <li>CIDR block to which vSwitch1 belongs: 10.0.0.0/24</li> <li>CIDR block to which vSwitch2 belongs: 10.0.1.0/24</li> </ul> | <ul> <li>ECS1: 10.0.1.1</li> <li>ECS2: 10.0.1.2</li> </ul>                                                                                                    |
| VBR         | 10.0.0/30                                                                                                    | <ul> <li>VLAN ID: 201</li> <li>IPv4 address on the Alibaba Cloud side: 10.0.0.2/30</li> <li>IPv4 address on the user side: 10.0.0.1/30</li> <li>In this example, the IPv4 address on the user side is the IPv4 address of the gateway device in the data center.</li> <li>Autonomous system number (ASN): 45104</li> <li>By default, the ASN of the VBR is 45104. You cannot change the ASN.</li> </ul> |
| Data center | <ul> <li>Primary CIDR block: 192.168.0.0/16</li> <li>Subnet1: 192.168.0.0/24</li> <li>Subnet2: 192.168.1.0/24</li> </ul>                                                | Client: 192.168.1.1                                                                                                    |

| ltem                          | CIDR block                                                | IP address                                                                                                    |
|-------------------------------|-----------------------------------------------------------|----------------------------------------------------------------------------------------------------|
| On-premises gateway<br>device | <ul> <li>0 10.0.0/30</li> <li>0 192.168.0.0/24</li> </ul> | <ul> <li>VPN IP address: 192.168.0.251<br/>The VPN IP address refers to the IP<br/>address of the interface of the on-<br/>premises gateway device to be<br/>connected to the VPN gateway.</li> <li>IP address of the interface<br/>connected to the Express Connect<br/>circuit: 10.0.0.1</li> <li>ASN: 65530</li> </ul> |

• VPC1 is deployed in the China (Hangzhou) region and applications are deployed on the ECS instances in VPC1. For more information, see Create and manage a VPC.

Make sure that VPC1 in the China (Hangzhou) region contains at least one vSwitch in a zone that supports Enterprise Edition transit routers. In addition, each vSwitch must have at least one idle IP address so that VPC1 can be attached to the CEN instance. For more information, see Create a VPC connection.

In this example, VPC1 contains two vSwitches (vSwitch1 and vSwitch2). vSwitch1 is deployed in Zone H and vSwitch2 is deployed in Zone I. ECS instances are deployed on vSwitch2. vSwitch1 is used only to associate with the VPN gateway.

(?) Note When you create a VPC, we recommend that you create a dedicated vSwitch in the VPC for the VPN gateway. This way, the vSwitch can allocate a private IP address to the VPN gateway.

- Check the gateway device in the data center. Make sure that it supports standard IKEv1 and IKEv2 protocols. To check whether the gateway device supports the IKEv1 and IKEv2 protocols, contact the gateway vendor.
- Take note of the security group rules that apply to ECS instances in VPC1 and access control list (ACL) rules that apply to the client in the data center. Make sure that these rules allow ECS instances in VPC1 to communicate with the client in the data center. For more information, see Query security group rules and Add a security group rule.

#### Procedure

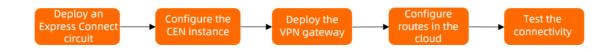

#### Step 1: Deploy an Express Connect circuit

You must deploy an Express Connect circuit to connect the data center to Alibaba Cloud.

1. Create a connection over an Express Connect circuit.

You must apply for an Express Connect circuit in the China (Hangzhou) region. For more information, see Create a dedicated connection over an Express Connect circuit or Overview.

In this example, a dedicated connection over an Express Connect circuit is created.

- 2. Create a VBR.
  - i. Log on to the Express Connect console.
  - ii. In the left-side navigation pane, click Virtual Border Routers (VBRs).
  - iii. In the top navigation bar, select the region where you want to create the VBR.In this example, the China (Hangzhou) region is selected.
  - iv. On the Virtual Border Routers (VBRs) page, click Create VBR.
  - v. In the Create VBR panel, set the following parameters and click OK.

The following table describes only the key parameters. For more information about the other parameters, see Create a VBR.

| Parameter                                                | Description                                                                                                    |
|----------------------------------------------------------|----------------------------------------------------------------------------------------------------|
| Account                                                  | In this example, <b>Current account</b> is selected.                                                                                                    |
| Name                                                     | In this example, <i>VBR</i> is used.                                                                                                    |
| Physical Connection<br>Interface                         | In this example, <b>Dedicated Physical Connection</b> is selected,<br>and the Express Connect circuit created in Step is selected.                                                |
|                                                          | In this example, 201 is used.                                                                                                    |
| VLAN ID                                                  | <b>Note</b> Make sure that the VLAN ID of the VBR is the same as the VLAN ID of the interface that the on-premises gateway device uses to connect to the Express Connect circuit. |
| Set VBR Bandwidth Value                                  | Specify a maximum bandwidth value for the VBR.                                                                                                    |
| Peer IPv4 Address of<br>Gateway at Alibaba Cloud<br>Side | In this example, <i>10.0.0.2</i> is used.                                                                                                    |
| Peer IPv4 Address of<br>Gateway at Customer Side         | In this example, <i>10.0.0.1</i> is used.                                                                                                    |
| Subnet Mask (IPv4<br>Address)                            | In this example, <i>255.255.255.252</i> is used.                                                                                                    |

- 3. Configure a BGP group for the VBR.
  - i. On the Virtual Border Routers (VBRs) page, click the ID of the VBR that you want to manage.
  - ii. On the details page, click the BGP Groups tab.

iii. On the BGP Groups tab, click Create BGP Group, set the following parameters, and click OK.

The following section describes only the key parameters. For more information about the other parameters, see Configure BGP.

- Name: Enter a name for the BGP group. In this example, *VBR-BGP* is entered.
- Peer ASN: Enter the ASN of the on-premises gateway device. In this example, 65530 is used.
- 4. Configure a BGP peer for the VBR.
  - i. On the VBR details page, click the BGP Peers tab.
  - ii. On the BGP Peers tab, click Create BGP Peer.
  - iii. In the Create BGP Peer panel, set the following parameters and click OK:
    - BGP Group: Select a BGP group.

In this example, VBR-BGP is selected.

BGP Peer IP Address: Enter the IP address of the BGP peer.

In this example, the IP address *10.0.0.1* is entered. This is the IP address of the interface that the on-premises gateway device uses to connect to the Express Connect circuit.

5. Configure BGP routing for the on-premises gateway device.

The following configurations are used for reference only. The commands may vary based on the network device vendor. Contact the vendor to obtain the information about specific commands.

```
router bgp 65530
                                         //Enable BGP and configure the ASN of the data
center. In this example, 65530 is used.
bqp router-id 10.0.0.1
                                         //Enter the ID of the BGP router. In this exam
ple, 10.0.0.1 is used.
bgp log-neighbor-changes
neighbor 10.0.0.2 remote-as 45104
                                       //Establish a peering connection to the VBR.
!
address-family ipv4
network 192.168.0.0 mask 255.255.0.0
                                         //Advertise the CIDR block of the data center.
neighbor 10.0.0.2 activate
                                         //Activate the BGP peer.
exit-address-family
1
```

#### Step 2: Configure a CEN instance

You must attach VPC1 and the VBR to a CEN instance. Then, the data center and VPC1 can communicate with each other through CEN.

- 1. Create a CEN instance.
  - i. Log on to the CEN console.
  - ii. On the Instances page, click Create CEN Instance.
  - iii. In the Create CEN Instance panel, set the following parameters and click OK.
    - Name: Enter a name for the CEN instance.

In this example, CEN is used.

• **Description**: Enter a description for the CEN instance.

In this example, CEN-for-test-private-VPN-Gateway is used.

#### 2. Attach VPC1 to the CEN instance

- i. On the  ${\sf Instances}$  page, click the ID of the CEN instance created in  ${\sf Step}$  .
- ii. On the Basic Settings tab, click  $\oplus$  in the VPC section.

| - cen-ny       | ye53d7p3hg        | 492        | da                  |     |     |     |
|----------------|-------------------|------------|---------------------|-----|-----|-----|
| Basic Settings | Resource Topology | Charts     |                     |     |     |     |
| Transit Router | Bandwidth Pla     | n Capacity | Allocated Bandwidth | VPC | VBR | CCN |
| 1              | 0 <sub>Mbps</sub> |            | 0 <sub>Mbps</sub>   | 0 🕀 | 0 🕀 | 0 🕣 |

iii. On the **Connection with Peer Network Instance** page, set the following parameters and click **OK**.

| Parameter                                                           | Description                                                                                                    |
|---------------------------------------------------------------------|----------------------------------------------------------------------------------------------------|
| Network Type                                                        | Select the type of network instance that you want to attach.<br>In this example, <b>VPC</b> is selected.                                                                                                    |
| Region                                                              | Select the region where the network instance is deployed.<br>In this example, the <b>China (Hangzhou)</b> region is selected.                                                                                                    |
| Transit Router                                                      | The system automatically creates a transit router in the selected region.                                                                                                    |
| Select the primary and<br>secondary zones for the<br>transit router | <ul> <li>Select the primary and secondary zones for the transit router.</li> <li>The following configurations are used in this example:</li> <li>Primary Zone: Hangzhou Zone H</li> <li>Secondary Zone: Hangzhou Zone I</li> </ul> |
| Resource Owner ID                                                   | Select the Alibaba Cloud account to which the network instance belongs.<br>In this example, <b>Your Account</b> is selected.                                                                                                    |
| Billing Method                                                      | In this example, the default value <b>Pay-As-You-Go</b> is selected.<br>For more information about billing rules, see <b>Billing</b> .                                                                                             |
| Attachment Name                                                     | Enter a name for the network connection.<br>In this example, <i>VPC1-test</i> is used.                                                                                                    |
| Networks                                                            | Select the ID of the network instance that you want to attach.<br>In this example, VPC1 is selected.                                                                                                    |

| Parameter         | Description                                                                                                    |
|-------------------|----------------------------------------------------------------------------------------------------|
| VSwitch           | <ul> <li>Select a vSwitch from the primary zone and a vSwitch from the secondary zone.</li> <li>In this example, the following vSwitches are selected:</li> <li>Hangzhou Zone H (Primary): vSwitch1</li> <li>Hangzhou Zone I (Secondary): vSwitch2</li> </ul> |
| Advanced Settings | By default, the system automatically enables the following advanced features.<br>The default settings are used in this example.                                                                                                    |

- 3. Attach the VBR to the CEN instance.
  - i. On the **Connection with Peer Network Instance** page, set the following parameters and click **OK**.

| Parameter         | Description                                                                                                    |
|-------------------|----------------------------------------------------------------------------------------------------|
| Network Type      | Select the type of network instance that you want to attach.<br>In this example, <b>Virtual Border Router (VBR)</b> is selected. |
| Region            | Select the region where the network instance is deployed.<br>In this example, the <b>China (Hangzhou)</b> region is selected.    |
| Transit Router    | The system automatically displays the transit router in the current region.                                                      |
| Resource Owner ID | Select the Alibaba Cloud account to which the network instance<br>belongs.<br>In this example, <b>Your Account</b> is selected.  |
| Attachment Name   | Enter a name for the network connection.<br>In this example, <i>VBR-test</i> is used.                                            |
| Networks          | Select the ID of the network instance that you want to attach.<br>In this example, the VBR created in Step 1 is selected.        |

| Parameter         | Description                                                                                                    |
|-------------------|----------------------------------------------------------------------------------------------------|
|                   | <ul> <li>By default, the system automatically enables the following advanced features.</li> <li>Associate with Default Route Table of Transit Router</li> <li>After this feature is enabled, the VBR connection is automatically associated with the default route table of the transit router. The transit router forwards the traffic of the VBR based on the default route table.</li> </ul> |
|                   | <ul> <li>Propagate System Routes to Default Route Table of<br/>Transit Router</li> <li>After this feature is enabled, the system routes of the VBR are</li> </ul>                                                                                                    |
| Advanced Settings | automatically advertised to the default route table of the transit router.                                                                                                    |
|                   | Propagate Routes to VBR                                                                                                    |
|                   | After this feature is enabled, the system automatically advertises the routes in the route table that is associated with the VBR connection to the VBR.                                                                                                    |
|                   | The default settings are used in this example.                                                                                                    |
|                   |                                                                                                    |

#### Step 3: Deploy a VPN gateway

After you complete the preceding steps, the data center is connected to VPC1 over a private connection. However, the private connection is not encrypted. To encrypt the private connection, you must deploy a VPN gateway in VPC1.

```
1. Create a VPN gateway.
```

i.

ii. In the top navigation bar, select the region where you want to create the VPN gateway.

The VPN gateway and the VPC to be associated must belong to the same region. In this example, the **China (Hangzhou)** region is selected.

iii.

iv. On the buy page, set the following parameters, click **Buy Now**, and then complete the payment.

| Parameter | Description                                                                                                    |
|-----------|----------------------------------------------------------------------------------------------------|
| Name      | Enter a name for the VPN gateway.<br>In this example, <i>VPNGateway1</i> is entered.                                            |
| Region    | Select the region where you want to deploy the VPN gateway.<br>In this example, the <b>China (Hangzhou)</b> region is selected. |

| Parameter           | Description                                                                                                    |
|---------------------|----------------------------------------------------------------------------------------------------|
| Network Type        | Select the network type of the VPN gateway.<br><b>Private</b> is selected in this example.                                                                                                    |
| VPC                 | Select the VPC with which you want to associate the VPN gateway.<br>In this example, VPC1 is selected.                                                                                                    |
| Specify VSwitch     | Select whether to deploy the VPN gateway in a specified vSwitch of the VPC.<br>Yes is selected in this example.                                                                                                    |
| VSwitch             | Select the vSwitch where you want to deploy the VPN gateway.<br>vSwitch1 is selected in this example.                                                                                                    |
| Maximum Bandwidth   | Select a maximum bandwidth value for the VPN gateway. Unit: Mbit/s.                                                                                                    |
| Traffic             | The billing method of the VPN gateway. Default value: <b>Pay-by-</b><br>data-transfer.<br>For more information, see Pay-as-you-go.                                                                                                    |
| IPsec-VPN           | Private VPN gateways support only the IPsec-VPN feature.<br>In this example, the default value <b>Enable</b> is selected for the<br>IPsec-VPN feature.                                                                                                    |
| Duration            | Specify the billing cycle. Default value: <b>By Hour</b> .                                                                                                    |
| Service-linked Role | Click <b>Create Service-linked Role</b> and the system automatically<br>creates the service-linked role AliyunServiceRoleForVpn.<br>For more information about how a VPN gateway assumes the<br>role to access other cloud resources, see<br>AliyunServiceRoleForVpn.<br>If <b>Created</b> is displayed, the service-linked role is created and you<br>do not need to create it again. |

v. Return to the **VPN Gateways** page, check and record the private IP address of the VPN gateway that you created. This IP address is used when you configure IPsec-VPN connections.

A newly created VPN gateway is in the **Preparing** state. After about 1 to 5 minutes, it enters the **Normal** state. The **Normal** state indicates that the VPN gateway is initialized and ready for use.

| PN Gateways              |                    |          |      |              |          |              |          |           |                                                     |          |     |
|--------------------------|--------------------|----------|------|--------------|----------|--------------|----------|-----------|-----------------------------------------------------|----------|-----|
| Create VPN Gateway Insta | nce ID 🗸 Q vpn-gwl | 8. fg1ch |      | Filter       | by Tag   |              |          |           |                                                     | <u>*</u> | ¢ C |
| Instance ID/Name         | IP Address         | Monitor  | Tags | VPC          | Туре     | Network Type | Status   | Bandwidth | Billing<br>Method                                   | Actions  |     |
| vpn-gw8x rf              | 10.0.0.167         | 2        | Φ    | vpc-gw8 z29w | Standard | Private      | ✓ Normal | 200Mbps   | Subscription<br>Apr 29, 2022,<br>00:00:00<br>Expire | Renew    | :   |

2. Create a customer gateway.

| i. |  |  |  |
|----|--|--|--|
|    |  |  |  |

ii.

iii. In the Create Customer Gateway panel, set the following parameters and click OK.

The following content describes only the key parameters. For more information about the other parameters, see Create a customer gateway.

• Name: Enter a name for the customer gateway.

In this example, *Customer-Gateway* is used.

 IP Address: Enter the VPN IP address of the on-premises device to be connected to the VPN gateway.

In this example, 192.168.0.251 is used.

• ASN: Enter the ASN of the on-premises gateway device.

In this example, 65530 is used.

3. Create an IPsec-VPN connection.

i.

ii.

iii. On the **Create IPsec Connection** page, configure the IPsec-VPN connection based on the following information and click **OK**.

The following table describes only the key parameters. For more information about the other parameters, see Create an IPsec-VPN connection.

| Parameter   | Description                                                                                     |
|-------------|-------------------------------------------------------------------------------------------------|
| Name        | Enter a name for the IPsec-VPN connection.<br>In this example, <i>IPsecConnection1</i> is used. |
| VPN Gateway | Select the VPN gateway that you created.<br>In this example, VPNGateway1 is selected.           |

| Parameter              | Description                                                                                                    |
|------------------------|----------------------------------------------------------------------------------------------------|
| Customer Gateway       | Select the customer gateway that you created.<br>In this example, Customer-Gateway is selected.                                                                                                    |
| Routing Mode           | Select a routing mode.<br>In this example, <b>Destination Routing Mode</b> is selected.                                                                                                    |
| Effective Immediately  | <ul> <li>Specify whether to immediately start negotiations.</li> <li>Yes: starts connection negotiations after the configuration is completed.</li> <li>No: starts negotiations when inbound traffic is detected.</li> <li>Yes is selected in this example.</li> </ul>                               |
| Pre-Shared Key         | Enter a pre-shared key.<br>If you do not enter a value, the system generates a random 16-<br>bit string as the pre-shared key.<br><b>Notice</b> Make sure that the on-premises device and<br>the IPsec-VPN connection use the same pre-shared key.<br>In this example, <i>fddsFF123****</i> is used. |
| Advanced Configuration | In this example, <b>ikev2</b> is selected for the <b>Version</b> parameter in the <b>IKE Configurations</b> section. The default values are used for the other parameters.                                                                                                    |

| Parameter         | Description                                                                                                    |
|-------------------|----------------------------------------------------------------------------------------------------|
|                   | In this example, BGP Configuration is enabled. The following content describes the parameters.                                                                                                    |
|                   | • Tunnel CIDR Block: Enter the CIDR block of the IPsec tunnel.                                                                                                    |
|                   | The CIDR block must fall within 169.254.0.0/16. The subnet mask of the CIDR block must be 30 bits in length.                                                                                          |
|                   | In this example, 169.254.10.0/30 is entered.                                                                                                    |
|                   | <ul> <li>Local BGP IP address: Enter the BGP IP address on the VPN<br/>gateway side.</li> </ul>                                                                                                    |
|                   | This IP address must fall within the CIDR block of the IPsec tunnel.                                                                                                    |
|                   | In this example, <i>169.254.10.1</i> is entered. The BGP IP address on the data center side is <i>169.254.10.2</i> .                                                                                  |
| BGP Configuration | <ul> <li>Local ASN: Enter the ASN on the VPN gateway side. Default<br/>value: 45104.</li> </ul>                                                                                                    |
|                   | In this example, the default value 45104 is used.                                                                                                    |
|                   | <b>Notice</b> If you configure BGP routing for both the VBR and the VPN gateway, make sure that the ASN on the VPN gateway side is the same as the ASN of the VBR. This facilitates route management. |
|                   |                                                                                                    |
|                   |                                                                                                    |
|                   |                                                                                                    |
| Health Check      | In this example, the default settings are used.                                                                                                    |

- iv. After you create an IPsec-VPN connection, click **OK** in the **Established** dialog box.
- 4. Enable automatic BGP advertising for the VPN gateway.

After automatic BGP advertising is enabled and a peering connection is established between the VPN gateway and the on-premises gateway device, the VPN gateway learns and advertises the CIDR block of the data center to VPC1. The VPN gateway also advertises the routes in the system route table of VPC1 to the on-premises gateway device.

- i. In the left-side navigation pane, choose Interconnections > VPN > VPN Gateways.
- ii. On the VPN Gateways page, find VPNGateway1 and select : > Enable Automatic BGP

Propagation in the Actions column.

- iii. In the Enable Automatic BGP Propagation message, click OK.
- 5. Download the IPsec configurations of the on-premises gateway device.

i.

ii. On the IPsec Connections page, find IPsecConnection1. In the Actions column, choose 😱 >

#### Download Configuration.

Save the downloaded IPsec configurations on your client.

6. Add VPN configurations, BGP configurations, and static routes to the on-premises gateway device.

Add VPN configurations, BGP configurations, and static routes to the on-premises gateway device based on the configurations of the IPsec-VPN connection that you downloaded.

The following configurations are used for reference only. The commands may vary based on the network device vendor. Contact the vendor to obtain the information about specific commands.

- i. Open the CLI of the on-premises gateway device.
- ii. Run the following commands to set the IKEv2 proposal and policy:

```
crypto ikev2 proposal alicloud
encryption aes-cbc-128
                                //Configure the encryption algorithm. In this examp
le, aes-cbc-128 is used.
                                //Configure the authentication algorithm. In this e
integrity shal
xample, shal is used.
group 2
                               //Configure the DH group. In this example, group 2
is used.
exit
1
crypto ikev2 policy Pureport Pol ikev2
proposal Pureport prop
exit
Т
```

#### iii. Run the following commands to set the IKEv2 keyring:

```
crypto ikev2 keyring alicloud

peer alicloud

address 10.0.0.167 //Configure the private IP address of the VPN gate

way. In this example, 10.0.0.167 is used.

pre-shared-key fddsFF123**** //Configure the pre-shared key. In this example, f

ddsFF123**** is used.

exit

!
```

#### iv. Run the following commands to set the IKEv2 profile:

```
crypto ikev2 profile alicloud
match identity remote address 10.0.0.167 255.255.255 //Configure the private
IP address of the VPN gateway. In this example, 10.0.0.167 is used.
identity local address 192.168.0.251 //Configure the VPN IP address of the data
center. In this example, 192.168.0.251 is used.
authentication remote pre-share //Set the authentication mode for the VPC to PSK
(pre-shared key).
authentication local pre-share //Set the authentication mode for the data center
to PSK.
keyring local alicloud //Invoke the IKEv2 keyring.
exit
!
```

v. Run the following commands to set transform:

```
crypto ipsec transform-set TSET esp-aes esp-sha-hmac
mode tunnel
exit
!
```

vi. Run the following commands to configure the IPsec profile and invoke the transform, PFS, and IKEv2 profiles:

```
crypto ipsec profile alicloud
set transform-set TSET
set pfs group2
set ikev2-profile alicloud
exit
!
```

vii. Run the following commands to configure the IPsec tunnel:

```
interface Tunnel100
ip address 169.254.10.2 255.255.255.252 //Configure the tunnel address for the d
ata center. In this example, 169.254.10.2 is used.
tunnel source GigabitEthernet1
tunnel mode ipsec ipv4
tunnel destination 10.0.0.167
                                          //Configure the private IP address of th
e VPN gateway. In this example, 10.0.0.167 is used.
tunnel protection ipsec profile alicloud
no shutdown
exit
!
interface GigabitEthernet1
                                          //Configure the IP address of the interf
ace that is used to connect to the VPN gateway.
ip address 192.168.0.251 255.255.2
negotiation auto
!
```

#### viii. Run the following commands to set the BGP routing protocol:

**Notice** To ensure that traffic from the VPC to the data center is routed to the encrypted tunnel of the VPN gateway, you must advertise a CIDR block that is smaller than the CIDR block of the data center in the BGP configurations of the on-premises gateway device.

In this example, the CIDR block of the data center is 192.168.0.0/16. Therefore, you must advertise a CIDR block that is smaller than 192.168.0.0/16 in the BGP configurations of the on-premises gateway device. In this example, *192.168.1.0/24* is advertised.

```
router bgp 65530 //Enable BGP and configure the ASN of the
data center. In this example, 65530 is used.
neighbor 169.254.10.1 remote-as 45104 //Configure the ASN of the BGP peer. In th
is example, the ASN of the VPN gateway 45104 is used.
neighbor 169.254.10.1 ebgp-multihop 10 //Set the EBGP hop-count to 10.
!
address-family ipv4
network 192.168.1.0 mask 255.255.255.0 //Advertise the CIDR block of the data cen
ter. In this example, 192.168.1.0/24 is advertised.
neighbor 169.254.10.1 activate //Activate the BGP peer.
exit-address-family
!
```

ix. Run the following command to configure a static route:

```
ip route 10.0.0.167 255.255.255.255 10.0.0.2 //Route traffic from the data center to the VPN gateway to the Express Connect circuit.
```

# Step 4: Configure routes and routing policies for the VPC, VBR, and CEN instance

After you complete the preceding steps, an encrypted tunnel can be established between the onpremises gateway device and the VPN gateway. You must configure routes and routing policies for the VPC, VBR, and CEN instance to route traffic to the encrypted tunnel when the data center communicates with Alibaba Cloud.

- 1. Add custom routes for VPC1.
  - i. Log on to the VPC console.
  - ii. In the left-side navigation pane, click **Route Tables**.
  - iii. In the top navigation bar, select the region to which the route table belongs.

In this example, the China (Hangzhou) region is selected.

- iv. On the **Route Tables** page, find and click the ID of the route table that you want to manage. In this example, the ID of the system route table of VPC1 is clicked.
- v. On the Route Entry List tab, click Custom Route and then click Add Route Entry.

vi. In the Add Route Entry panel, set the following parameters and click OK.

| Parameter              | Description                                                                                                    |
|------------------------|----------------------------------------------------------------------------------------------------|
| Name                   | Enter a name for the custom route.                                                                                                    |
| Destination CIDR Block | Enter the destination CIDR block of the custom route.<br>In this example, <b>IPv4 CIDR Block</b> is selected and the VPN IP<br>address of the on-premises gateway device is used, which is <i>192</i><br>. <i>168.0.251/32</i> . |
| Next Нор Туре          | Select the type of the next hop.<br>In this example, <b>Transit Router</b> is selected.                                                                                                    |
| Transit Router         | Select the next hop of the custom route.<br>In this example, VPC1-test is selected.                                                                                                    |

- 2. Add a custom route for the VBR.
  - i. Log on to the Express Connect console.
  - ii. In the left-side navigation pane, click Virtual Border Routers (VBRs).
  - iii. In the top navigation bar, select the region where the VBR is deployed.In this example, the China (Hangzhou) region is selected.
  - iv. On the Virtual Border Routers (VBRs) page, click the ID of the VBR that you want to manage.
  - v. Click the Routes tab and click Add Route.
  - vi. In the Add Route panel, set the following parameters and click OK.

| Parameter              | Description                                                                                                    |
|------------------------|----------------------------------------------------------------------------------------------------|
| Next Hop Type          | Select Physical Connection Interface.                                                                            |
| Destination CIDR Block | Enter the VPN IP address of the on-premises gateway device.<br>In this example, <i>192.168.0.251/32</i> is used. |
| Next Hop               | Select the Express Connect circuit created in Step .                                                             |

3. Configure a routing policy for the CEN instance.

After you complete the preceding configurations, the data center learns the CIDR block of VPC1 from both the VBR and the VPN gateway. To ensure that traffic from Alibaba Cloud to the data center is preferentially routed to VPC1 through the encrypted tunnel of the VPN gateway, you must configure a routing policy for the CEN instance. The routing policy is used to ensure that the priority of the VPC CIDR block advertised by the VBR to the data center is lower than the priority of the VPC CIDR block advertised by the VPN gateway to the data center.

- i. Log on to the CEN console.
- ii. On the Instances page, click the ID of the CEN instance created in Step .

- iii. Choose **Basic Settings > Transit Router**, find and click the ID of the transit router that you want to manage.
- iv. On the details page of the transit router, click the **Route Table** tab and click **Route Maps**.
- v. On the **Route Maps** tab, click **Add Route Map**. In the **Add Route Map** panel, set the following parameters and click **OK**.

The following table describes only the key parameters. For more information about the other parameters, see 路由策略概述.

| Parameter               | Description                                                                                                    |
|-------------------------|----------------------------------------------------------------------------------------------------|
| Routing Policy Priority | Enter a priority value for the routing policy.<br>In this example, <i>5</i> is entered.                                                                                                    |
| Region                  | Select the region in which the routing policy applies.<br>In this example, the <b>China (Hangzhou)</b> region is selected.                                                                                                    |
| Associated Route Table  | Select a route table to associate with the routing policy.<br>In this example, the default route table of the current transit<br>router is selected.                                                                                                    |
| Direction               | Select the direction in which the routing policy applies.<br>In this example, <b>Import to Regional Gateway</b> is selected.                                                                                                    |
| Match Condition         | <ul> <li>Configure match conditions for the routing policy.</li> <li>In this example, the following match conditions are used:</li> <li>Source Instance IDs: Enter the ID of VPC1.</li> <li>Destination Instance IDs: Enter the ID of the VBR.</li> <li>Route Prefix: Enter 10.0.1.0/24 and 10.0.0.0/24.</li> </ul> |
| Routing Policy Action   | Select an action for the routing policy.<br>In this example, <b>Permit</b> is selected.                                                                                                    |
| Add Policy Entry        | Specify a priority for the routes that are permitted.<br>In this example, <b>Appended AS Path</b> is selected and <i>65525, 655</i><br><i>26,</i> and <i>65527</i> are entered. This reduces the priority of the VPC<br>CIDR block that the VBR advertises to the data center.                                      |

#### Step 5: Check the network connectivity

After you complete the preceding steps, the data center can communicate with VPC1 over private and encrypted connections. The following content describes how to test the connectivity between the data center and VPC1, and check whether the private connection is encrypted by the VPN gateway.

- 1. Test the network connectivity.
  - i. Log on to ECS1. For more information, see Connect to an ECS instance.

ii. Run the **ping** command to ping a client in the data center to test the network connectivity between the data center and VPC1.

ping <the IP address of a client in the data center>

If an echo reply packet is returned, it indicates that the data center is connected to VPC1.

2. Check whet her the private connection is encrypted.

If you can view monitoring data of data transfer on the details page of the IPsec-VPN connection, it indicates that the private connection is encrypted.

i.

ii. In the top navigation bar, select the region where the VPN gateway is deployed.

In this example, the China (Hangzhou) region is selected.

iii.

iv. On the **IPsec Connections** page, find the IPsec-VPN connection created in Step and click its ID.

Go to the details page of the IPsec-VPN connection to view monitoring data of data transfer.